# **Chapter 8**

# **Configuring and testing dynamic assembly**

 The last chapter showed how to use Dynamic Assembler components in place of hard-wired imports. This chapter will complete the configuration of these components and test your policies using the Business Services Perspective in WebSphere Integration Developer.

 Composition Studio is an extension of WebSphere Integration Developer that contributes the Business Service Perspective. The tools are designed to allow several users to collaboratively edit configuration that is maintained as Fabric projects on the server. There are a few things to keep in mind when working with Fabric projects:

- A Fabric Server needs to be running to create, update, or submit changes to a project.
- Since a local Fabric project represents only a user's connection and local changes to a specific server, it is not useful to export or share a Fabric project. Submit your changes and export the data you want to share from the server environment instead.
- A workspace can only connect to one Fabric Server at a time. Fabric projects will not work if imported into a workspace other than the one they were created in.
- If not working with a Fabric server unit test environment, changes need to be approved by an administrator in Business Space before the changes can be seen by the runtime.

## **Creating a Fabric project**

 The authoring performed earlier using Business Space caused Fabric projects to be created in Business Space. A Fabric project created for an application automatically imports each of the business services used by that application. You will connect to the "Loans Origination" fabric project.  Note: The first time a user creates a Fabric project, it is necessary to log in to the Fabric web console at http://<server>:<port>/fabric to establish a Fabric user

account.<br>If this step is not performed, the create project wizard will show an empty list of available projects.

1. File -> New -> Project … Select "Fabric Project", click Next.

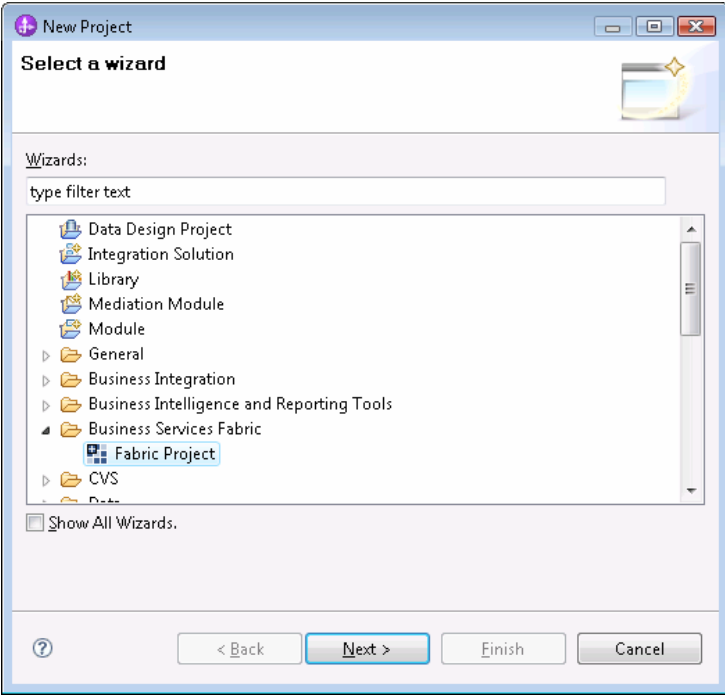

2. Provide a name for the project. Click Next.

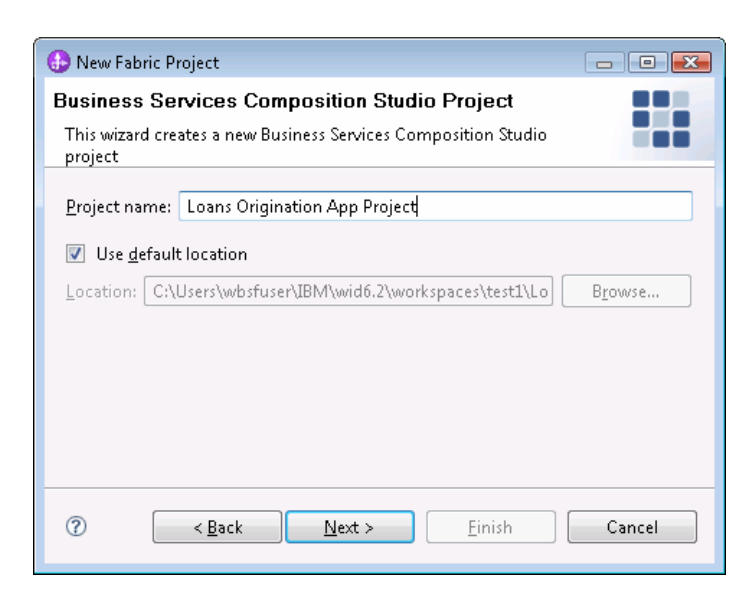

## 3. Click the configure button to provide server connection details.

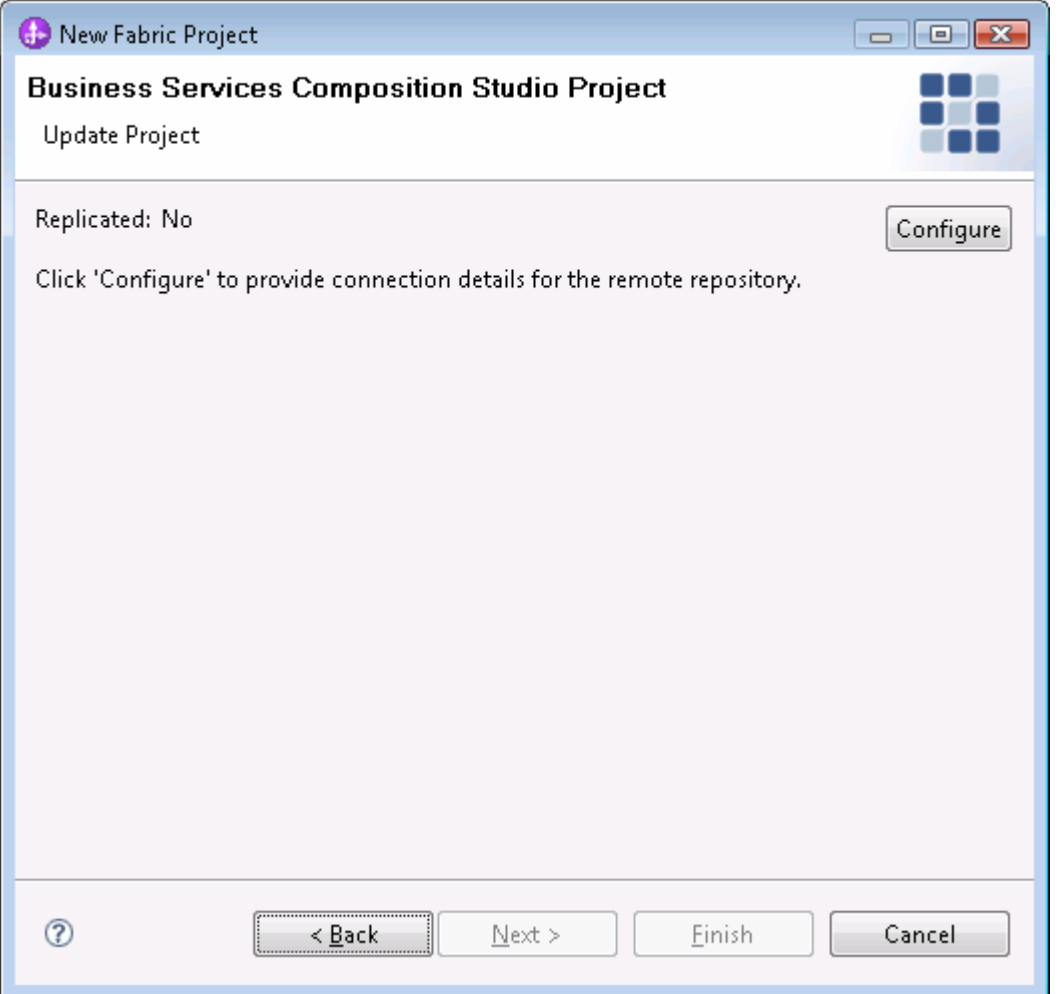

## 4. Provide the server, port, username, and password. Click OK.

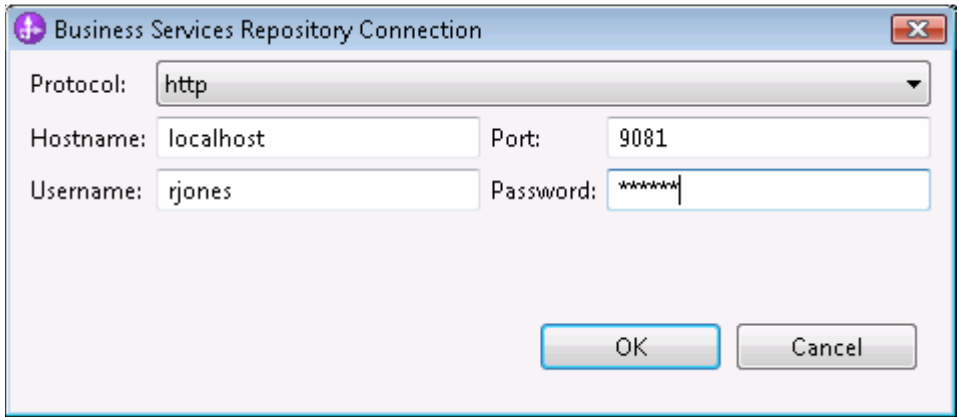

 5. Wait. After several moments a progress bar will indicate the progress of replication. This operation might take a long time to complete.

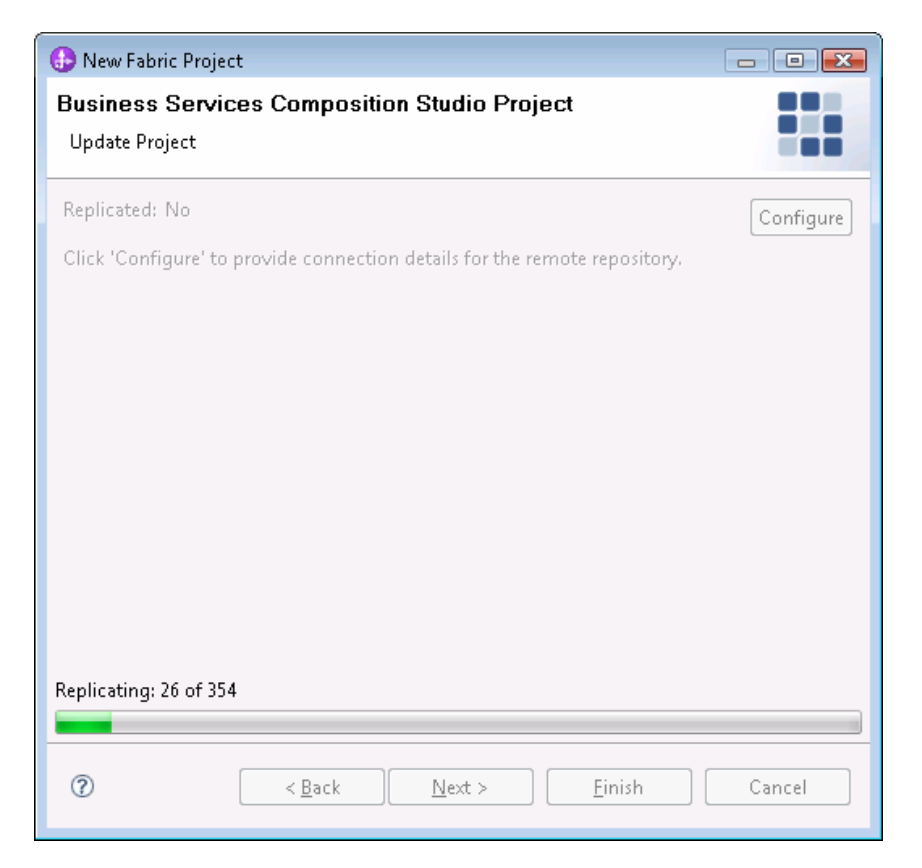

6. Choose "Loan Origination" from the list of available Fabric

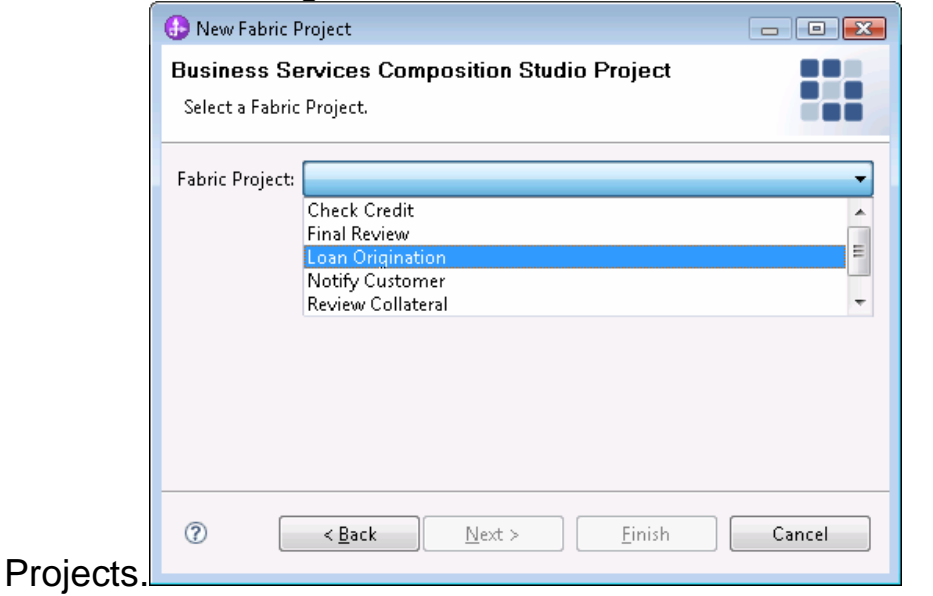

 7. You will see this dialog if you are not already in the Business Service perspective. Click Yes.

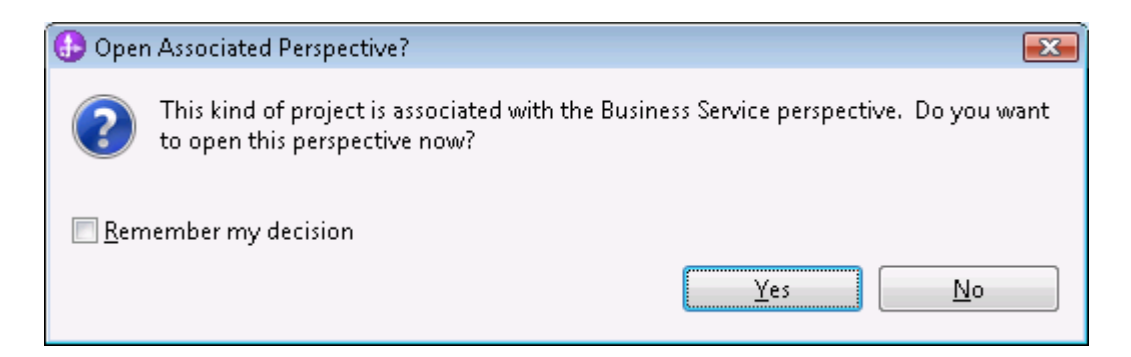

- 8. By default, the Business Service Perspective has a few views that are only useful if you are working with projects from WebSphere Business Services Fabric 6.1.2 or earlier releases. Go ahead and close these views if empty:
- Close the Subscriber Explorer view.
- • Close the Business Services Explorer view.

 Expand the Business Application Explorer. Note that the application, business services, and policies authored in business space show up here with a lock icon indicating that they are read only. These objects can only be modified using the business space.

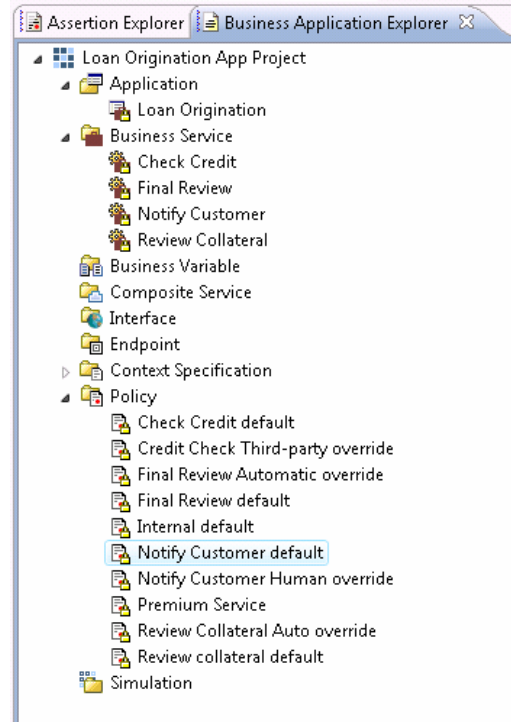

### **Import SCA modules to create composite service definitions**

 It is necessary to create composite service definitions to feed the dynamic assembler information about the interfaces, modules, and dynamic assembly components that are going to be deployed. This is done by importing SCA modules that exist in the workspace into Composition Studio.

Studio.<br>1. Using the Business Application Explorer, select New -> Composite Service.

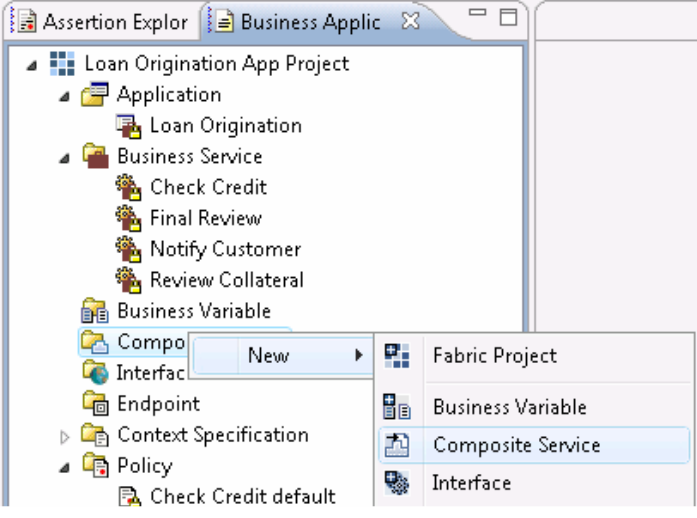

 2. Select the SCA module to be imported and click Finish. You can start with the module named "LoanOrigination".

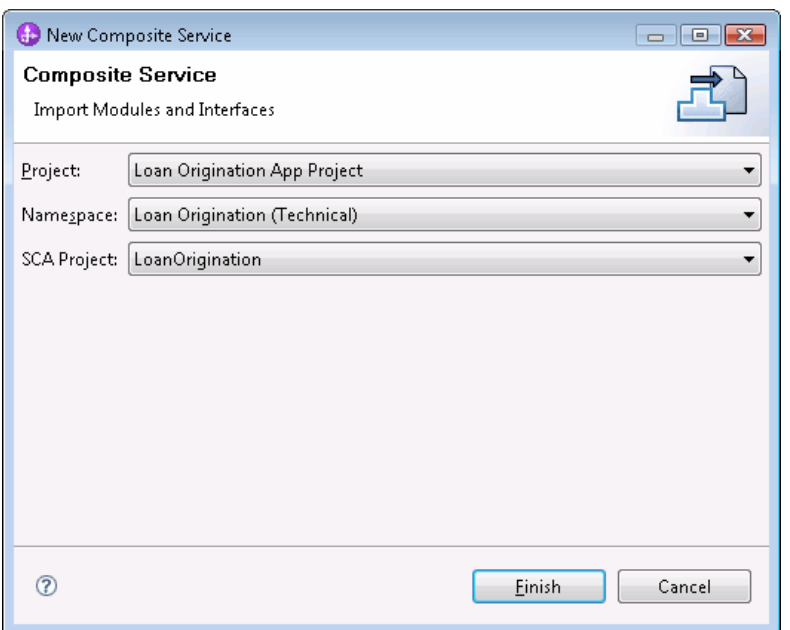

 The import operation creates a Composite Service object that will show up in the Business Application explorer. It will also create Service Interface definitions for interfaces used by the module. Endpoints are created for SOAP/HTTP or SCA Exports in the modules. Even though multiple modules might use a given service interface, the system does not create duplicates. Instead, it provides warning messages like these:

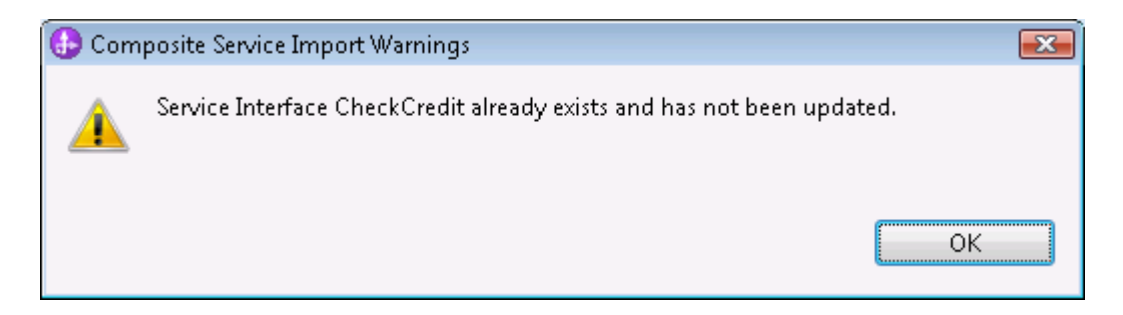

 Once a composite service is created, changes in the original to the original SCA module can be performed by carrying out the import again. It is important to import a module again if there are changes to its imports, exports, or DA Components.

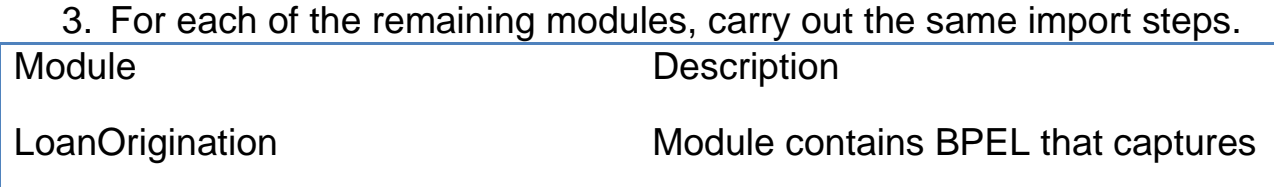

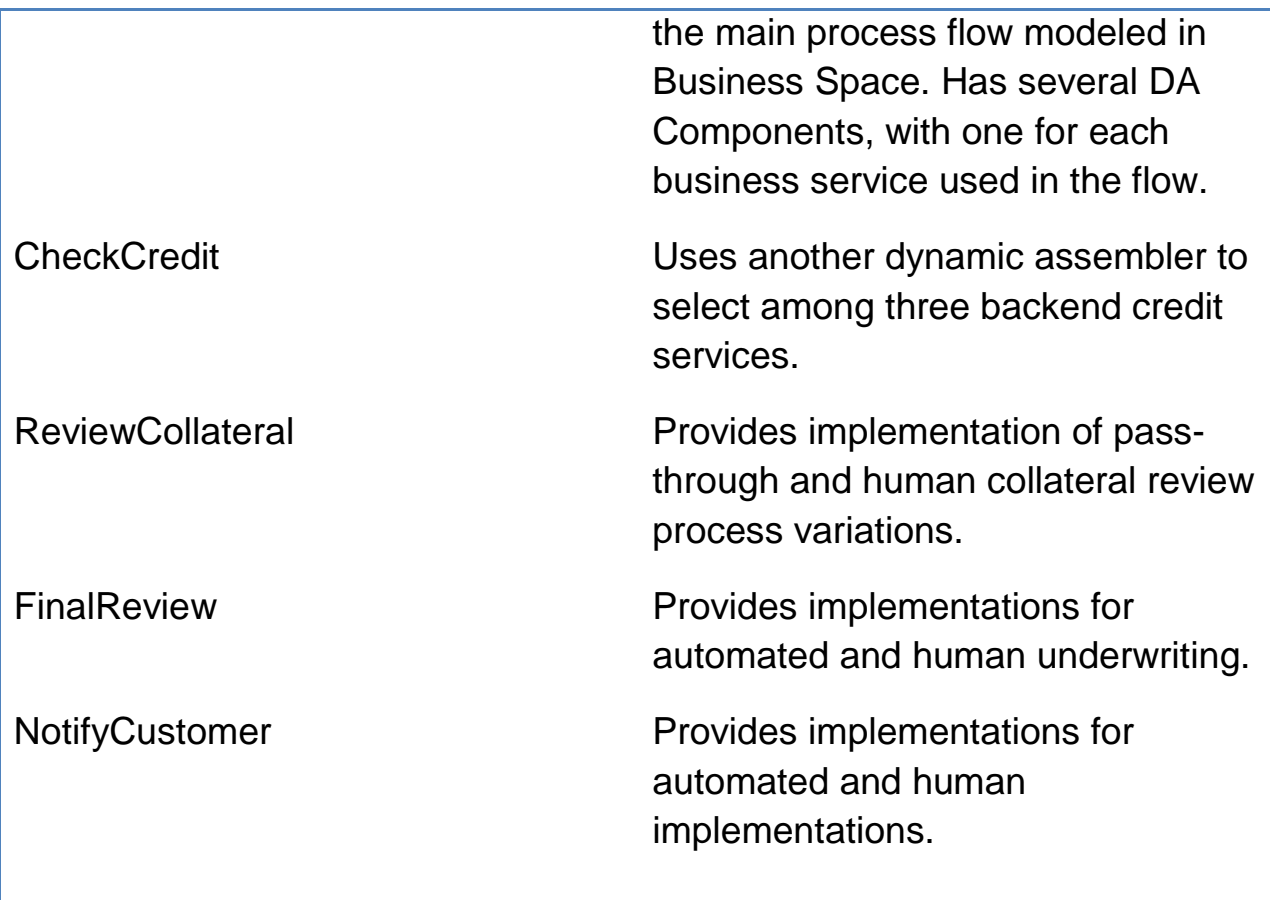

 A problem with the import sometimes causes duplicate endpoints to be created. Validation errors are displayed next two endpoints that have a duplicate. The problem can be resolved by selecting one of each duplicate deleting them.

4. Highlight unwanted objects and use the delete menu action.

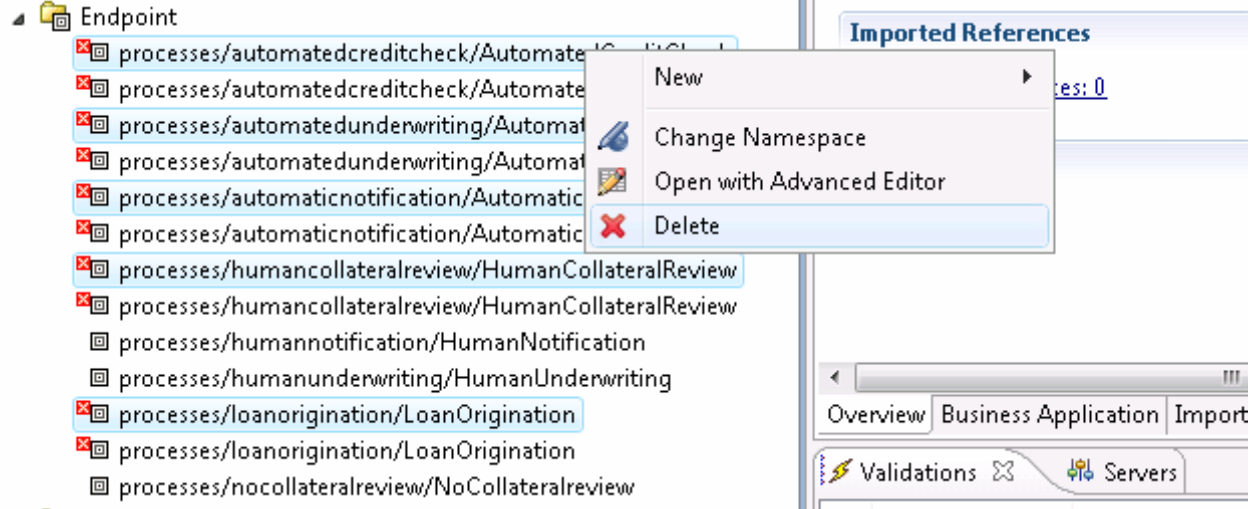

## 5. Confirm the delete.

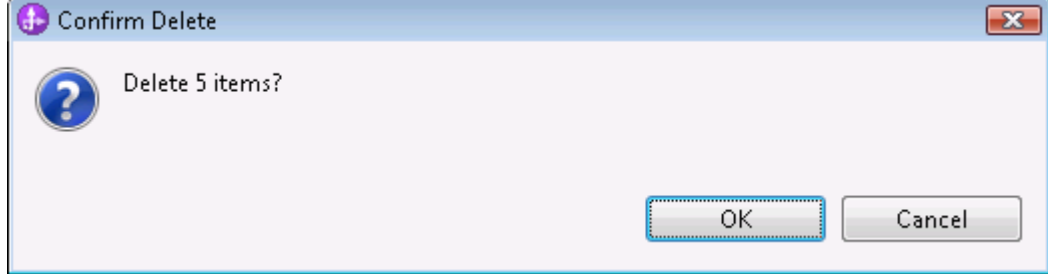

## **Configuring the Business Application module**

 When your business analyst authored the application and its business service, she had no exposure to the notion of a dynamic assembly implementation component. And up to this point, nothing was done to associate the SCA modules to the content authored in business space.

 In this section, you will perform some mappings that configure the dynamic assembly components to process policies authored in Business Space.

1. Find the composite service named "LoanOrigination", double click to open the editor, and go to the Business Application tab.

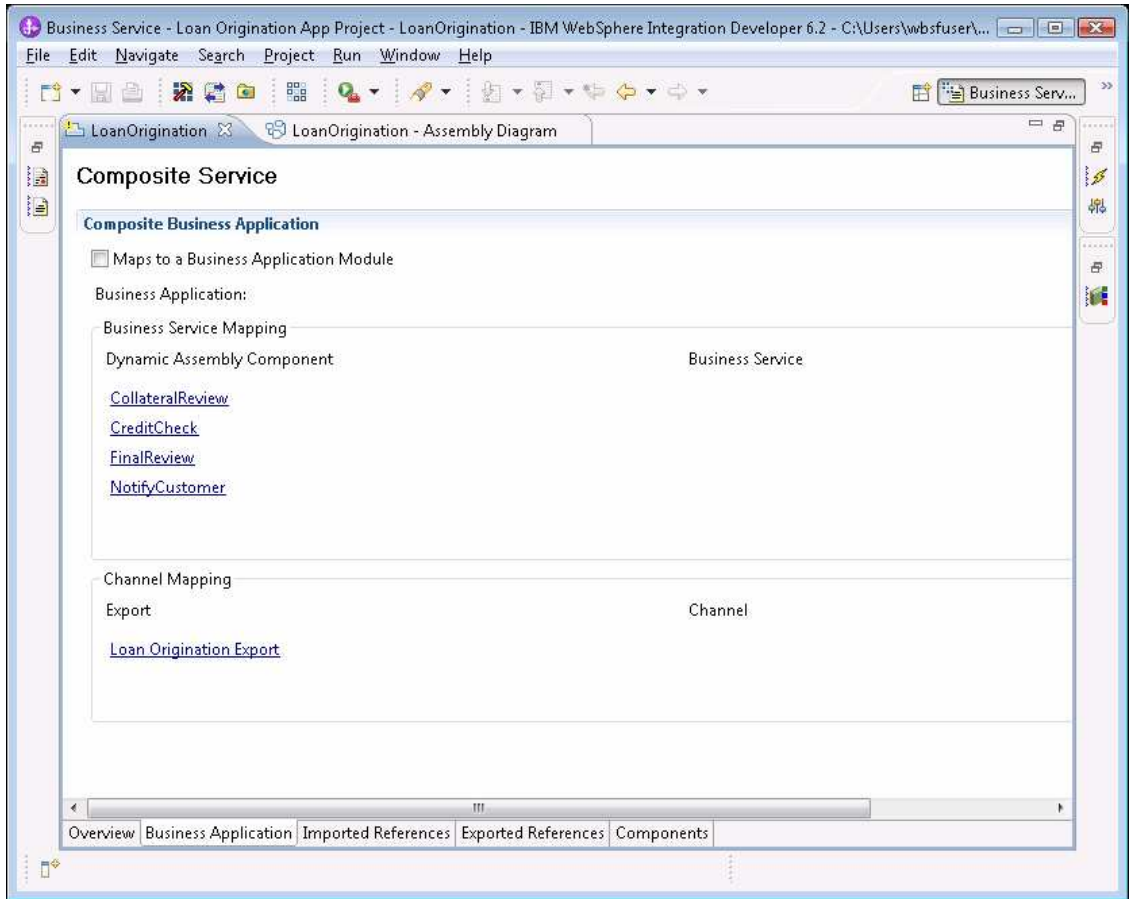

- 2. Check the box "Maps to a Business Application Module" to enable the rest of this page.
- 3. Click the button for Business Application, select Loan Origination, and click OK.

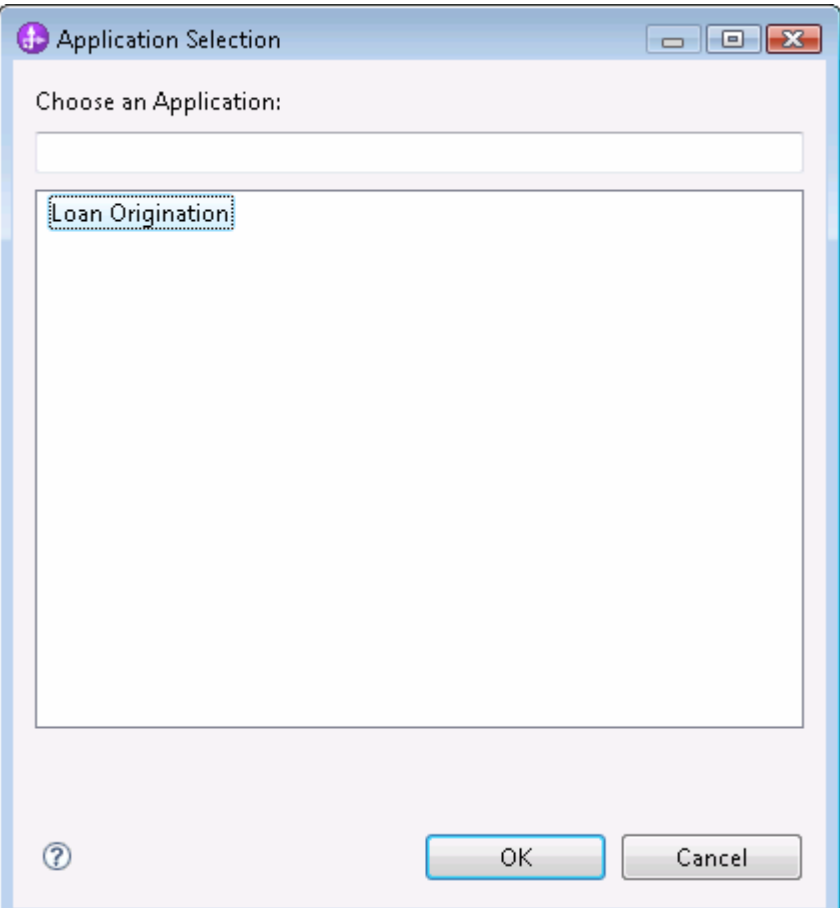

4. Then, for each Dynamic Assembly Component, choose the business service task that it represents.

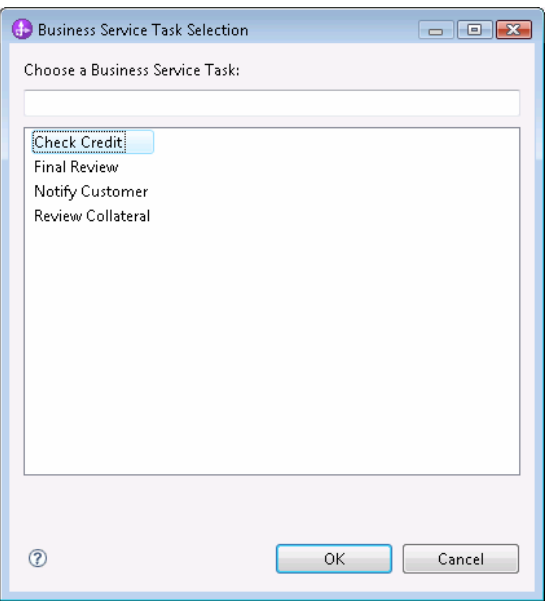

 5. For each export in the module, select the Business channel that is invoking it.

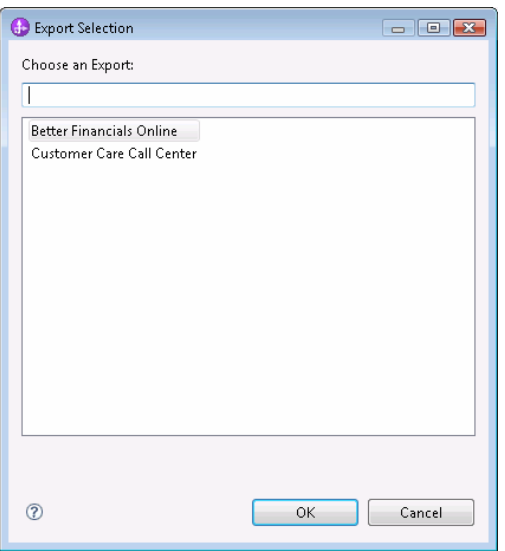

6. After these mappings, the tab should look like this:

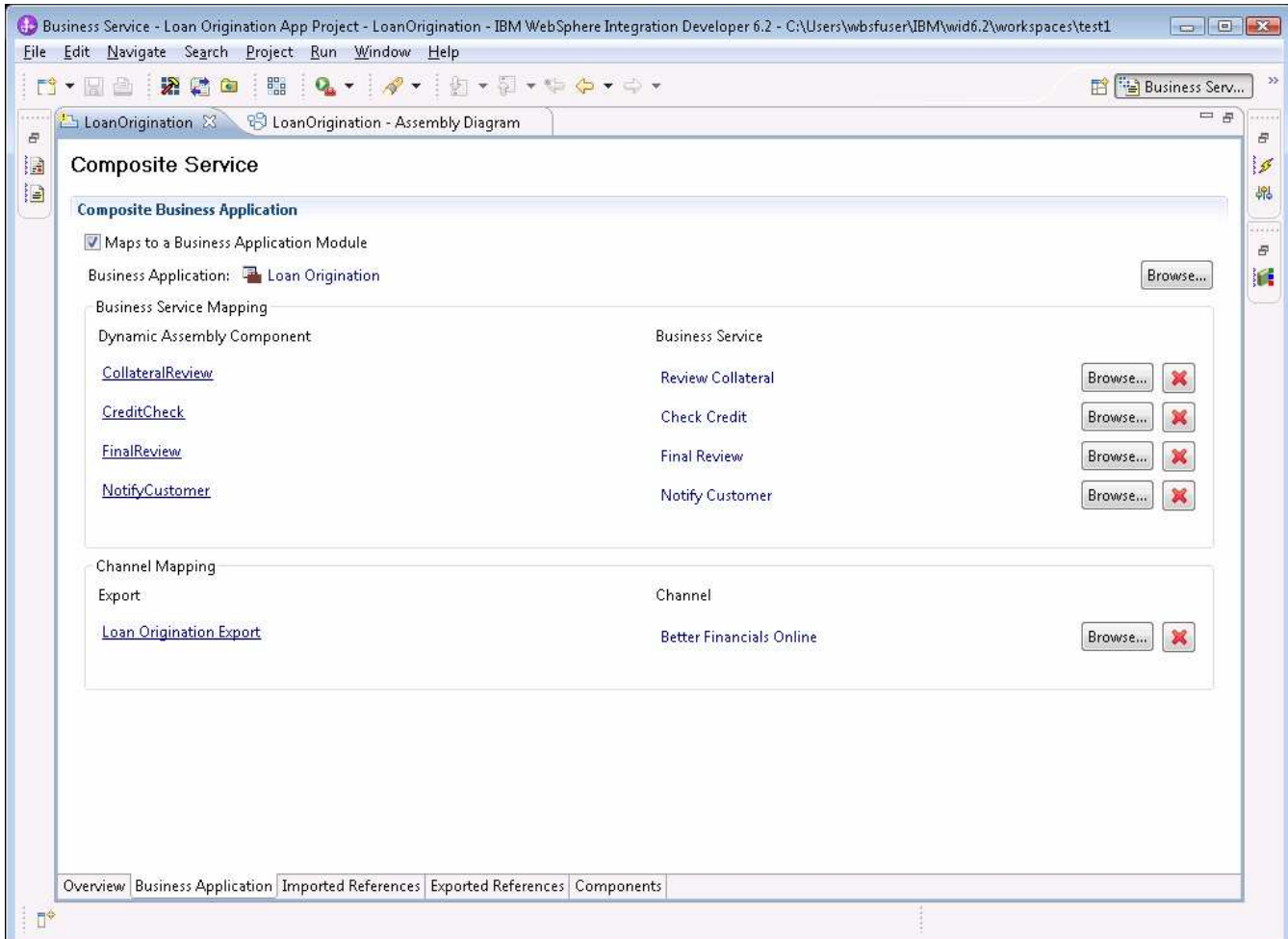

 At runtime, these mappings allow the system to use the active export, module, and DA component to find:

- The business **channel** associated to the export
- The **application** associated with the module
- • The **business service** and optional **role** associated with each DA Component.

 These business dimensions are then made available in the context for invoking business and technical policies.

 **Important:** Policies authored in the business tooling will only be considered by dynamic assembly components that have been configured, in this way, as part of a business application module.

## **Associate process variations with endpoints**

 A dynamic assembly component uses policies to determine the most appropriate endpoint at runtime. When a business policy establishes that a given process variation of a business service should be selected, the system looks for an endpoint that declares that it supports this process variation.

variation.<br>In general, there might be several endpoints capable of supporting a given process variation and technical policies can enforce additional constraints on the selection. But for now, you have one endpoint for each variation.

1. Open the Automated Credit Check endpoint and switch to the "Assertions" tab.

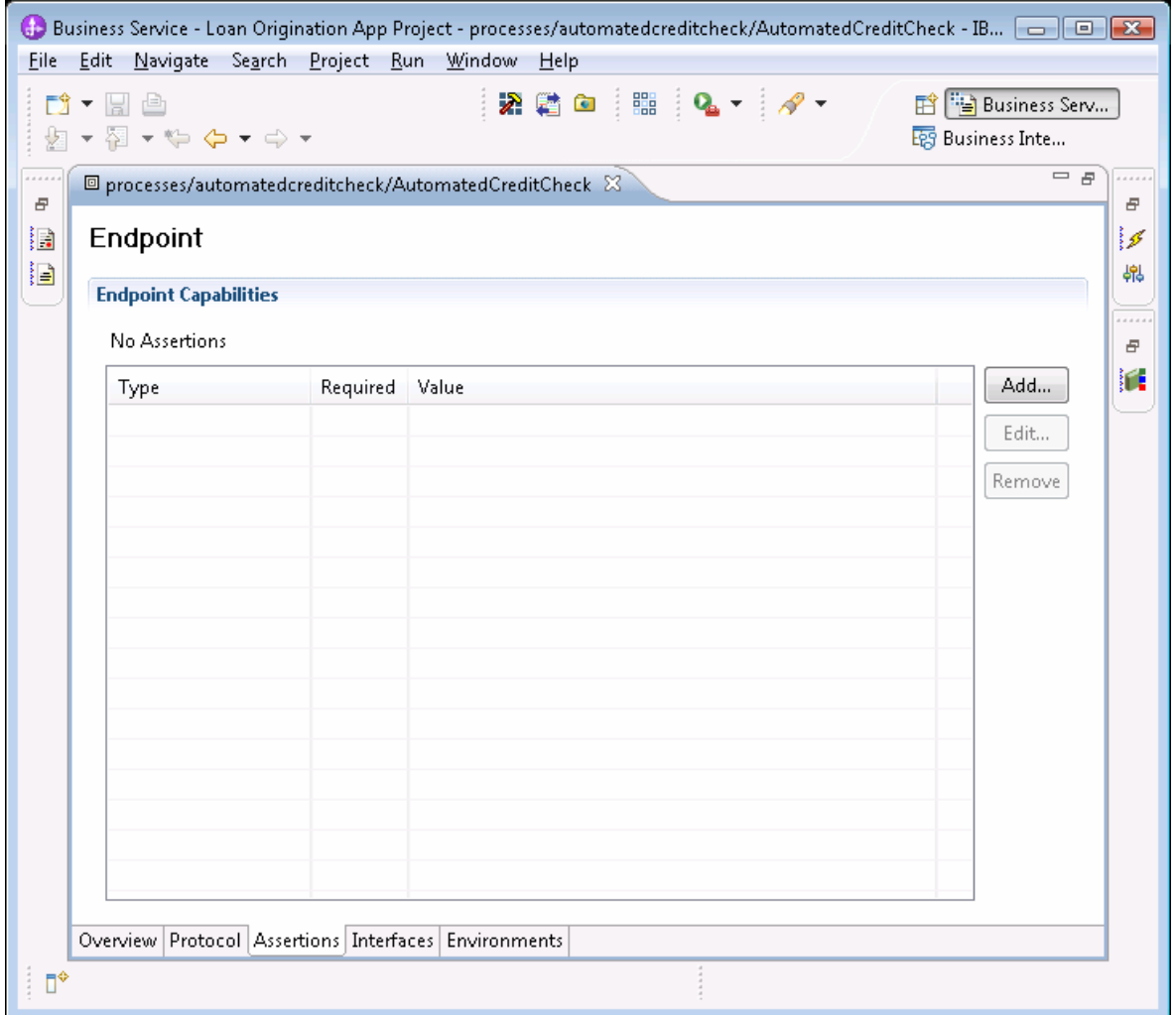

 2. Click the Add button. Select Process Variation Assertion from the dialog and fill in the appropriate business service (Credit Check) and variation (Automated). Select Required. Click OK.

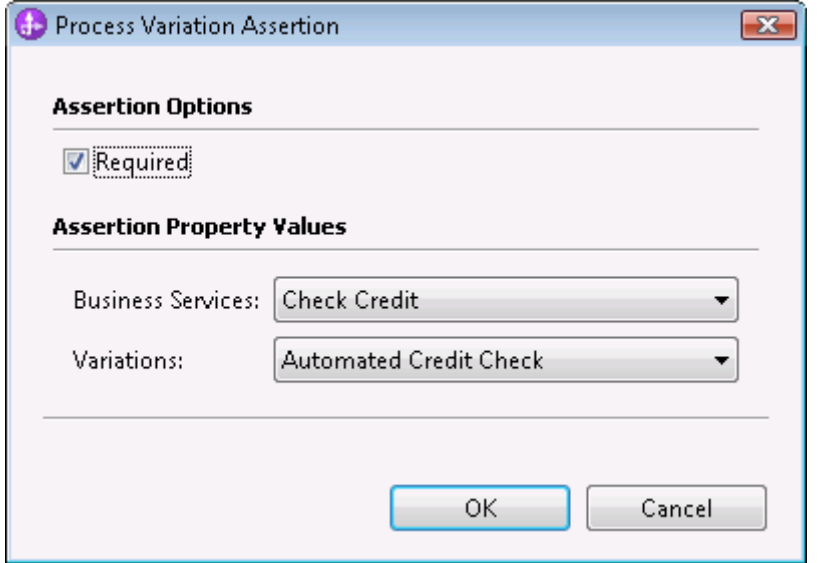

 Setting **required** on an endpoint assertion means that the endpoint will only be considered if the selection policy contains a matching assertion. It is a good practice to set required when adding Process Variation assertions.

Set up all process variation assertions as follows:

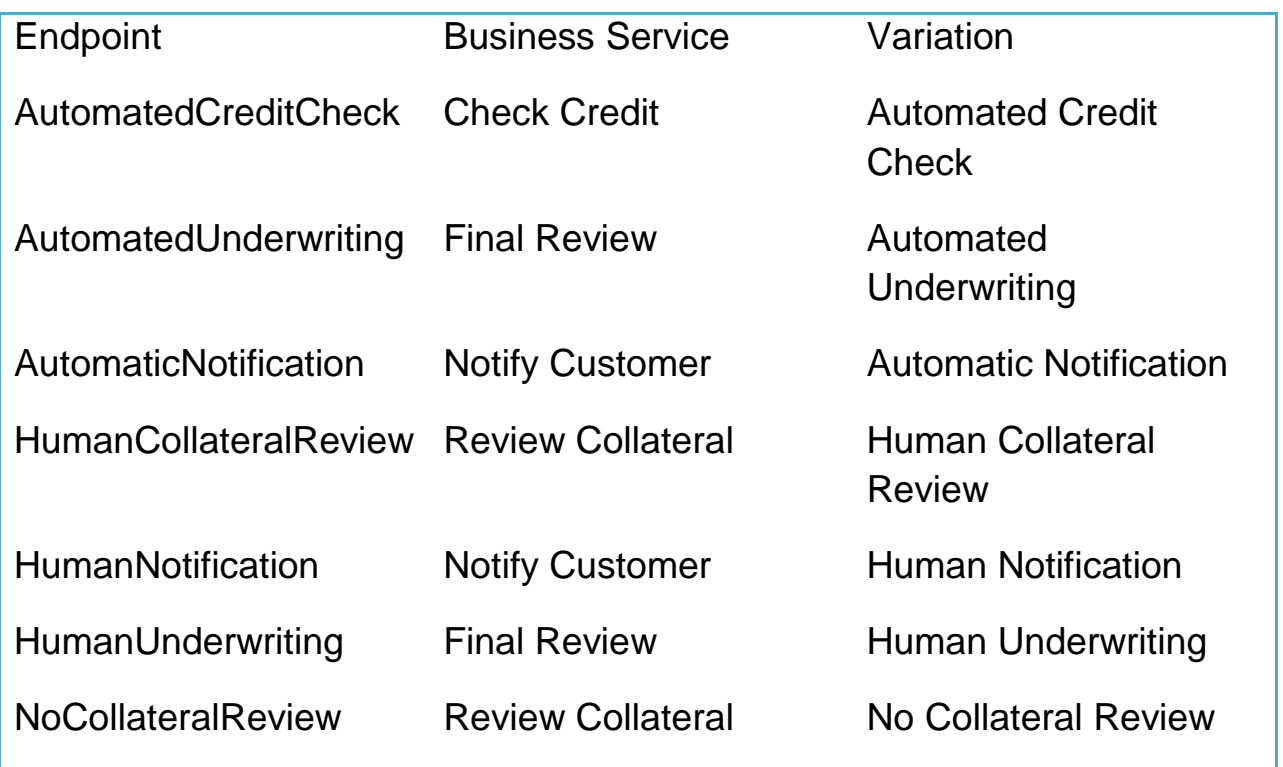

### **Define context specifications**

 The next step is to identify the context elements necessary for a dynamic assembly component to apply the policies that have been implemented by the business user.

 A context specification is used to ensure that all dimensions declared as required are made available at runtime. At design time a context specification also determines what context dimensions are available for test simulations of dynamic assembly.

 A new context specification automatically includes certain well-known context dimensions that are provided automatically, such as the Service Interface and Business Service dimension. Generally, it is necessary to determine what additional business concepts are used in policy conditions and include these in a context specification as well.

 Next configure a context specification for Check Credit, the first business service in your flow. From looking at the business policies, you can tell that the policies need to know whether the customer applying for the loan is a new or existing customer. Also, you can tell that the amount of the loan is needed for processing.

1. From the Business Application Explorer, select New -> Context Specification.

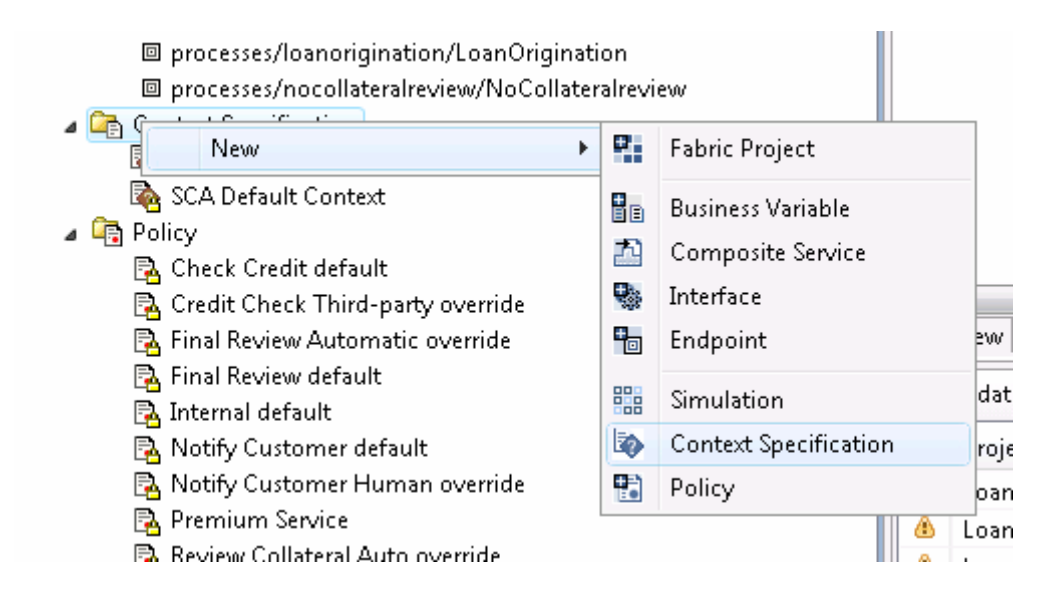

 2. Provide a name "Check Credit Business Context", and click Finish. The newly created specification will open as an editor.

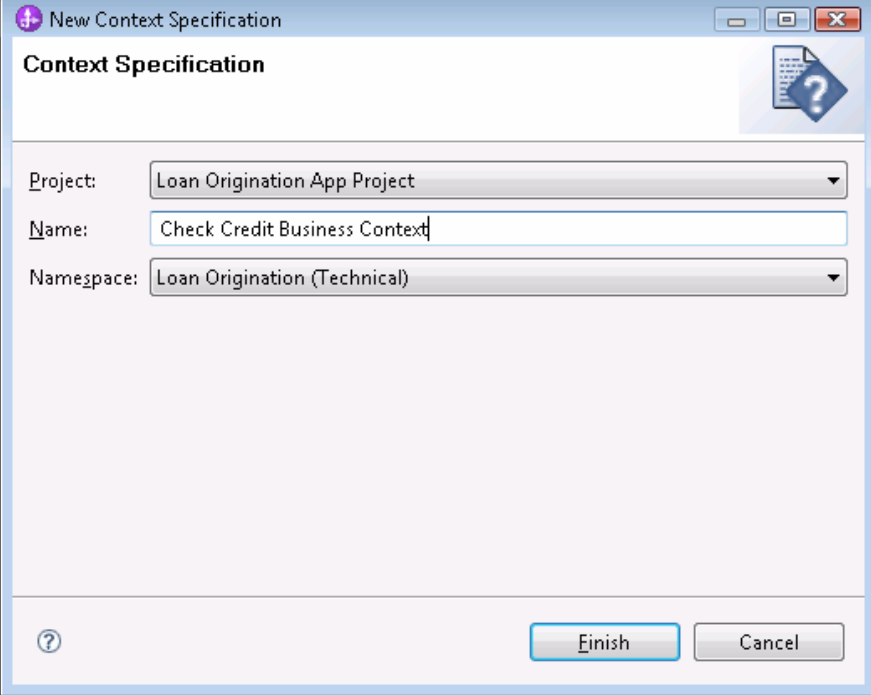

3. Switch to the Dimensions tab of the editor.

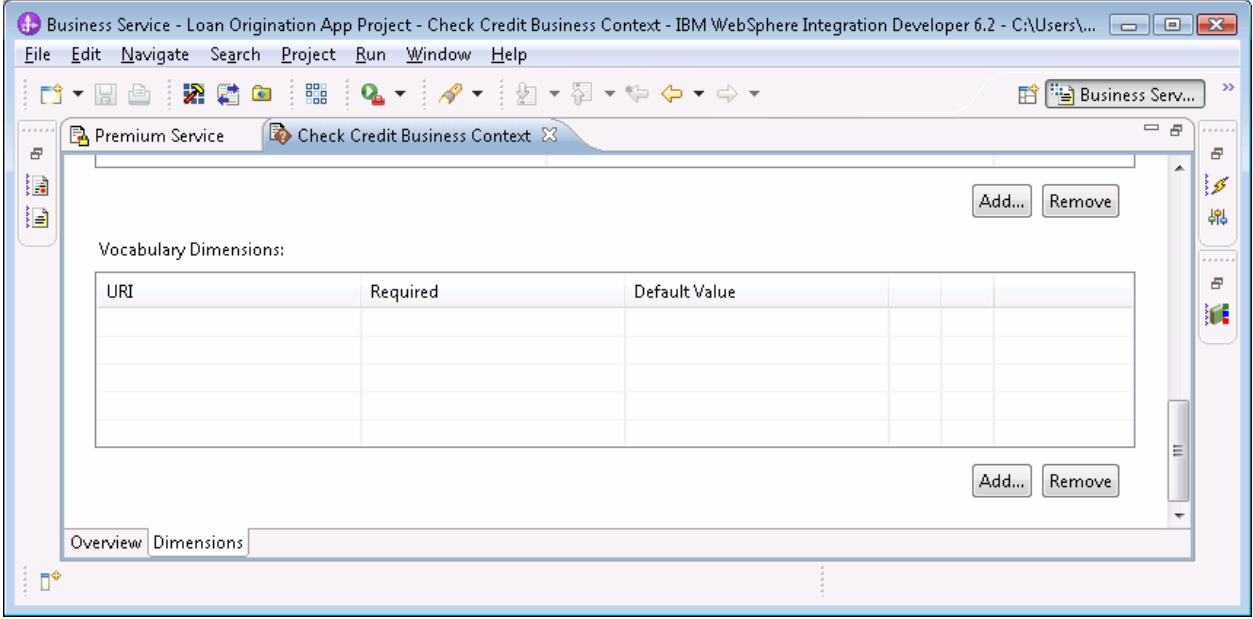

 4. Under Vocabulary Dimensions, click the Add button. Select Amount of Loan, and click OK.

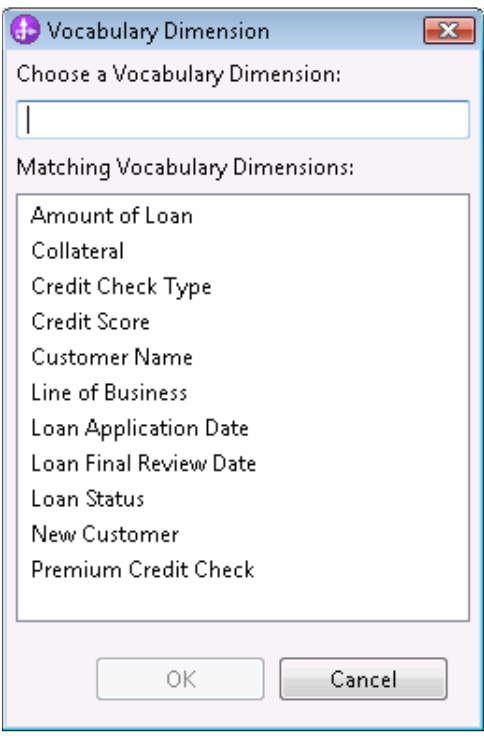

 5. Follow the same steps to add New Customer as second vocabulary dimension. The resulting specification looks like this:

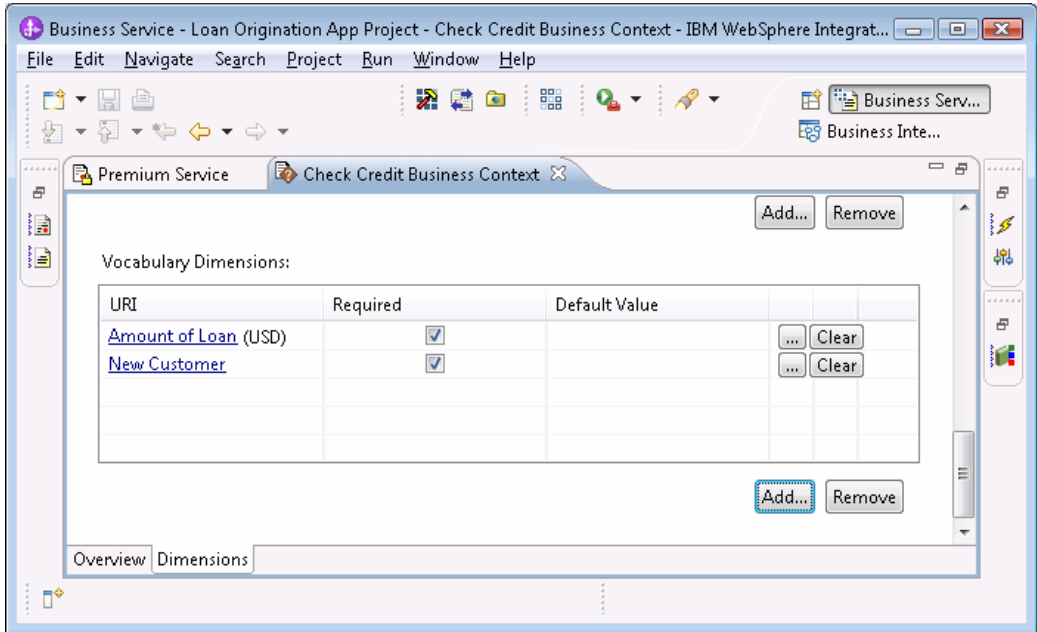

 The **required** option is selected by default for newly added dimensions. It is a good idea to mark a context dimension as required if it should always have a value. If a dimension is only sometimes available in the context, deselect required. The system will not signal any error if an optional dimension is not provided.

 A **default value** can be specified for a vocabulary dimension. Setting a default value has the same meaning as using a context extractor (next chapter) to specify a hard-coded value. However, this has the advantage that these values can be modified without changing or redeploying code. Use a default value if the value for a given decision is fixed. In your examples, you derive all values from business objects and other policies, so there is no need to set default values.

 6. Open the LoanOrigination composite service, and double-click to open the editor for the CreditCheck Dynamic Assembly Component.

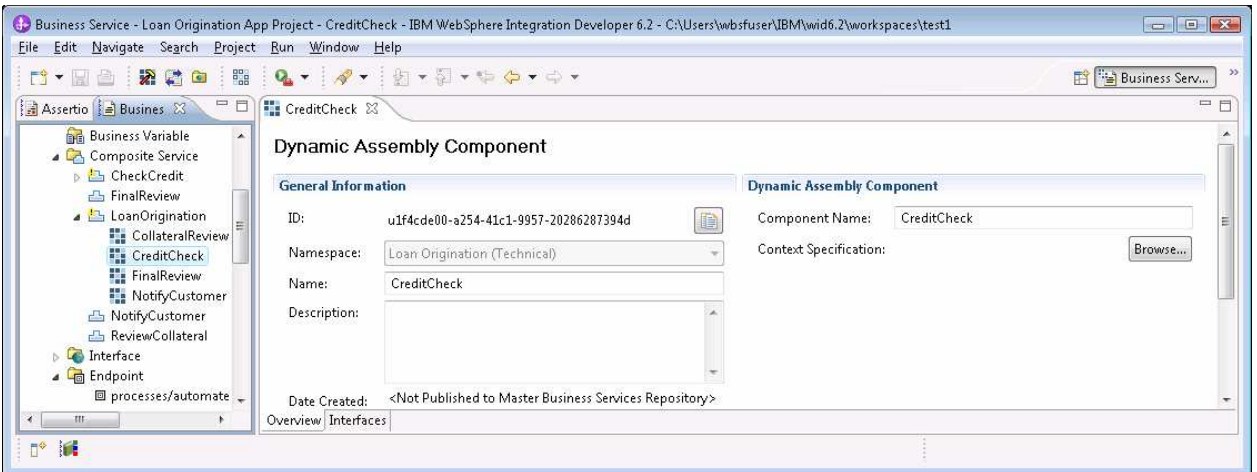

 7. Click Browse … to provide a value for the Context Specification field. Select Check Credit Business Context. Click OK. Save.

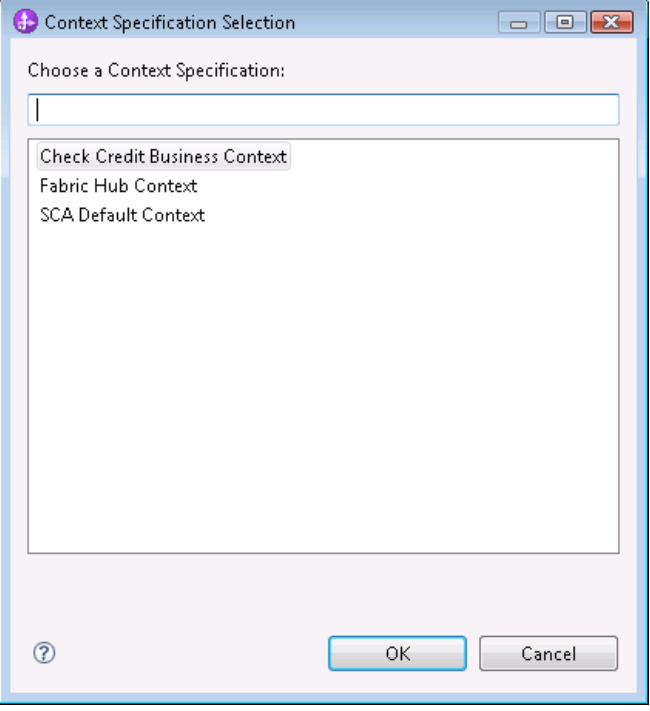

 Note that a validation warning opens for any dynamic assembly components that do not have context specifications associated with them. Check for these validation warnings to make sure that this configuration step is not forgotten.

8. Use this table to define context specifications for the remaining DA components.

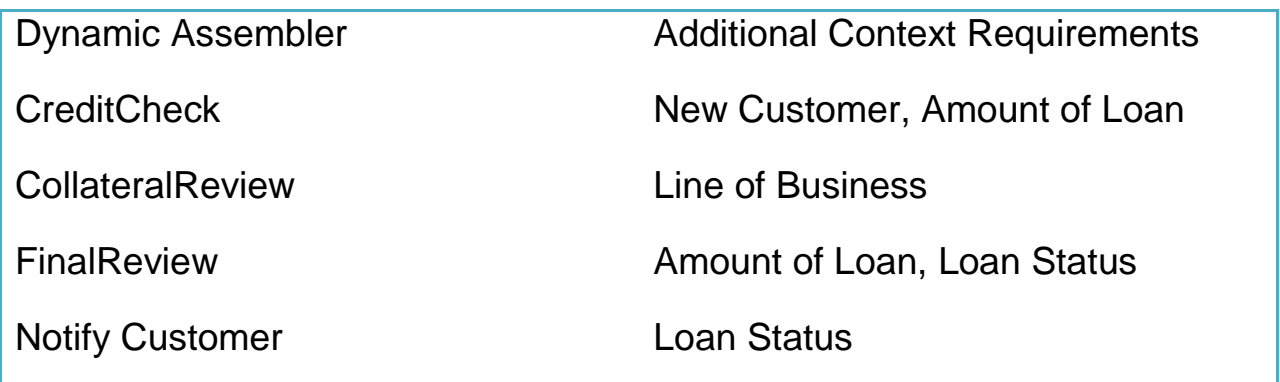

## **Simulate (test) business service decisions**

 A simulation in Composition Studio is a test that represents how the dynamic assembler behaves in a given business situation. It is a good idea to define a set of scenarios that represent the various inputs and expected outcomes for a given decision. For example, you have policies that determine whether you should review collateral based on line of business. To test this, you should have at least one case where the line of business causes a collateral review and one where it does not.

 Next create your first test for the CreditCheck dynamic assembly component.

1. From the Business Application Explorer, select New -> Simulation.

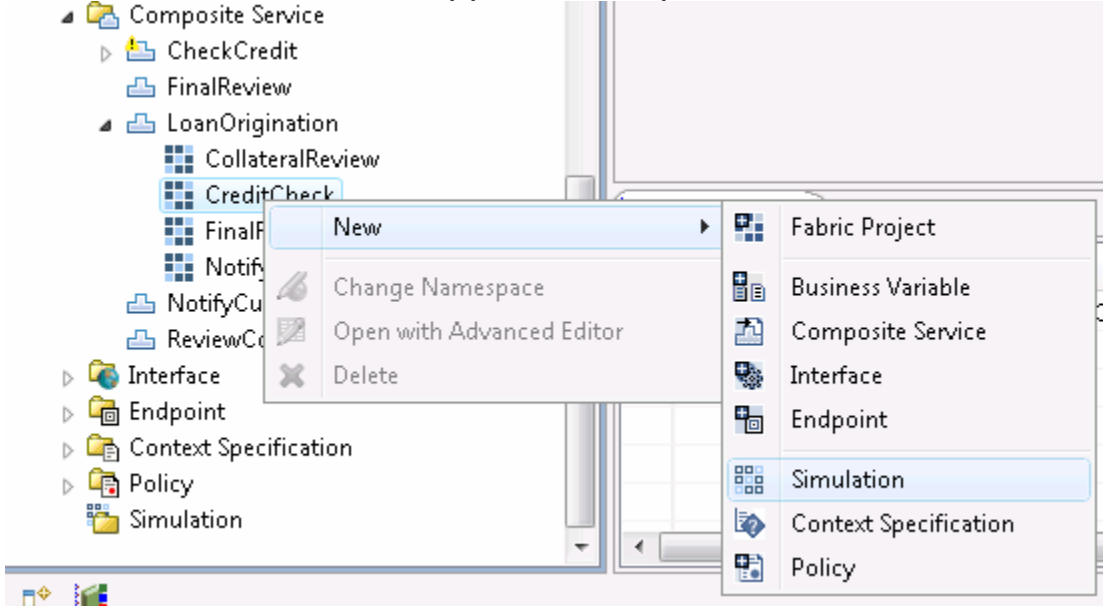

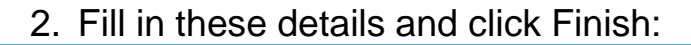

**Automated Credit**  Check for Existing Automated Credit CreditCheck New Customer = False Name DA Component Description

Customers Customers and Customers Amount = <any>

---------------------------

 Select Automated Variation &

 Establish Credit Check Type = INTERNAL

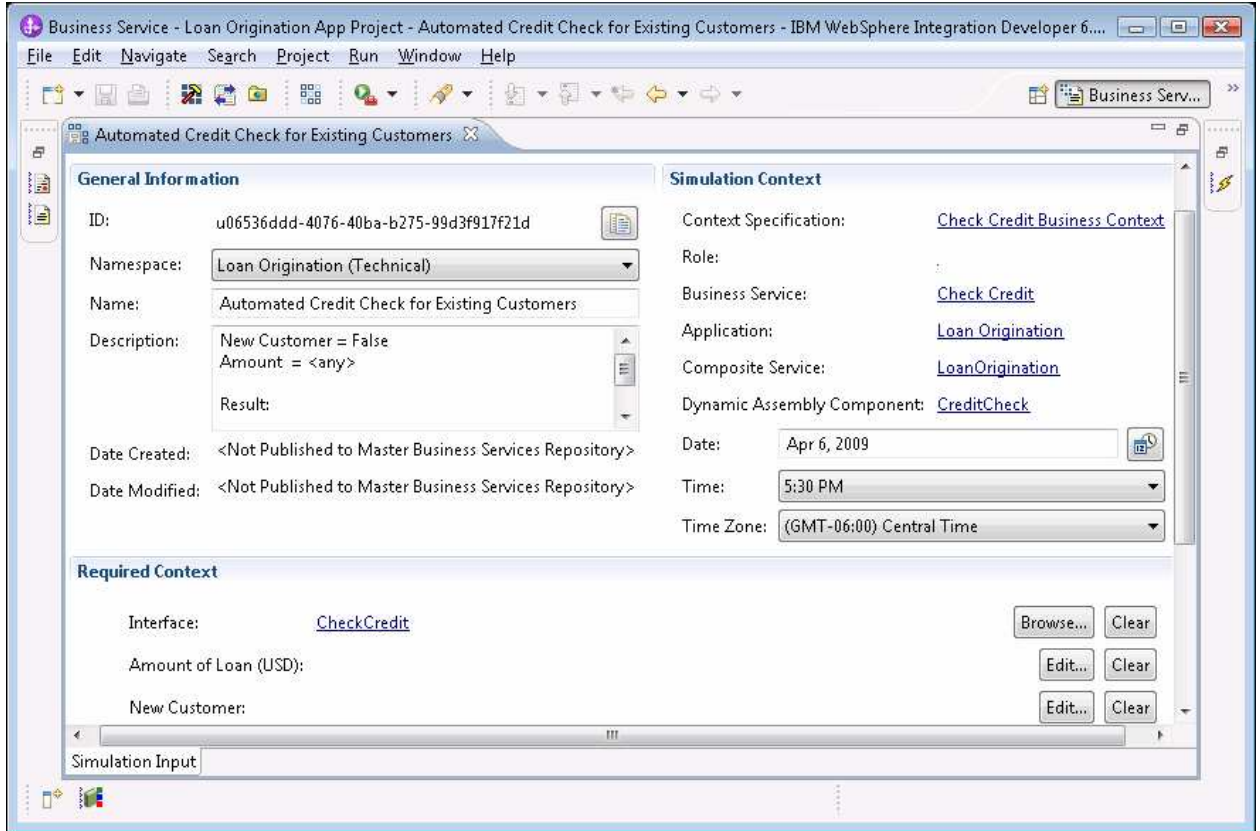

 Since you might have several simulations for each Dynamic Assembler, it is a good idea to name your simulations to identify the test scenario. The description field is a good place to summarize the inputs and expected outcome of the simulation.

 Note that the Business Service and Application dimensions are automatically provided under "Simulation Context". The simulator is using the Business Application mappings that you established earlier to provide these fields. If you do not see these fields provided automatically, it is a good indication that the mapping was not performed and that the dynamic assembler will not consider policies authored in business space.

 3. Fill out the context elements in the simulation editor. Click Edit… for Amount of Loan. Enter 20000. Click OK.

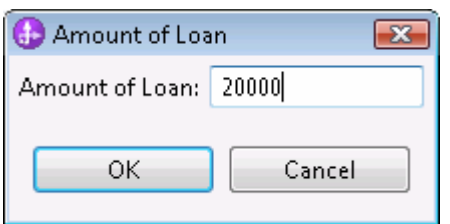

- 4. This simulation is for an existing customer, so set New Customer = False.
- False.<br>5. Click Run.

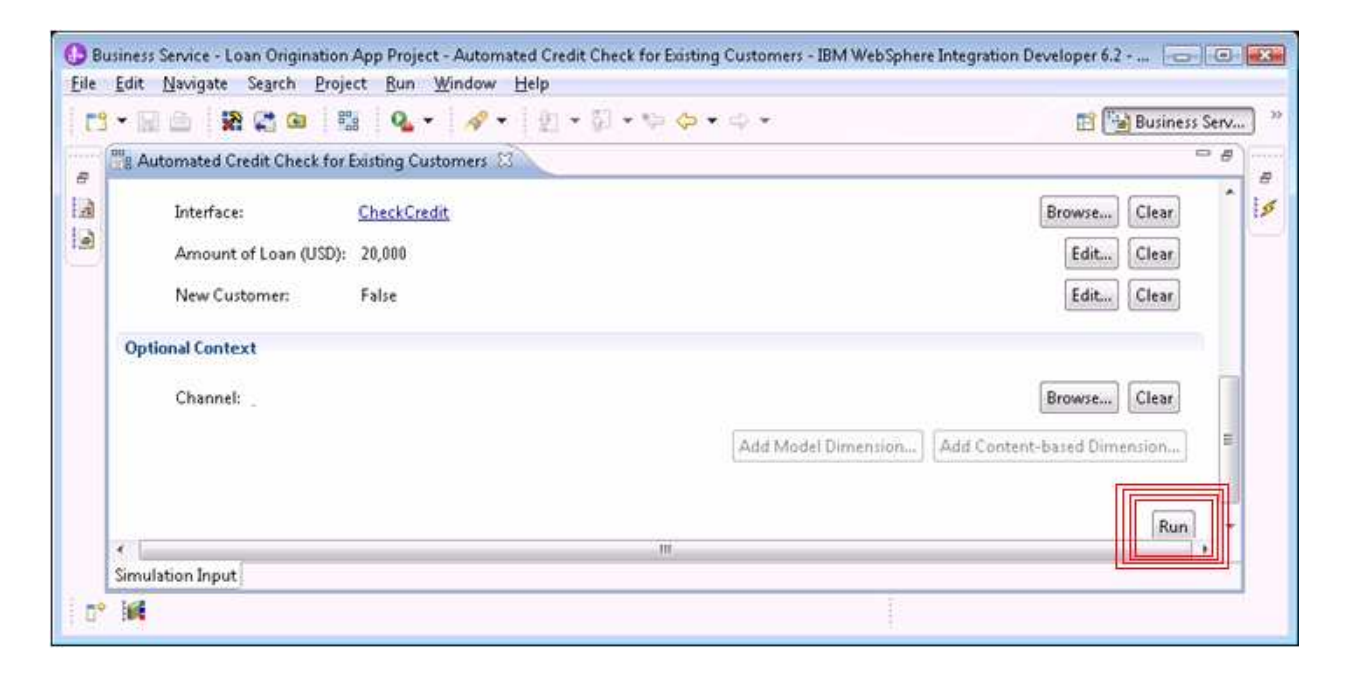

 The results of running a simulation display the results for three phases of dynamic assembly. A green check mark shows up for each phase that successfully executed, or a red X will display on the first step that fails to execute. Keep in mind that an "all green" simulation might still be reflecting incorrect results. It is good idea to inspect the result of each phase.

 During the **Build selection policy** phase, the system finds all policies that apply given the simulation input settings. It then merges these policies into a Composite Policy. During the merge, priority rules can cause a setting of one policy to override another. Inspecting the composite policy shows which settings made it into the resulting composite policy and indicates which policy won out in contributing each setting. It is a good idea to check these results to make sure that policies are being applied in the

way you expect.

 During the **Find Candidates** phase, the system finds all endpoints that support the given interface and matches these endpoints against the composite policy. If an endpoint's assertions do not match required assertions in the composite policy, the output will indicate that the endpoint was filtered using the selection policy. An endpoint will also be rejected at this phase if a required assertion on the endpoint is not satisfied by the selection policy. Remaining endpoints are according to increasing cost and a suitability score based on the closeness of the match for non-required policy assertions. This rank is referred to as a **tier**.

 During the **Select endpoint** phase, the system selects an endpoint with the lowest tier value from the remaining candidates. If an endpoint is not available at the given time due to endpoint status, hours of operations, or other temporal concerns, that endpoint is rejected and the next best endpoint is considered.

6. Note that the simulation had no failures and that an endpoint supporting the automated credit check was successfully chosen.

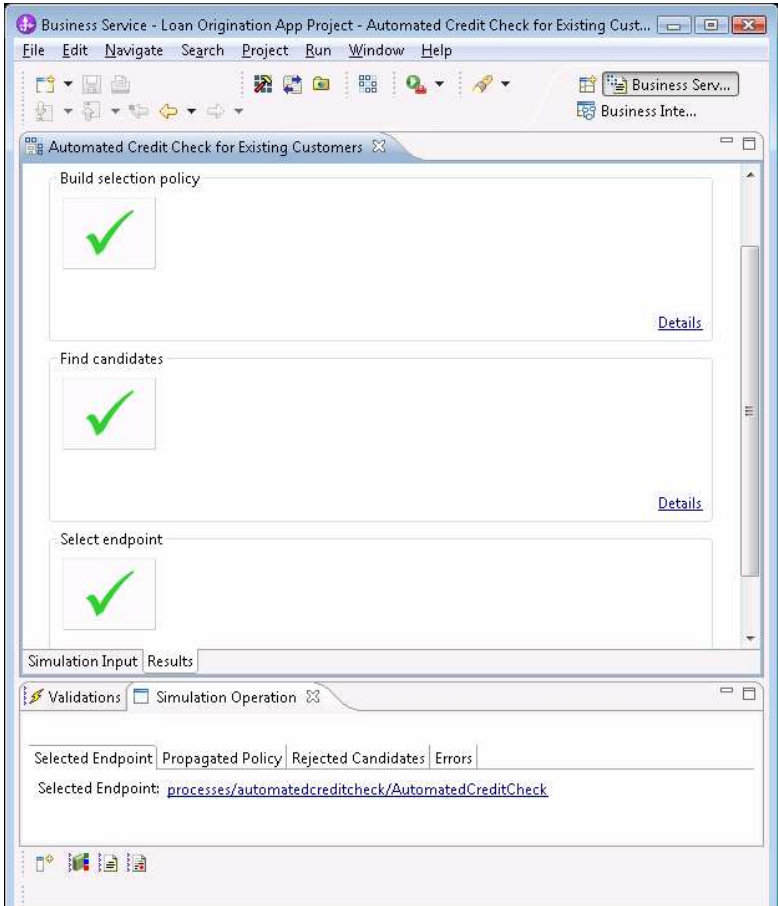

 7. Click the "Details" link for the Build selection policy phase. Verify that the policy sets the Credit Check Type to Internal.

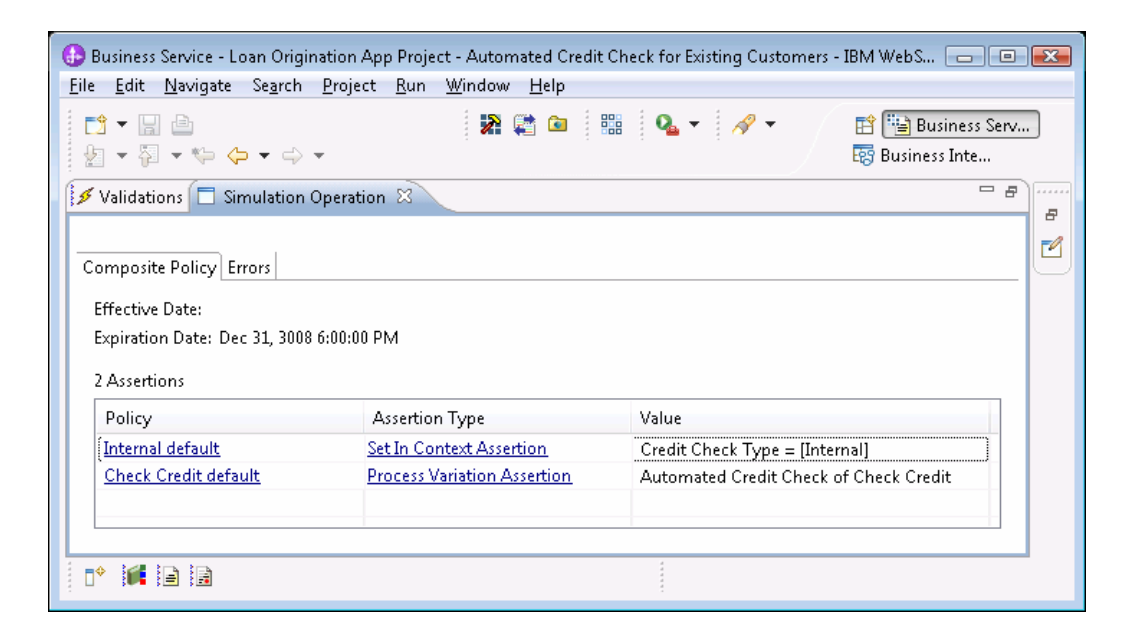

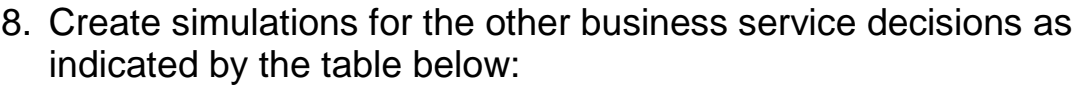

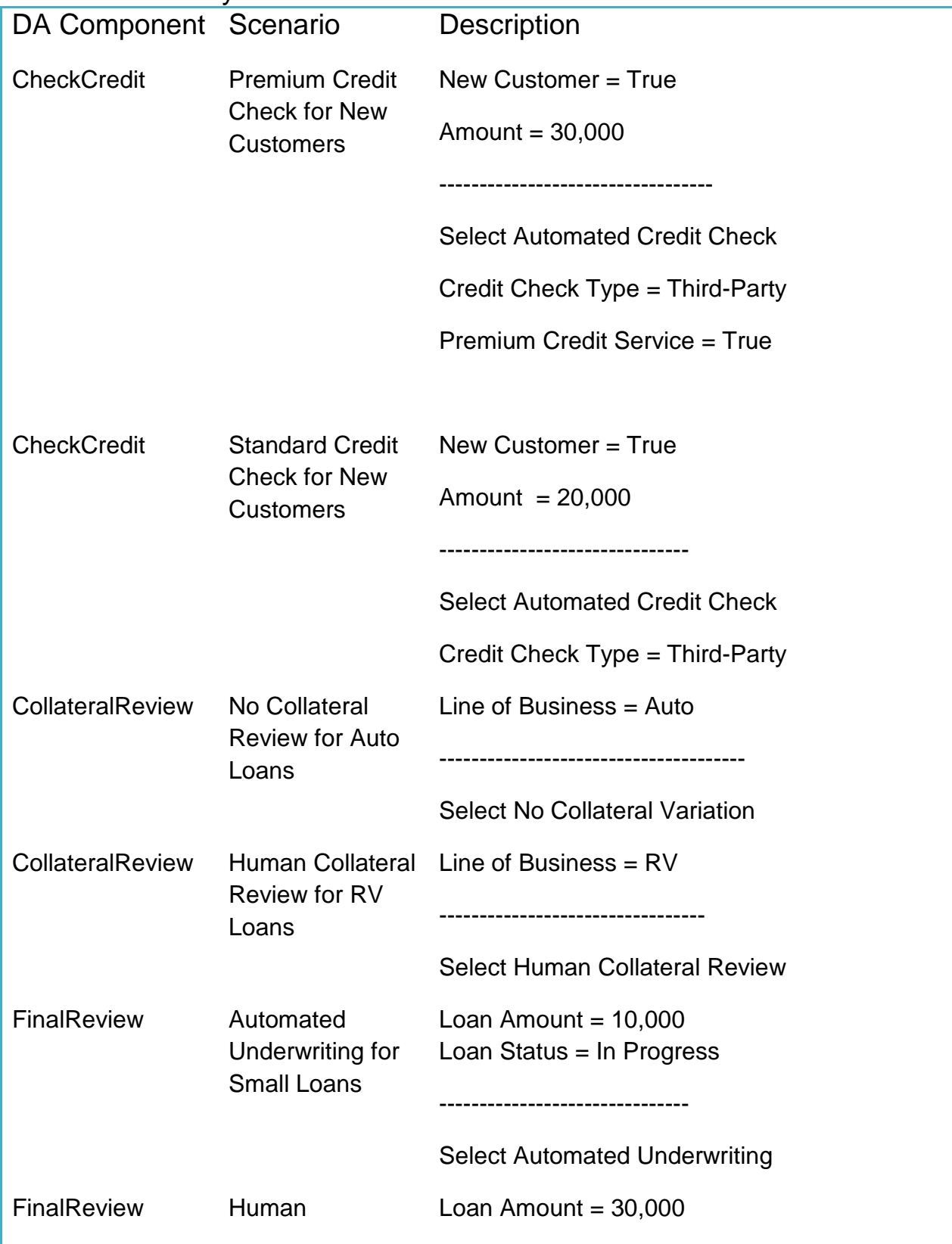

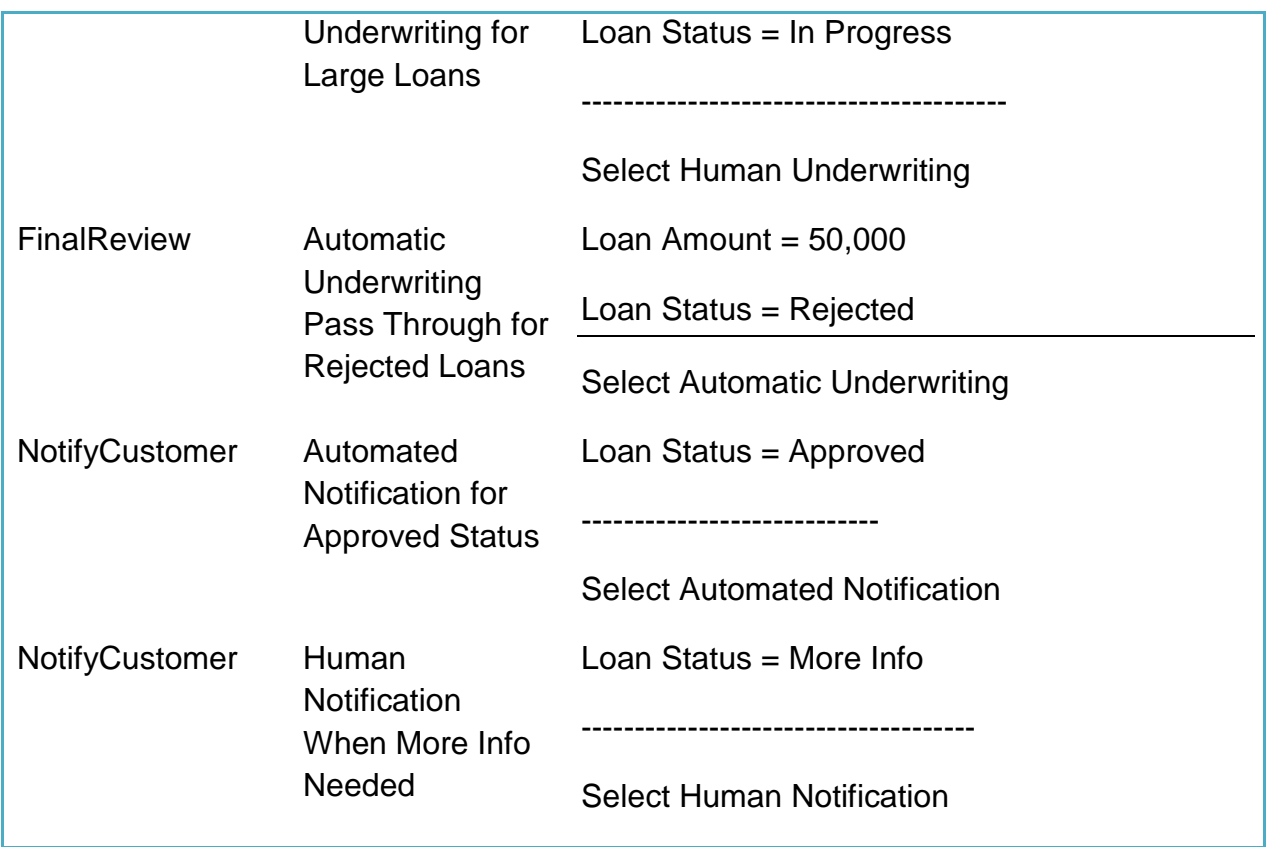

## **Configuring technical policies**

 Within the Automated Credit Check process variation you have place a dynamic assembly component responsible for selecting which credit service to use. To configure this endpoint selection, you will create some policies. Policies created in Composition Studio are not visible to business users using the Fabric authoring space, but the business has specified two concerns that are controlled with business policies:

- Credit Check Type = whether to use an internal credit check system or to get a fresh report from a vendor credit reporting agency.
- service that offers better data, though probably at a higher cost. • Premium Credit Service  $=$  whether to require the use of a credit

A policy can be thought of as a statement of the form:

 FOR <Policy Target> WHEN <Conditions …> THEN <assertions …> FROM <effective date> TO <expiration date>

 Policies do not directly specify a required outcome, such as the selection of a particular endpoint. Instead, a policy provides one or more assertions that establish what must be considered when the policy is enforced. The dynamic assembler, as a policy enforcement point, filters out endpoints that are not consistent with a policy established for the invocation.

## **Set-in-context assertion**

 A **Set-in-context assertion** specifies a value for a business concept that should be set in the context. When the dynamic assembler sees this assertion in a composite policy, it will establish the specified content dimension with the specified value in the business context before invoking the selected endpoint.

 In your example, you have a business –authored policy that sets a value for Credit Check Type (either internal or third-party) in the context before invoking the Automated Credit Check Process Variation. Note that using Set-In-Context does not allow for forward-chaining in the evaluation of policies for a single dynamic assembly decision. In other words, the assertion impacts the context available for the endpoint that is invoked. It does not cause the system to reevaluate the policies for the current assembly step.

 Note also, that a Set-In-Context Assertion is ignored for the purposes of selecting an endpoint. In fact, this assertion can only be added to policies. The **required** setting, since it only applies to matching assertions can be ignored.

ignored.<br>Using fill from context for a set-in-context assertion is nonsense since that will direct the system to establish a value in the context that already exists.

#### **Matching endpoints with vocabulary-based assertions**

 A v**ocabulary constraint assertion**, or constraint, is used to define an expression that serves as a constraint for endpoint selection. For example, a statement like "the value of Credit Check Type must be equal to INTERNAL" can be expressed with this type of assertion.

 A v**ocabulary assertion**, or fact, is used to define facts that are considered when evaluating constraints specified with Vocabulary Constraint Assertions. For example, the statement "Credit Check Type is set to INTERNAL" can be represented as a fact.

 During the Find Candidates stage of processing, the system first narrows the set of endpoints by eliminating endpoints that do not meet the requirements of the selection policy. Constraints in the policy are compared to facts about the same concept declared through Vocabulary Assertions on the endpoint. If the facts do not satisfy the constraints, the endpoint is rejected.

rejected.<br>After filtering the by selection policy, the system considers constraints on the endpoint against facts declared in the selection policy and eliminates endpoints whose constraints are not satisfied.

 Use the **required** option for constraints. If the assertion is not marked as required on the policy side, the system might arrive at a slightly worse score for an endpoint instead of filtering it out-right. On the endpoint side, a missing required flag will cause the constraint to have no effect on selection. Since facts are not actively involved in filtering, the required flag has no effect.

 The **fill from context** option is only available for assertions in policies. When this option is used, it means that the value field for the assertion should use the value for the selected concept as established in the context. In your example, business policies use the set-in-context capability to establish values in the context. You will use the fill-from-context option to pick up these business settings endpoint matching purposes.

 Next, you will create your first technical policy. Extending the pseudo-grammar introduced earlier, you want your policy to express:

## FOR <ChooseCreditCheck> WHEN always THEN Assert the FACT (Credit Check Type is <fill-from-context>)

 This policy will cause the business policies that set values for Credit Check Type to play a role in how the endpoint selection decision is made.

1. Select the ChooseCreditCheck DA Component and select New -> Policy with the context menu.

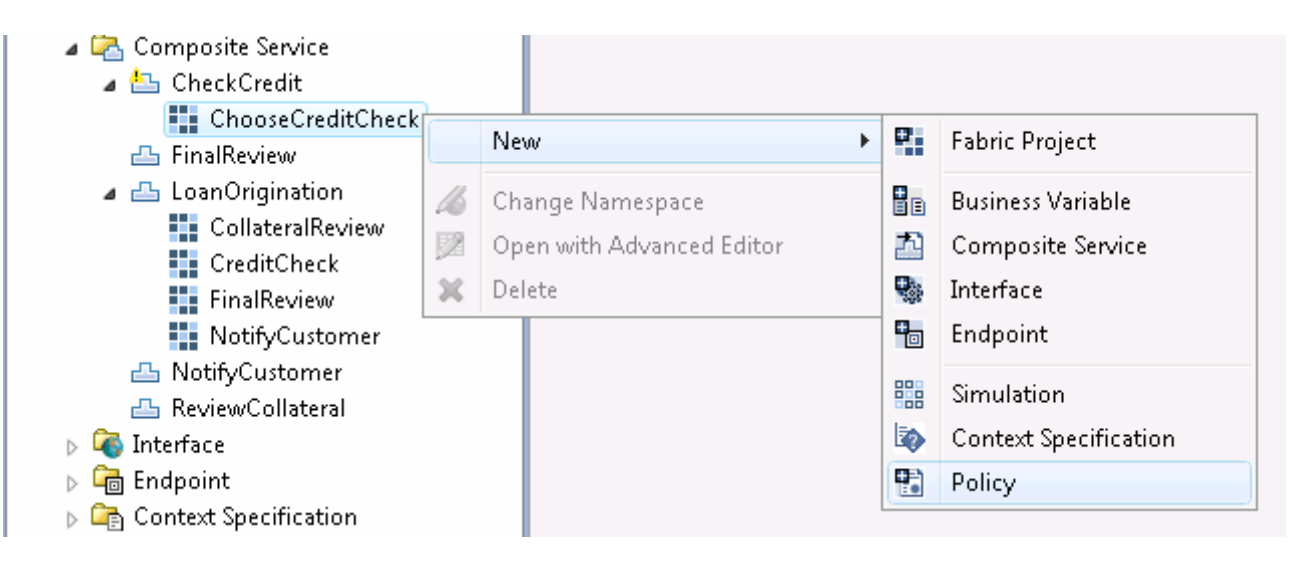

 When creating a policy, the system will use the selected element as the policy target, possible. You can also select the target explicitly in the create wizard.

wizard.<br>2. Enter "Match on Credit Check Type" for the name. Click Finish.<br>2. Enter "Match on Credit Check Type" for the name. Click Finish.

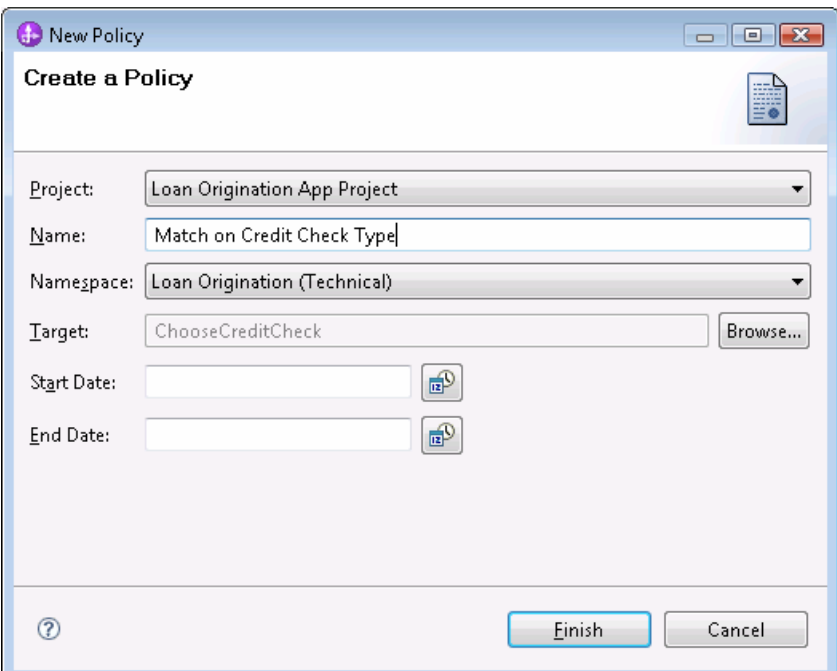

3. Go to the "Policy Expression" tab of the policy editor and click the Add button to add a new assertion. You are configuring a fact, so choose Vocabulary Assertion.

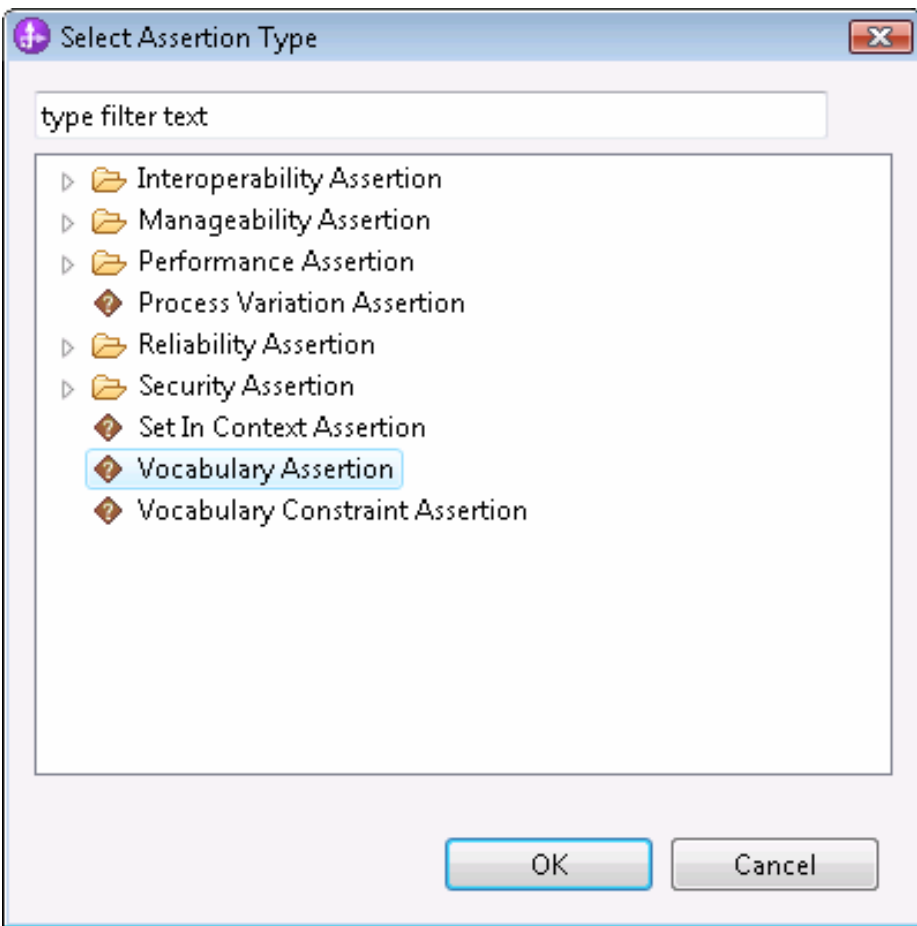

4. Select the Credit Check Type concept and enable "Fill from context". Click OK.

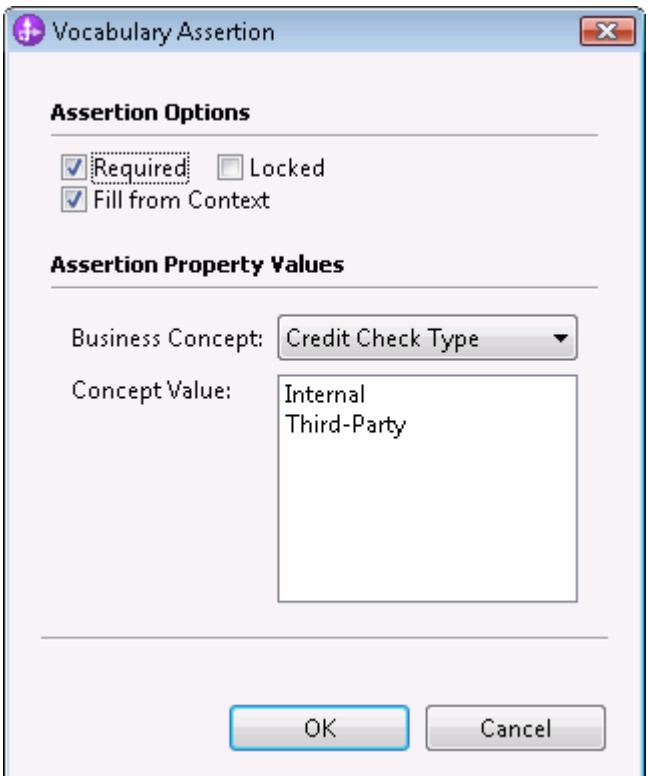

 Sometimes, a validation error will occur if the Concept Value field is not filled. If you see this error, it can be resolved by picking any value for the concept. If fill from context is enabled, the system will always replace any value you select with the active value in the context. However, if no value is supplied in the context, the system will use the value you specified. If a value from context must always be used, set the vocabulary dimension as required in the context specification and the system will never allow the value entered here to be used. On the other hand, if the value will not always be available in the context, make the dimension optional and the value supplied here is used as a default.

 Next, you will create a second policy that will allow the dynamic assembler to enforce the business decision about when to use a Premium Credit service. In pseudo-grammar:

FOR <ChooseCreditCheck>

 WHEN Premium Credit Check = True AND New Customer = True THEN Assert Constraint (Premium Credit Check must equal True)

5. Create a second policy targeted at ChooseCreditCheck with the name:

 **Premium Credit Checks for New Customers When Needed** 

 6. Switch to the Expression tab and use the context menu in the expression area to add an AND operator.

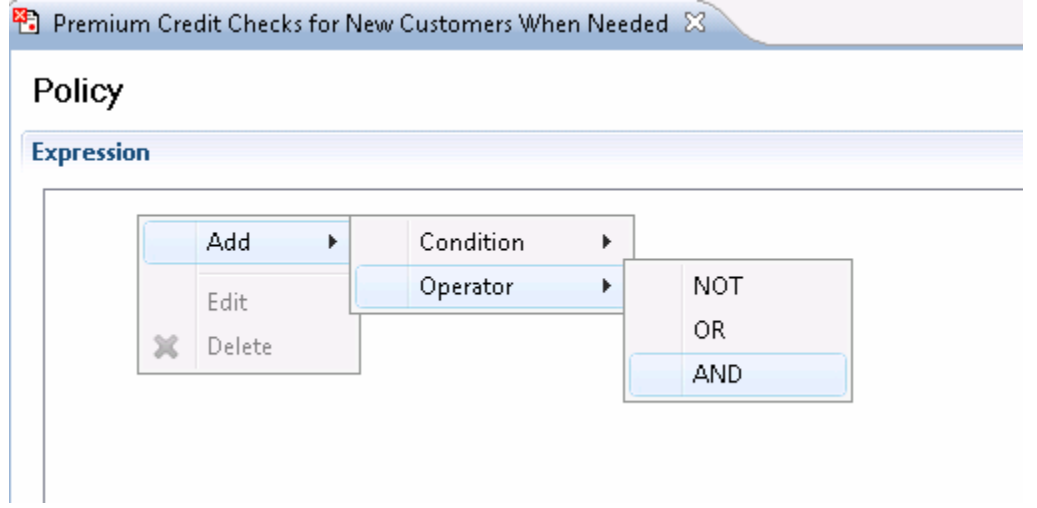

 7. Select the AND operator and use the context menu to add a new Business Concept expression.

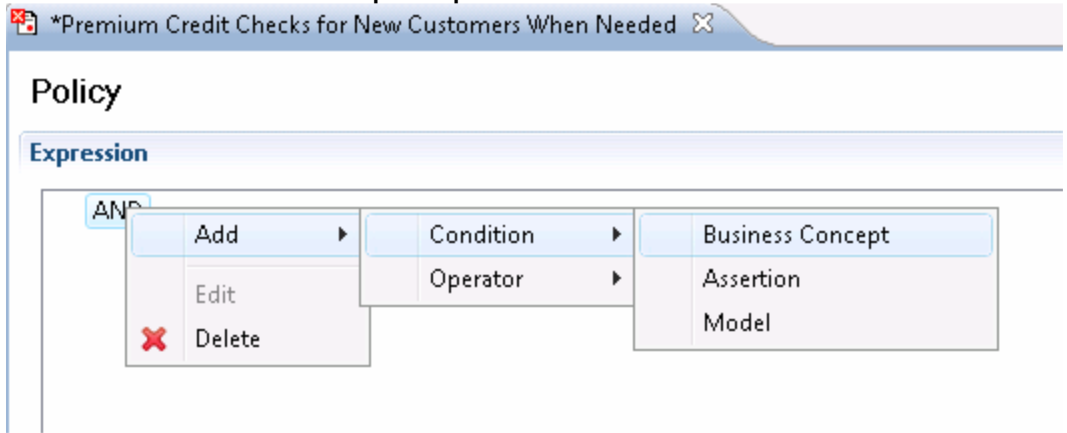

 8. Select the Premium Credit Check concept, the equals comparator, and the value true.

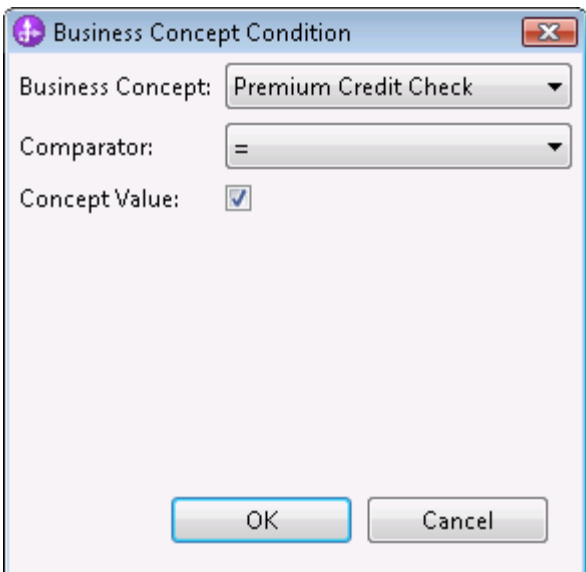

 9. Add a second business concept expression to the AND operator. Fill it in to express "New Customer = True".

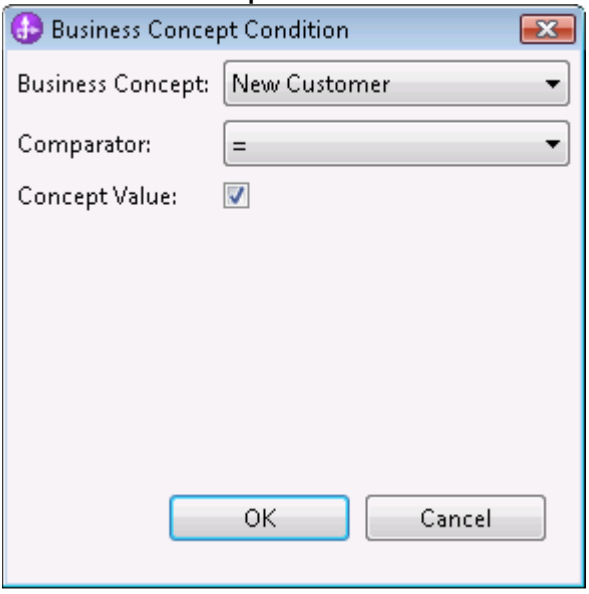

 $10.$  Select Vocabulary Constraint Assertion. Click OK. Click the Add button to add a new assertion to the policy.

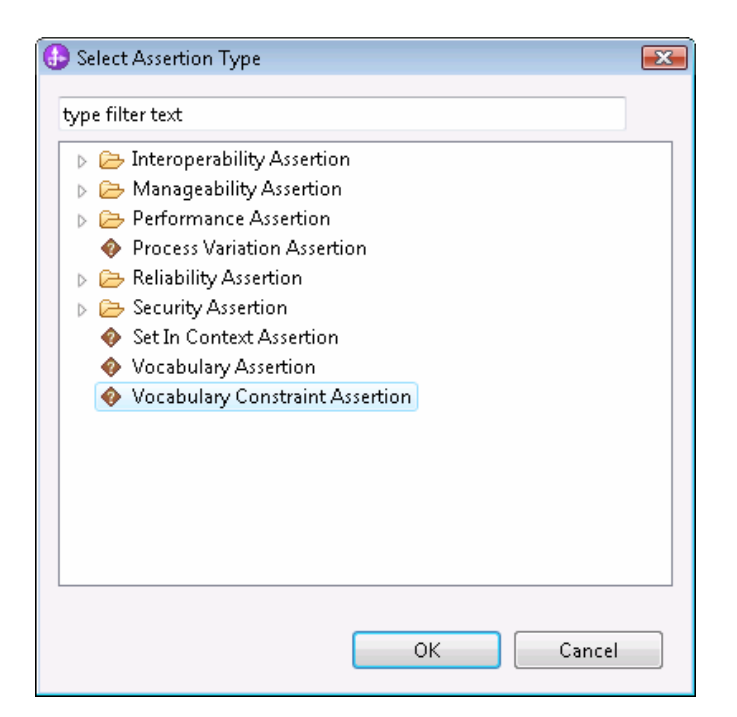

11. Use the dialog to express the constraint "Premium Credit  $Check = True"$ 

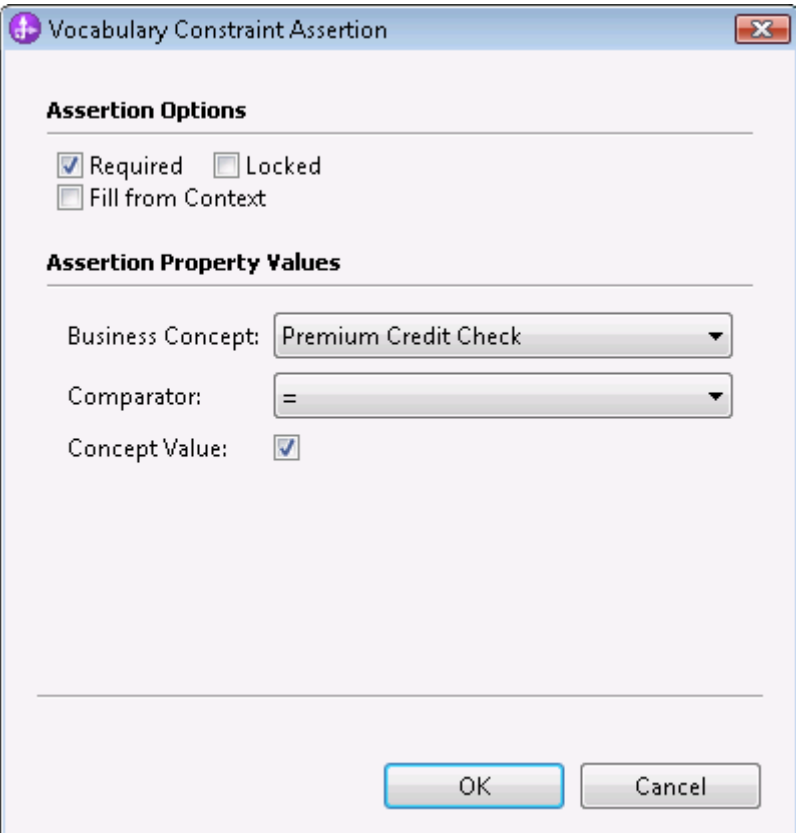

The resulting policy should look like this:

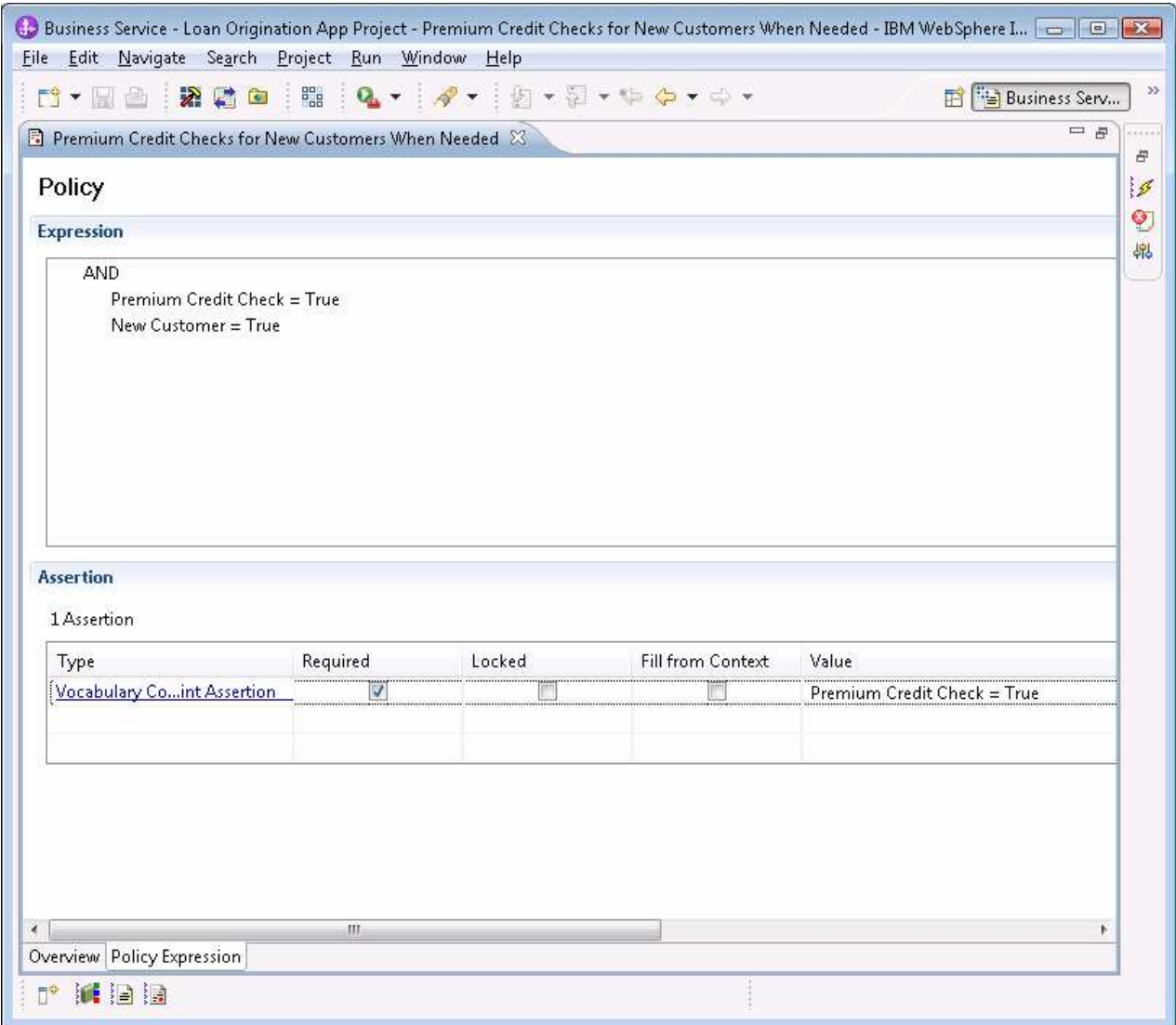

- $12.$  vocabulary dimensions: Create a new context specification as shown earlier. Add these
- Credit Check Type, required
- Premium Credit Service, optional
- New Customer, required

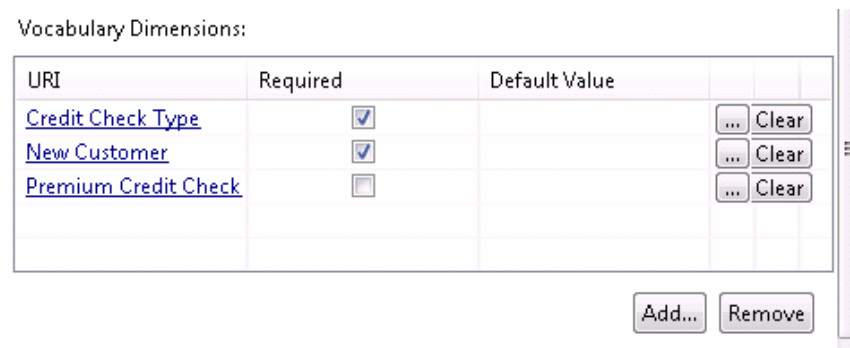

 $13<sub>1</sub>$  and associate the new context specification. Open the editor for the ChooseCreditCheck DA Component

### **Create endpoints for credit check service**

 Your ChooseCreditCheck dynamic assembly component needs to have some endpoints to consider. Earlier, you created endpoints for your process variations by importing some SCA modules. Here you will create some endpoints for existing credit check services.

1. From the Business Application Explorer, select New -> Endpoint.

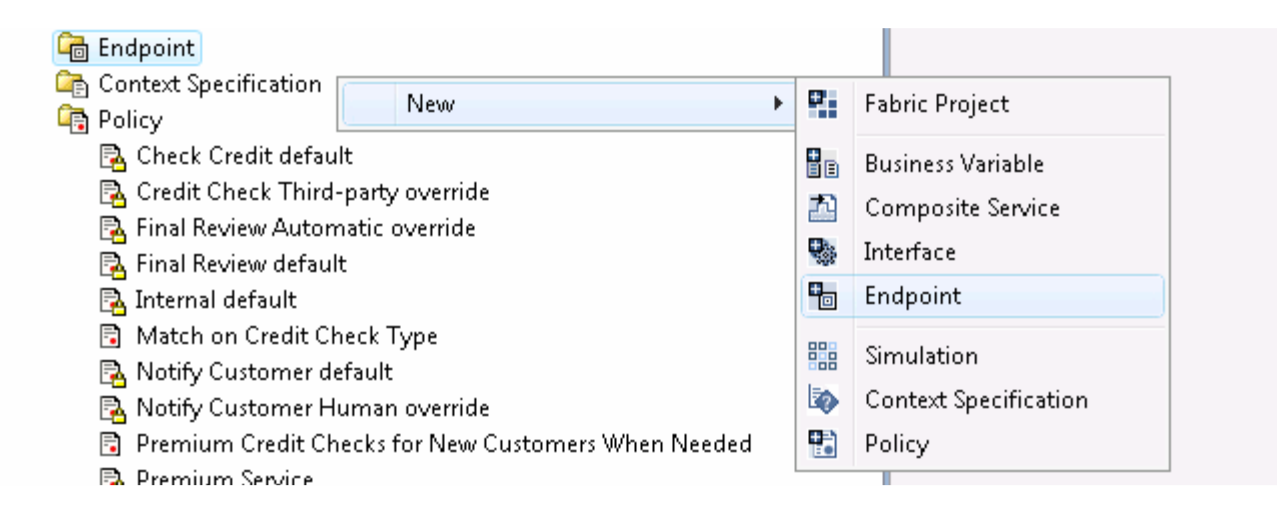

 2. This endpoint will represent your internal credit service. Provide a label and click Next.

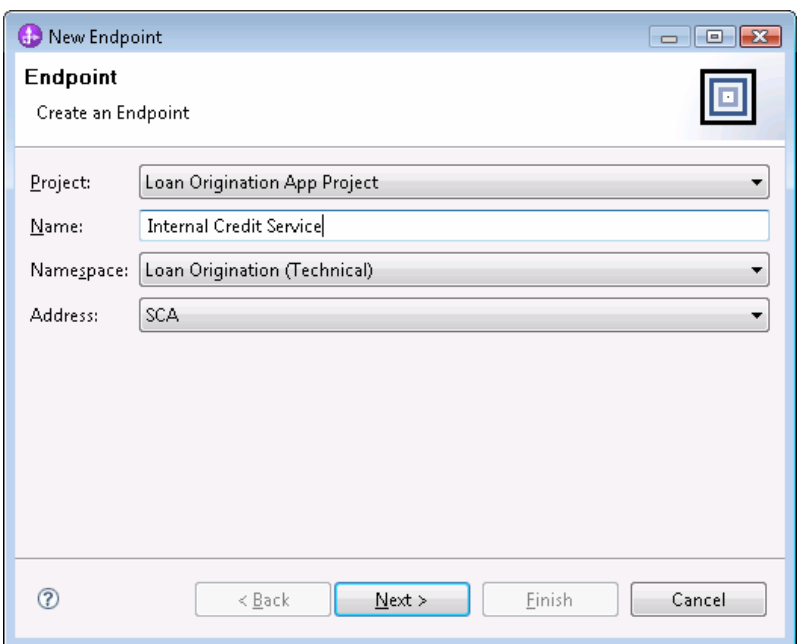

 There are several available address types for endpoints, but you only need to use the SCA address type.

3. Using the server and port where the credit services are deployed enter a URL like:

http://<host>:<port>/BetterFinancialsBackendWeb/sca/InternalCreditChe ck

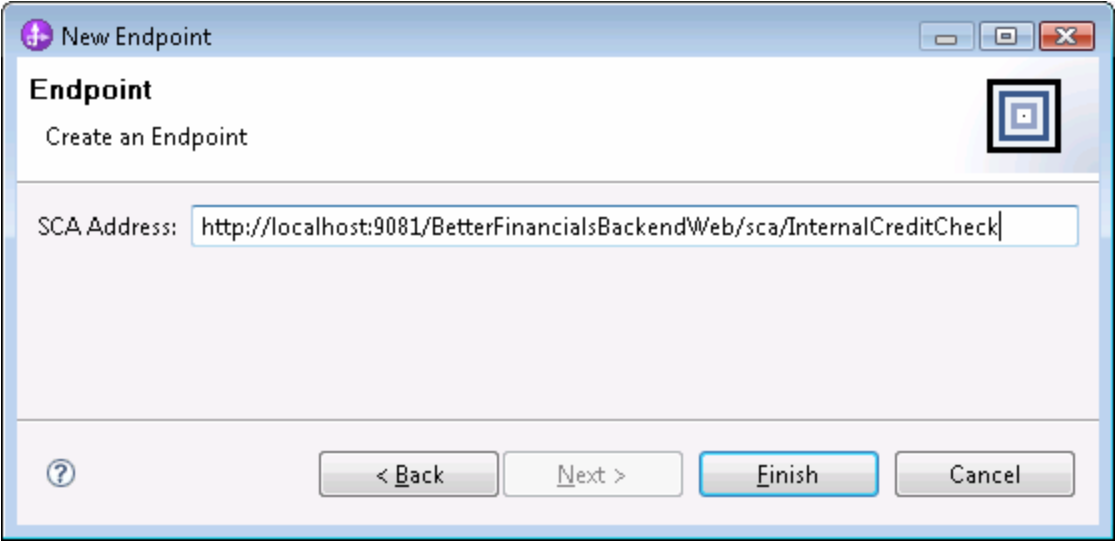

 4. Go to the Interfaces tab of the Endpoint editor and add the getCreditReport Interface.

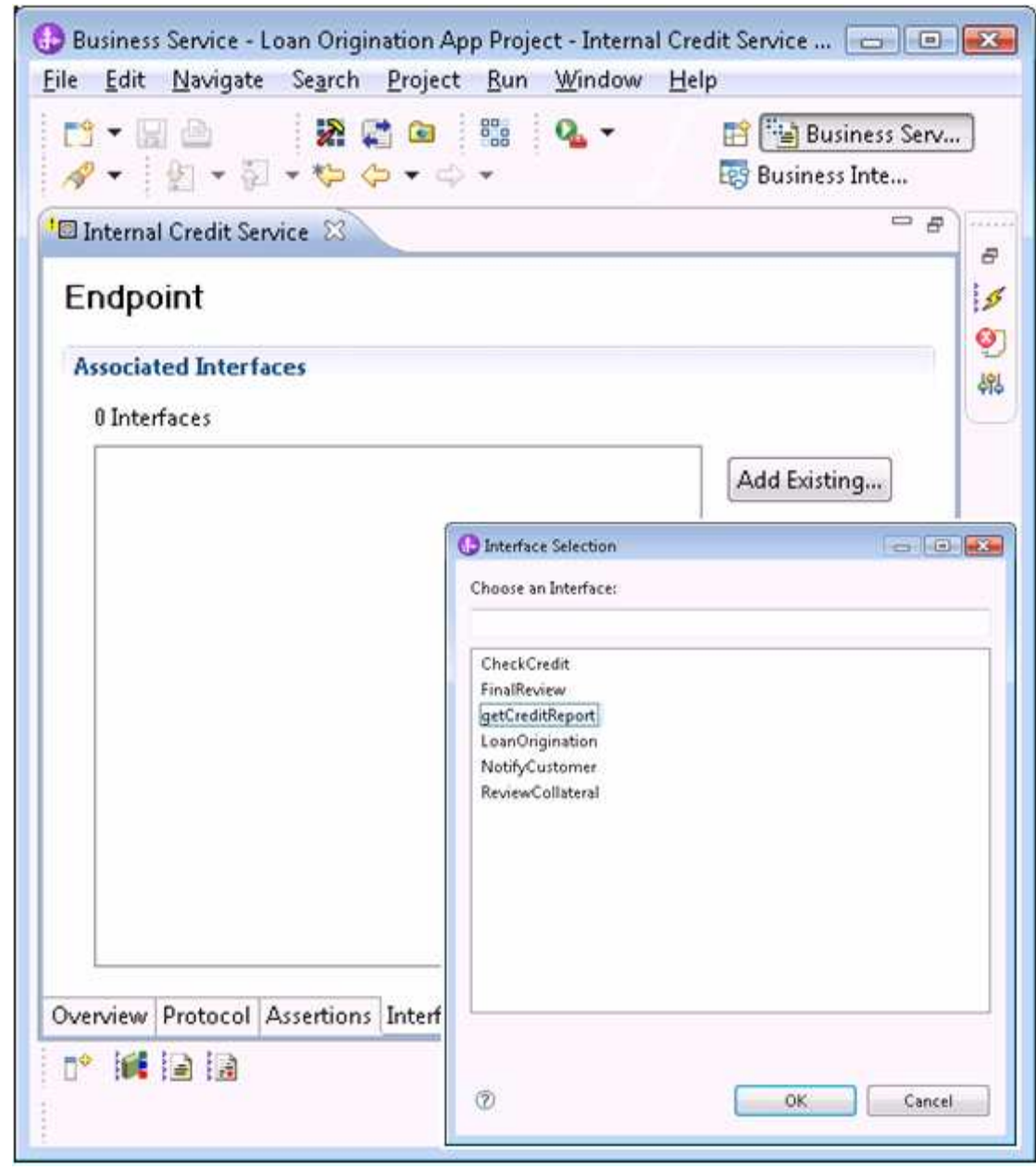

 5. Go to the Assertions tab, click the Add button to add a new assertion, select Vocabulary Constraint Assertion, and click OK.

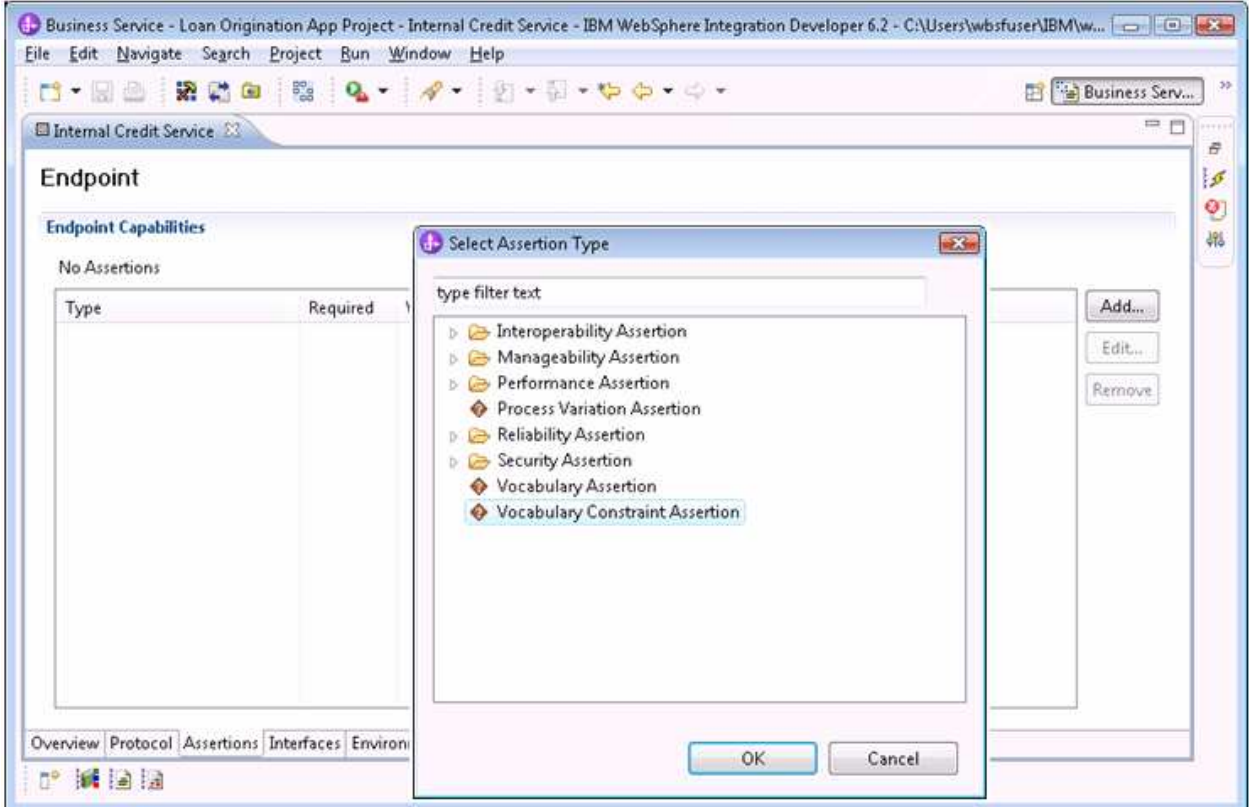

6. Specify the constraint: Credit Check Type = Internal. Select the Required option, click OK.

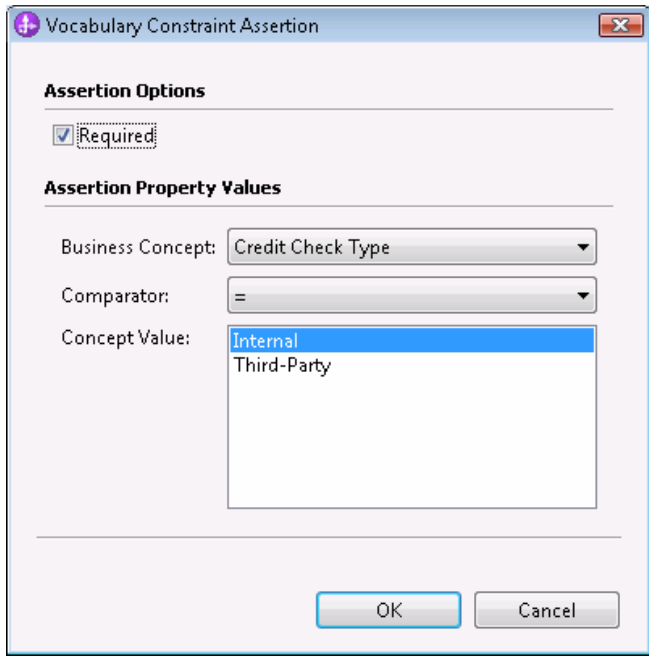

The resulting assertions should appear as follows:

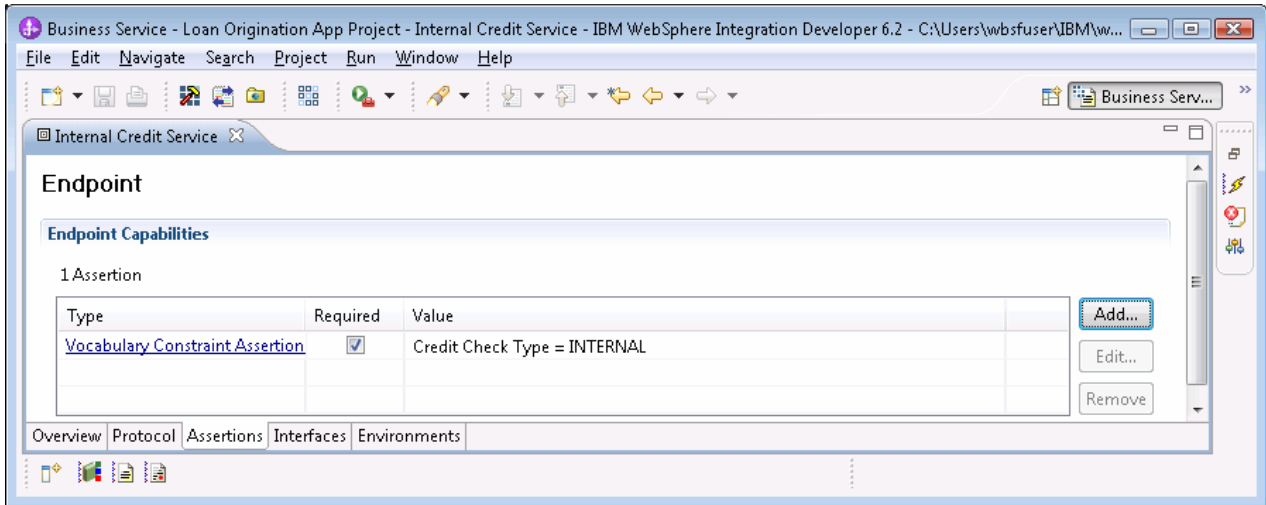

 7. Follow the same steps to create an endpoint for the Experian credit service. Use settings:

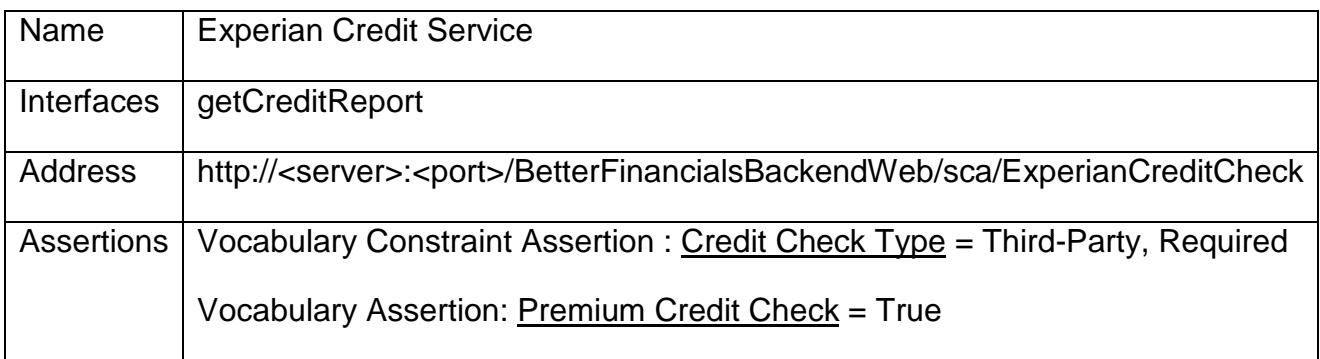

 8. Follow the same steps to create an endpoint for the TransUnion credit service. Use settings:

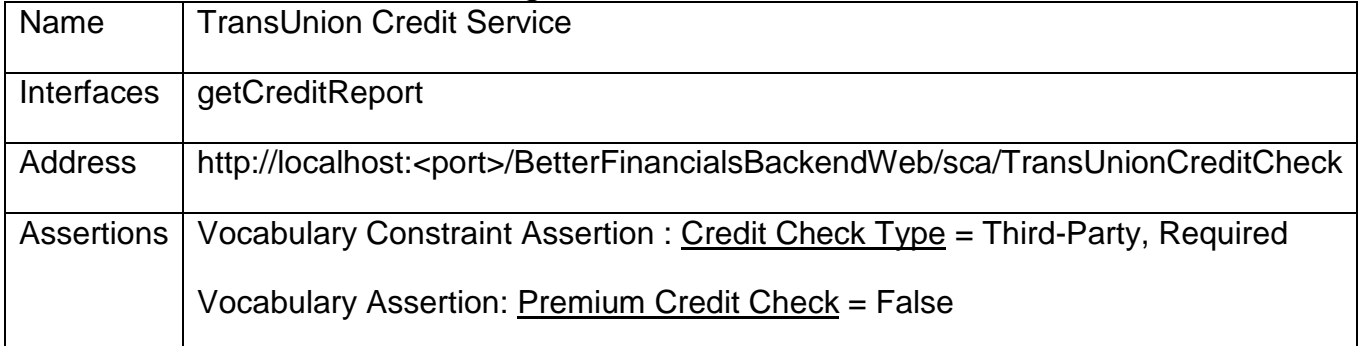

 The TransUnion service is only available on weekdays. You will use an Hours of Operation assertion to describe when this endpoint is considered as available.

#### 9. Add an Hours of Operation Assertion.

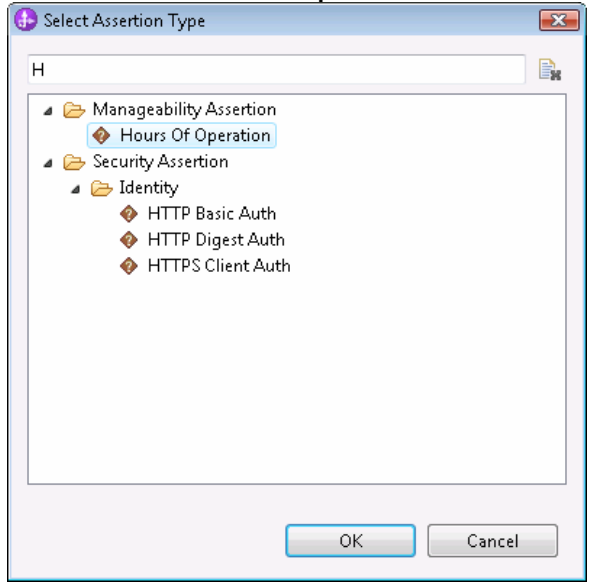

#### $10.$  Mon – Friday. Set the start time to 12AM, Duration to 24 hours, and select

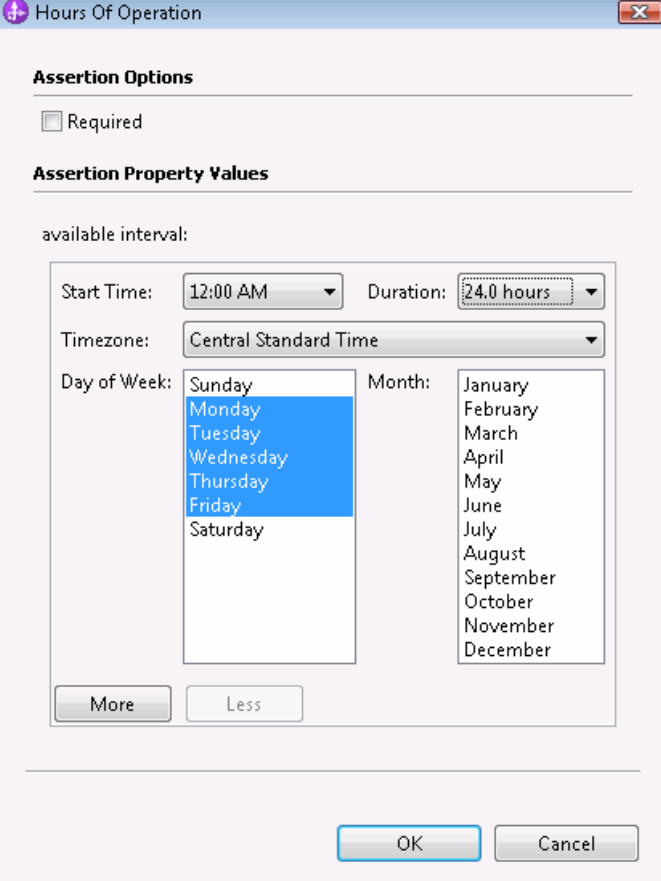

 The Experian Credit service is a premium service, but it also costs more to use this service than it does to invoke the TransUnion service. Use the cost field to establish a cost-based priority on the endpoints.

 $11.$  to two and the cost modifier to "Transaction". Open the Experian Credit Service endpoint. Set the cost field

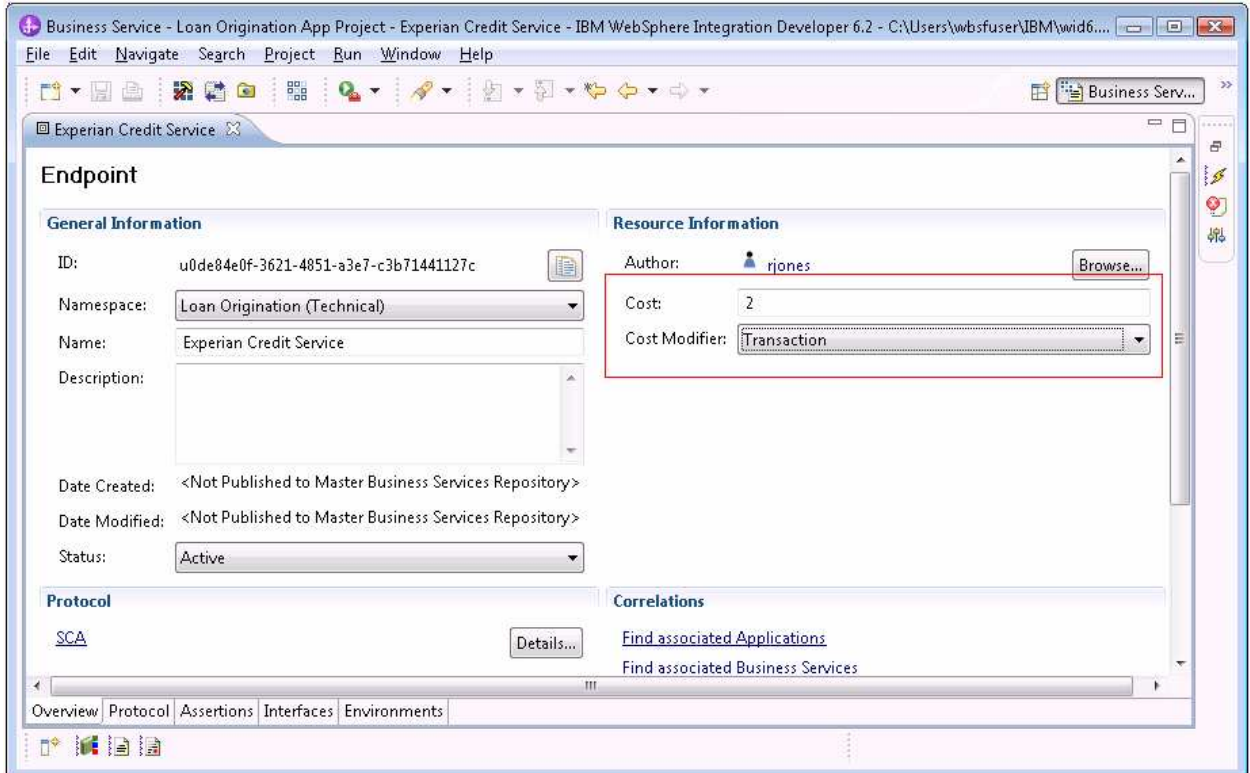

 $12.$  transaction. Edit the TransUnion endpoint to set a cost of one per

### **Testing the choose credit check decision**

 You will need to create a few more simulations to test your policies and other configuration for the ChooseCreditCheck decision.

 Create these simulations for the ChooseCreditCheck dynamic assembly component.

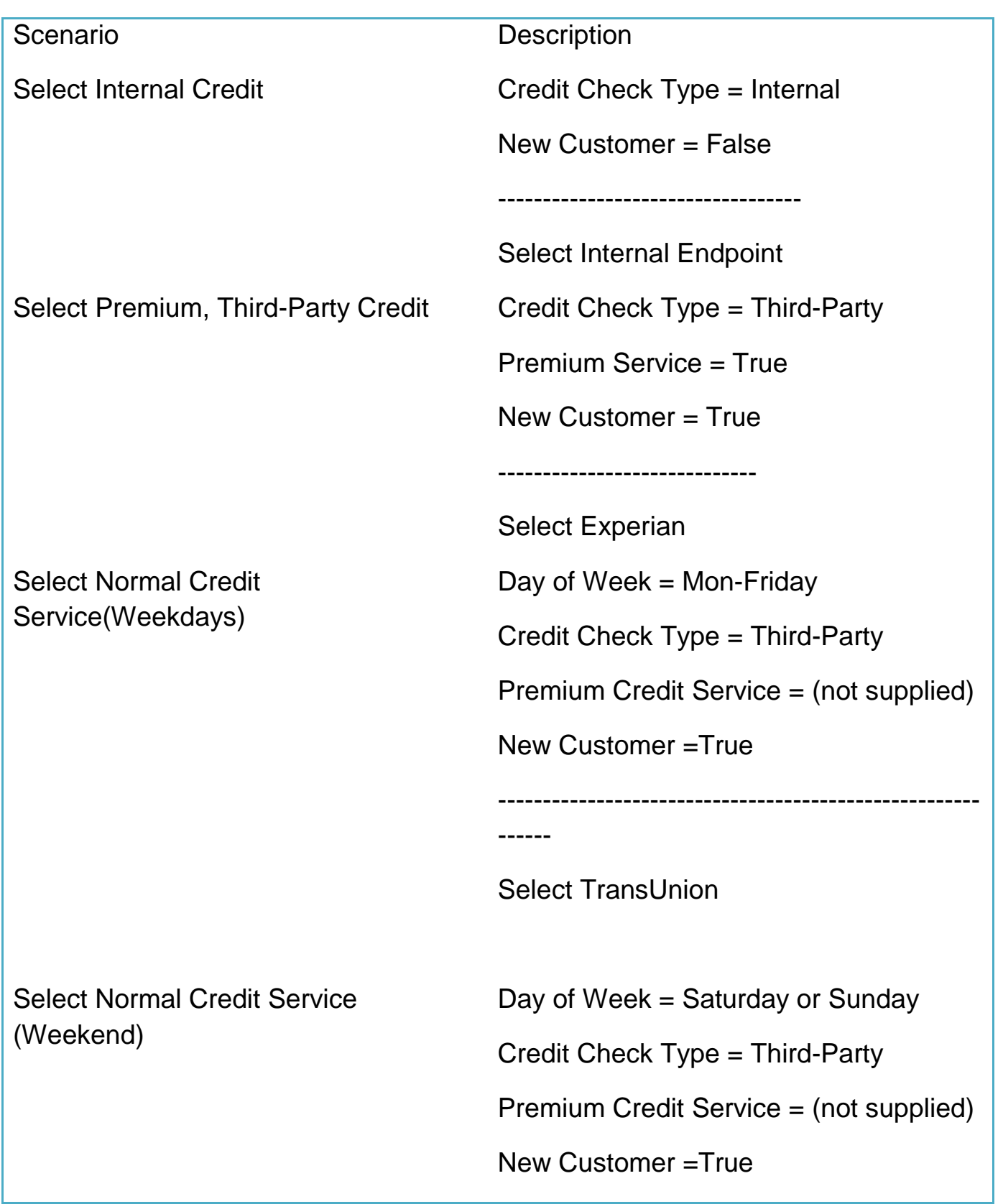

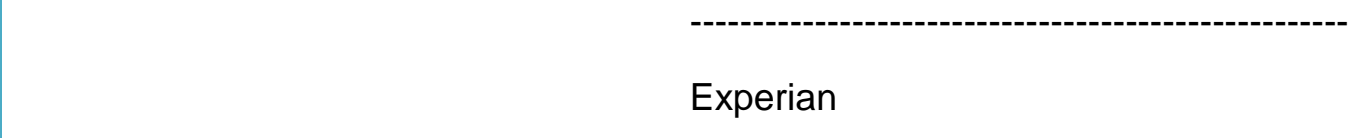

 By default, a new simulation will fill in the time and date fields with the current date and time. In situation, where it is important to test hours of operation or other temporal concerns such as the effective date range for policies, use the date and time controls to specify exactly what time/date is being simulated.

 For example, you can test a weekend request by picking any Saturday on the calendar:

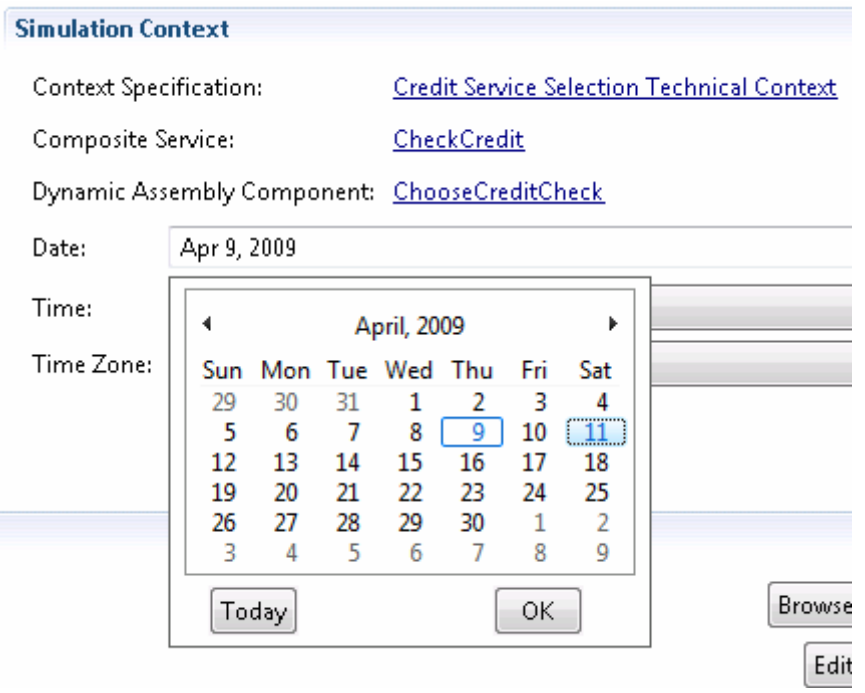

## **Submitting changes for approval**

 You are done configuring the necessary metadata and testing of endpoint selection. Now you need to submit your changes to the Fabric Server so that this configuration is available on the server at runtime.

 A Fabric Tool Pack install configures a Fabric Server Unit Test Environment to automatically approve and publish changes submitted from

 Composition Studio. For the purpose of this guide, it will show the full process.

process.<br>1. Right click the Fabric Project in the Repository Changes View, or in the Business Application Explorer and select "Submit Changes".

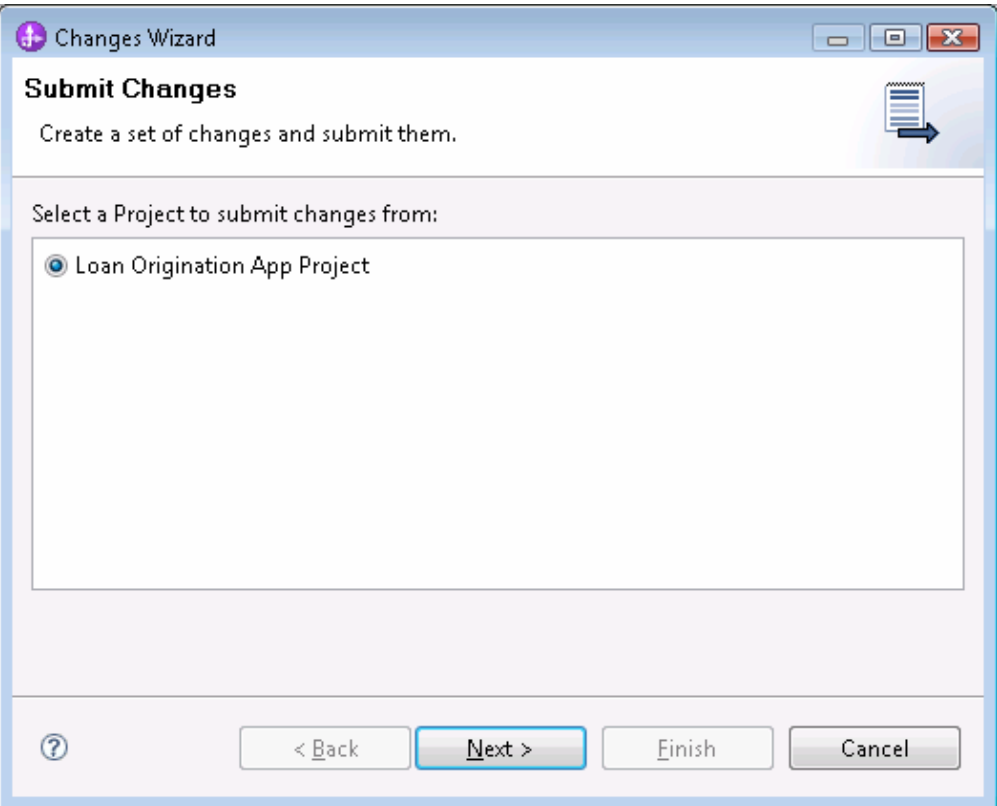

Select the project, and click Next.

2. Click the "Add All" button to

 select all changes. Provide a short description of the changes for the reviewer. Click Finish.

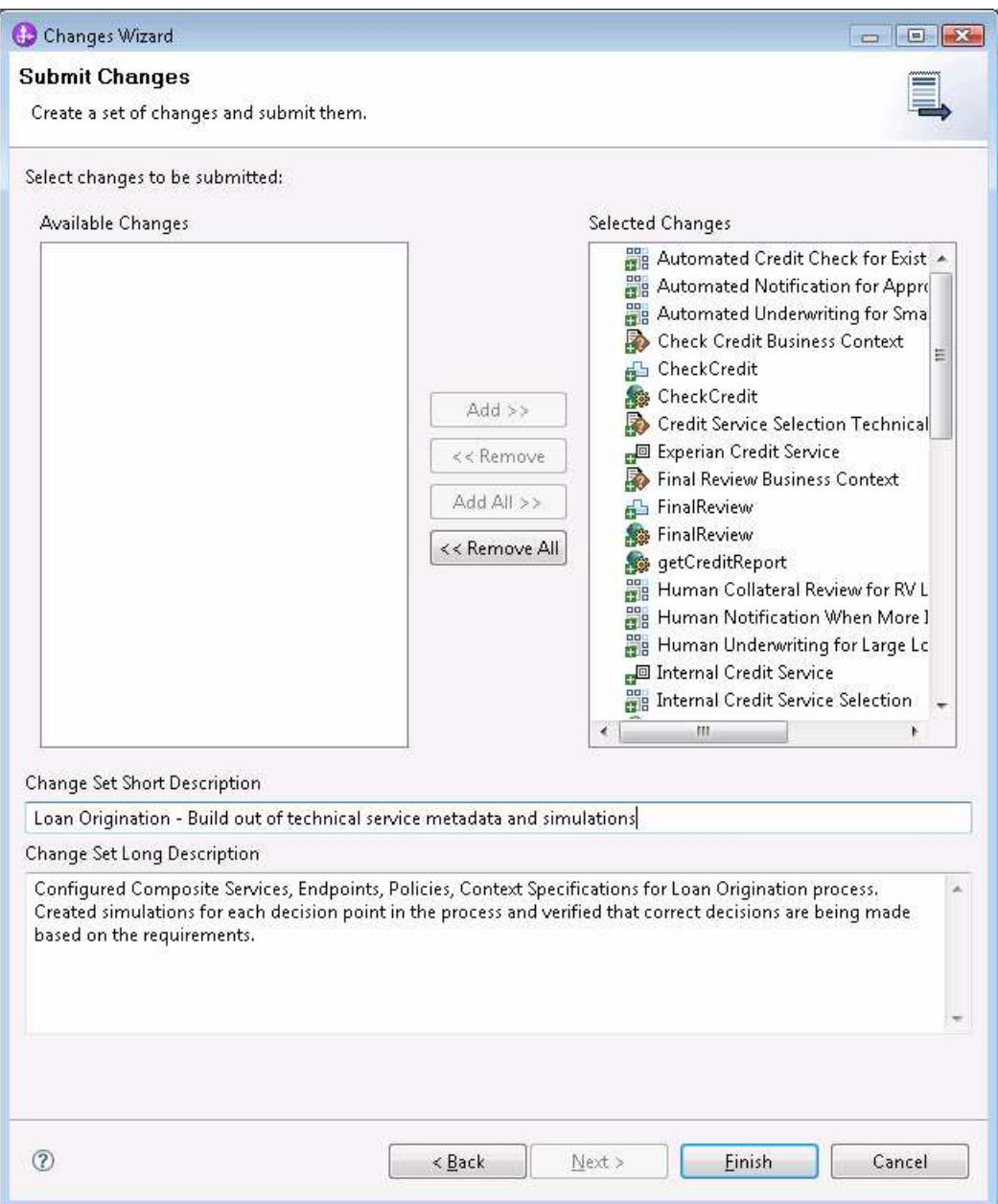

3. A dialog notifies the successful submission of the change set and provides a numeric ID for the change set.

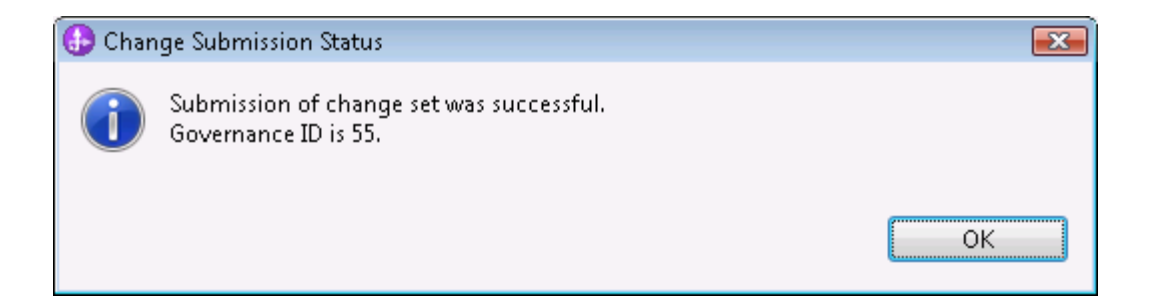

 After submitting the changes, all objects in the change set become read- only until an update tells the system that the change set has been published or that the changes were rejected.

4. Your Administrator, Andy, logs into Business Space and opens the governance tab of the Fabric Administration space. The change set submitted from Studio should appear as an active change set with a status of Pending.

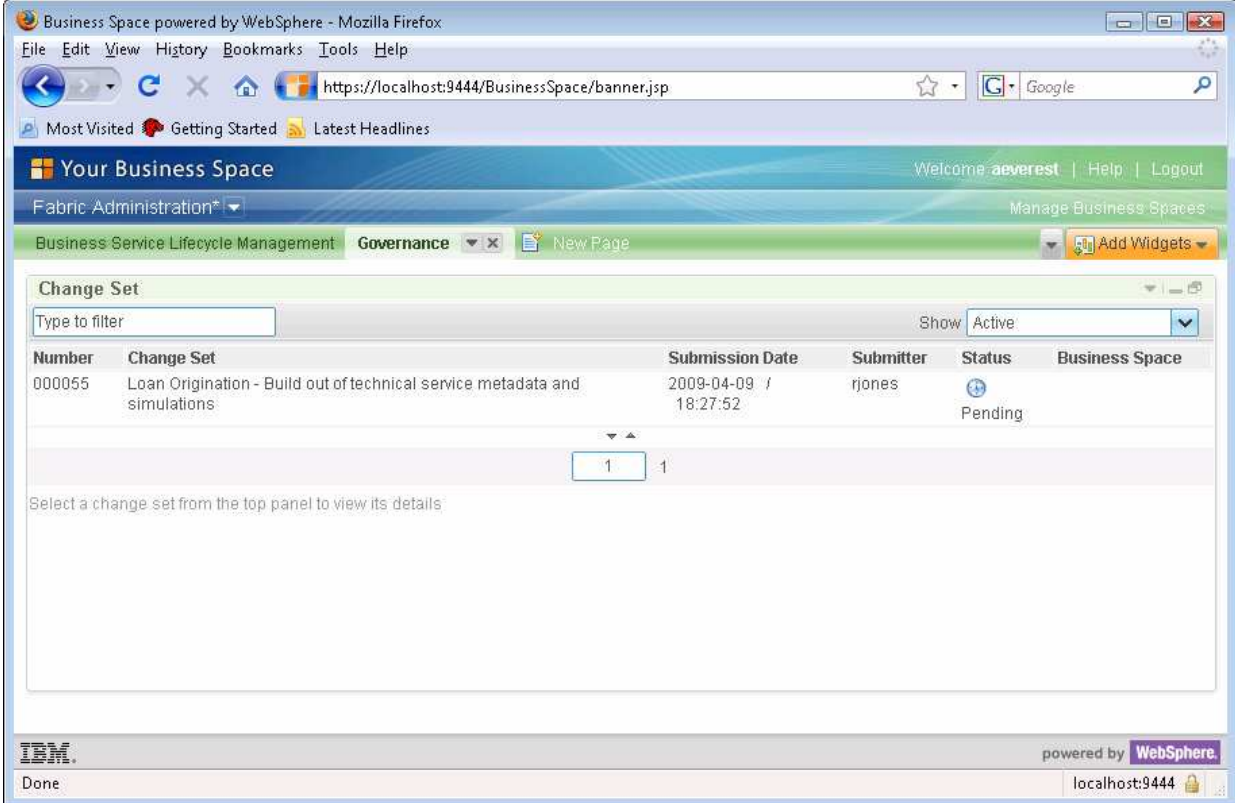

5. Open the change set and review the details.

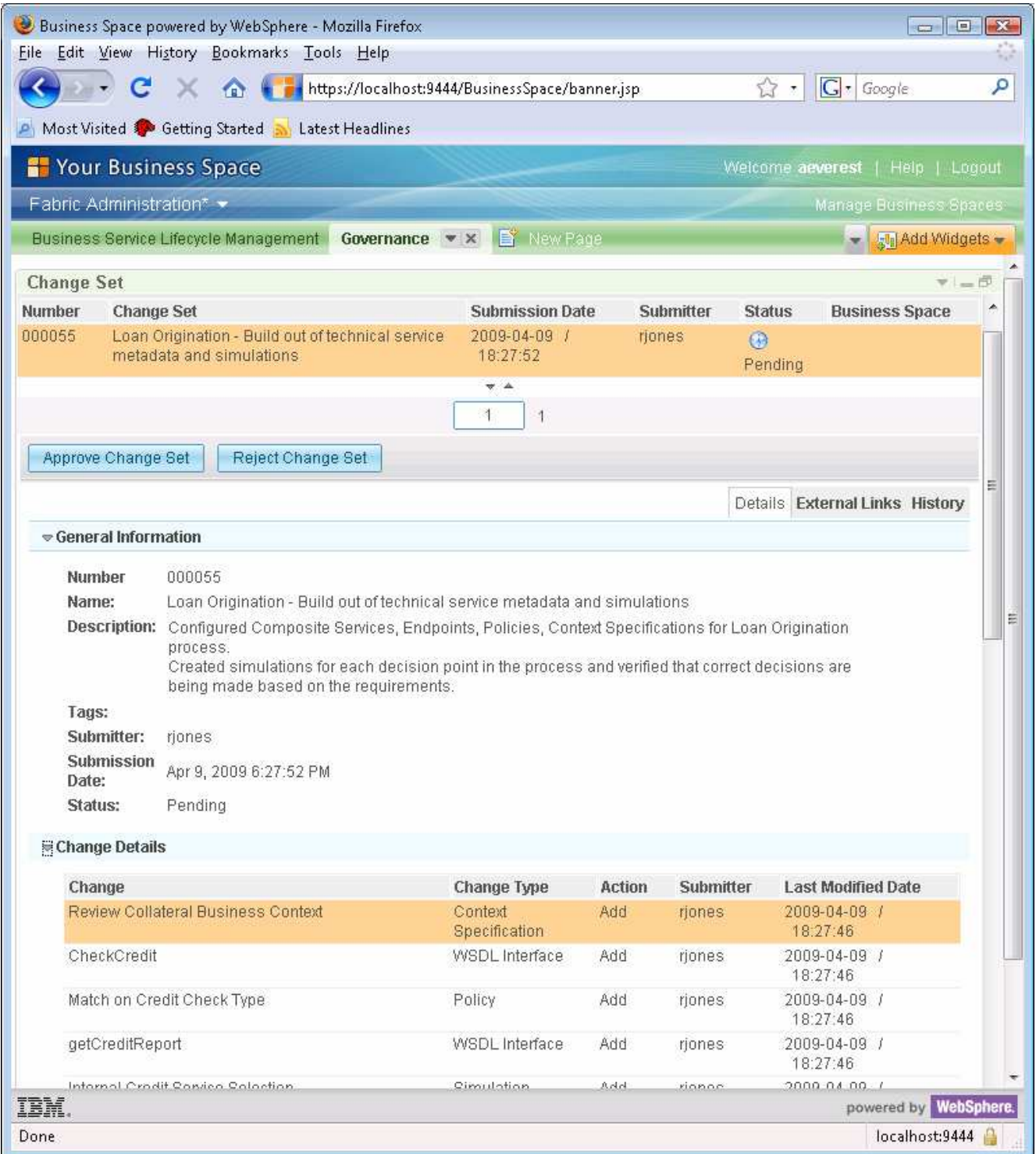

6. Click the Approve Change set button and provide a comment.

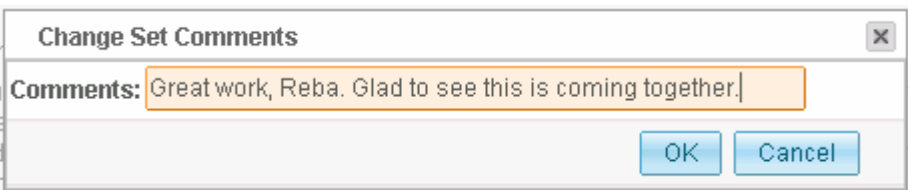

## 7. Click the publish button.

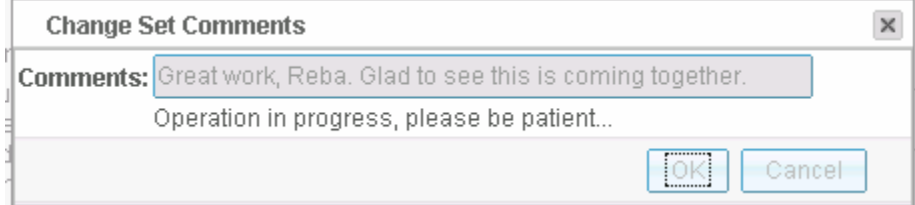

 8. Back in WebSphere Integration Developer, click the Update Project button.

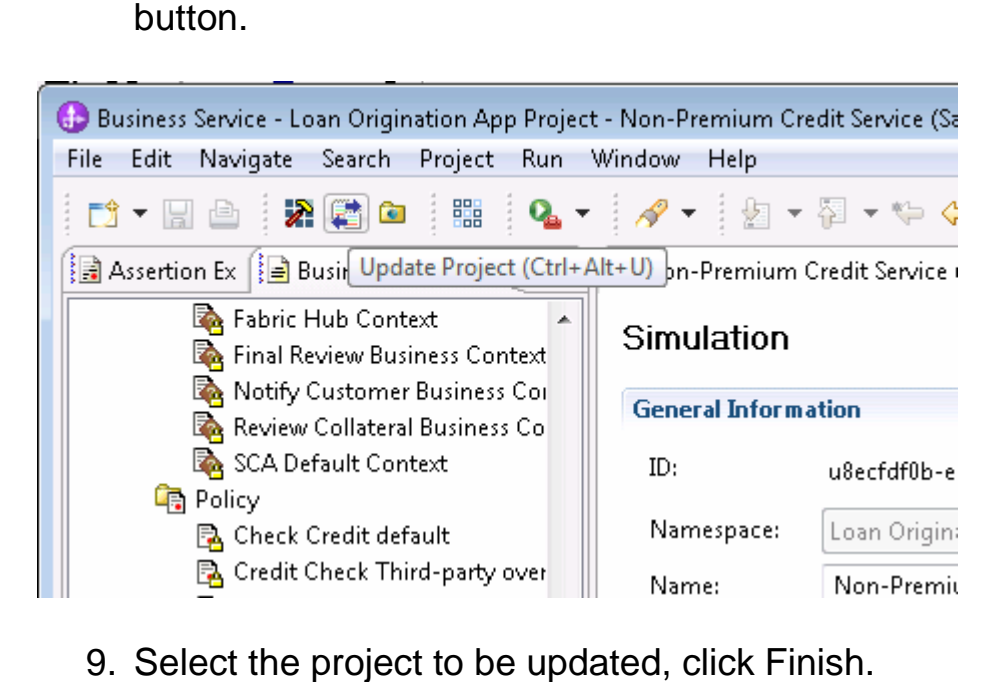

9. Select the project to be updated, click Finish.

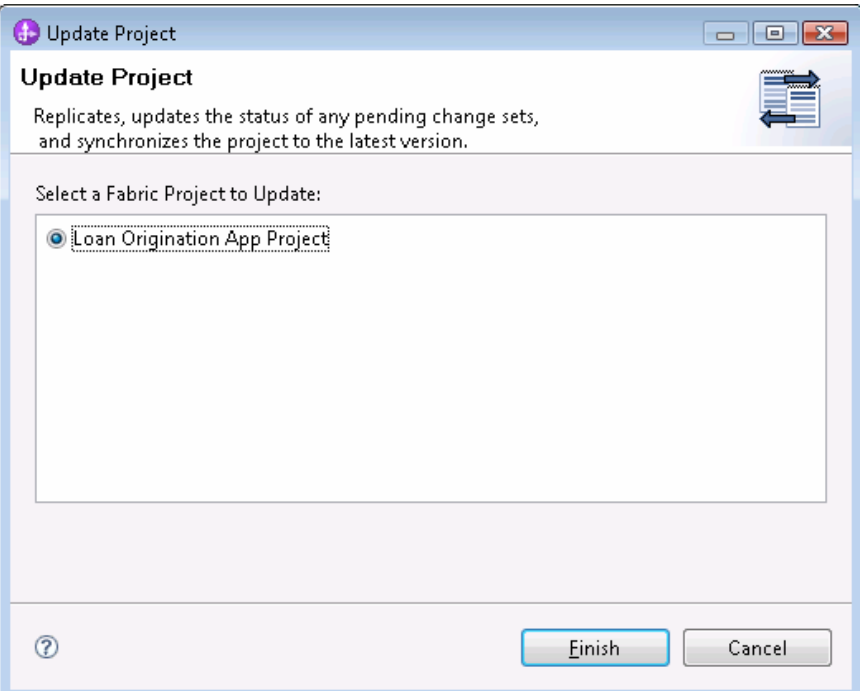

 by other users. The system will first replicate any changes from the server. These changes can include your own change submission, or changes made

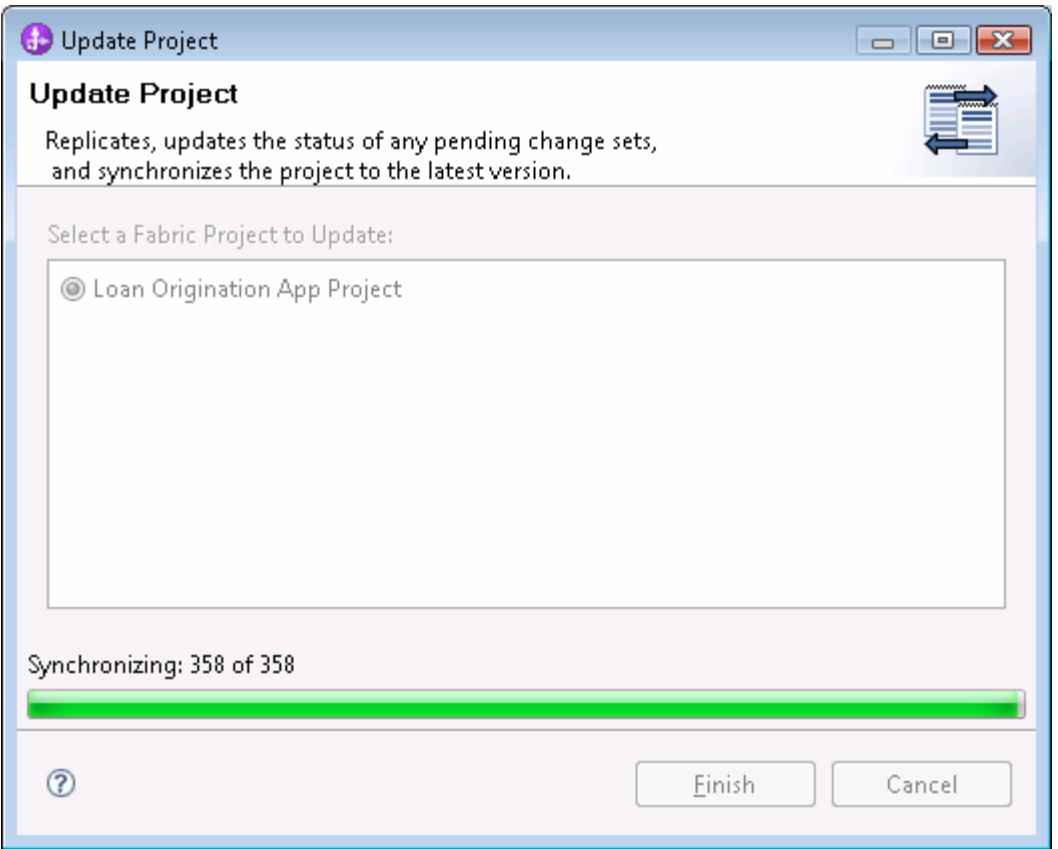

 change sets. The system tells you what version of the repository the project is now synchronized with and provides the current status of any outstanding

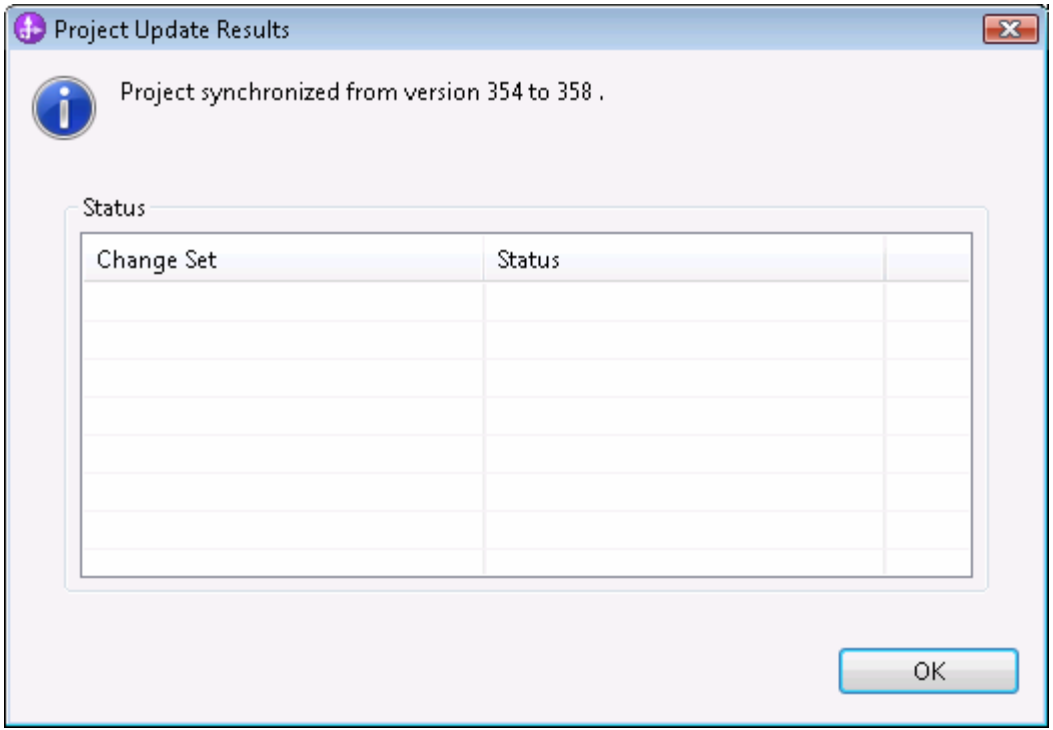

 After performing the update, the pending change set disappears since the project has now been updated to incorporate changes that took place on the server. Objects that were read-only while pending are unlocked so that further edits can take place.

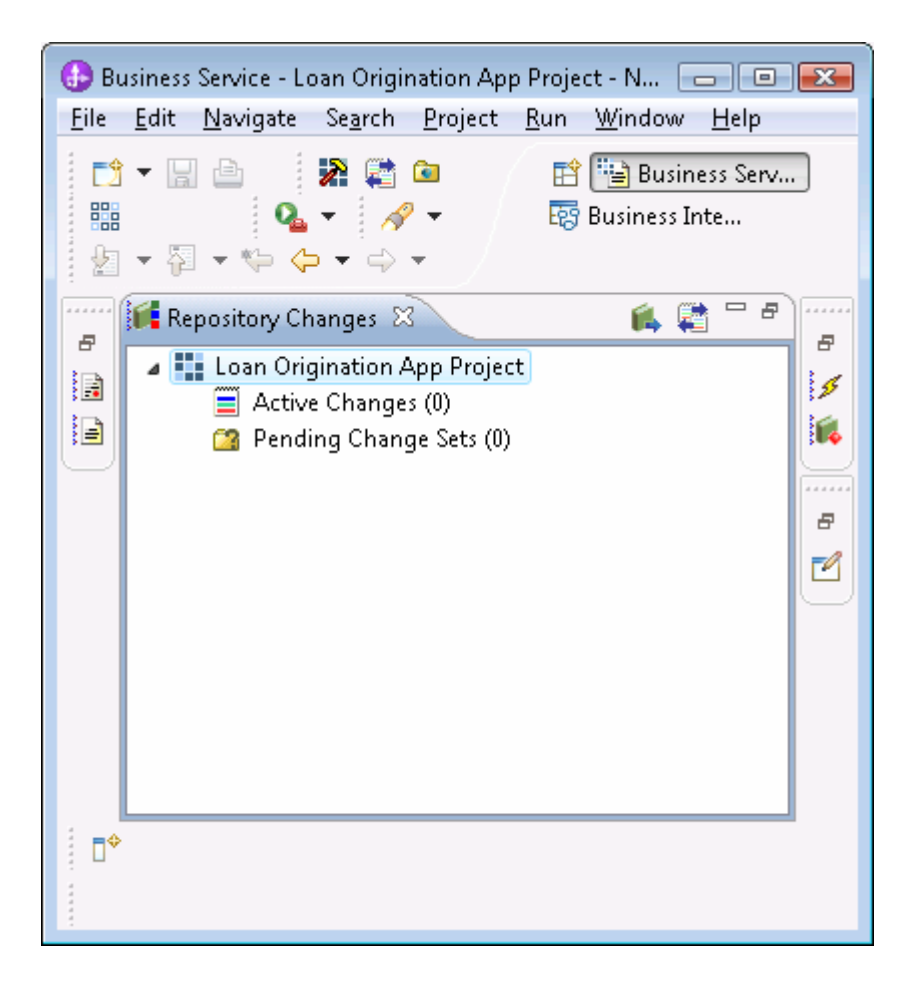

 Next, you will need to switch to the Business Integration perspective to finish the assembly of your modules and perform some testing.

#### **Implementing context extractors**

 A context extractor is a Java component wired to a dynamic assembler that implements the ContextExtractor interface. The ContextExtractor interface and other Fabric APIs can be used in Java programming only after Fabric libraries are added the project class path.

#### **Extending the class path to include Fabric libraries**

1. Right-click the LoanOrigination project and select Properties. Go to the Java Build Path property sheet.

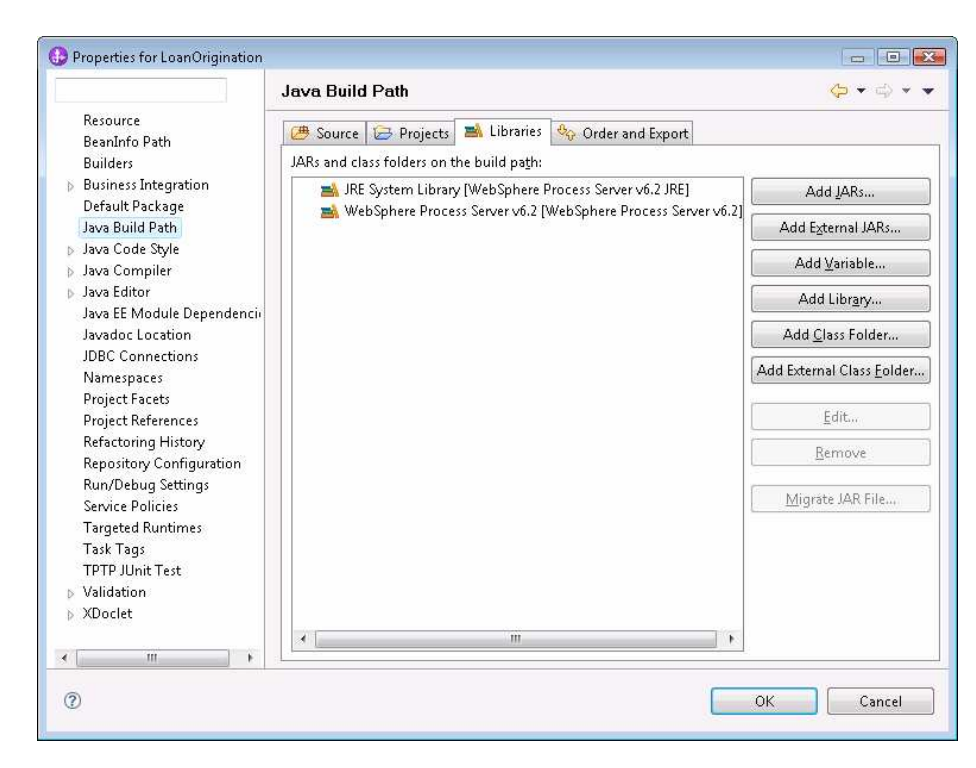

2. Click Add Library… Choose Server Runtime. Click Next.

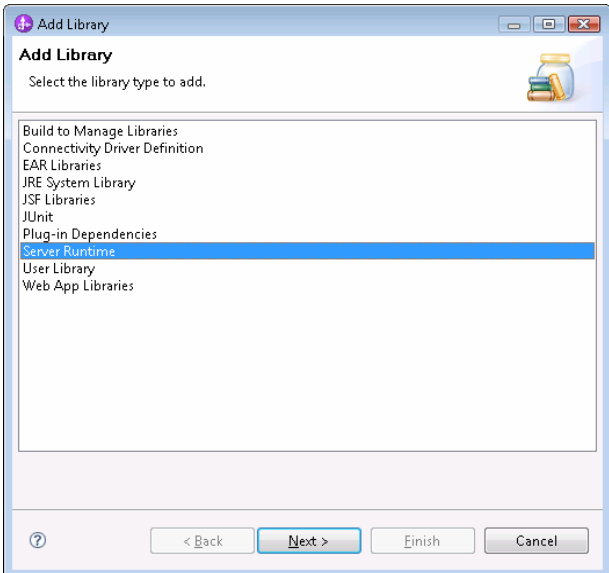

3. Select WebSphere Business Services Fabric Server V6.2. Click Finish.

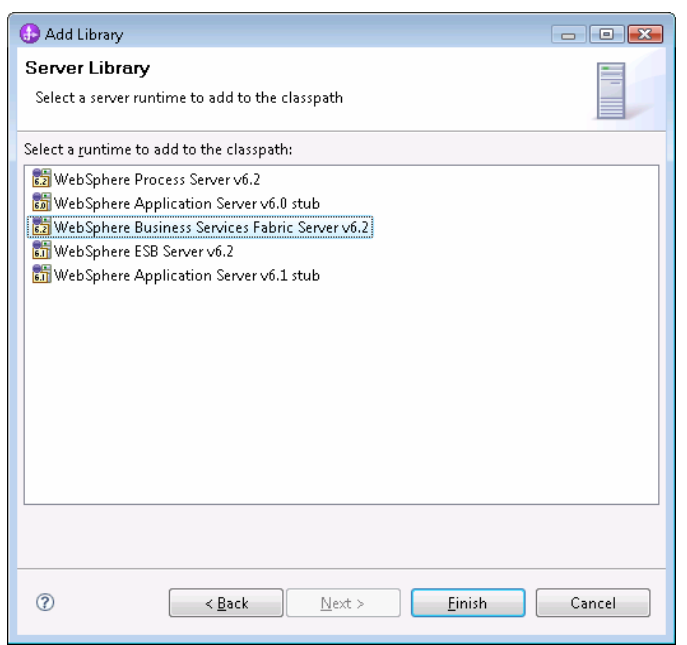

 At this point, you will have both the Fabric and WebSphere Process Server libraries. Since the Fabric library is a super set of the default WebSphere Process Server library, you can remove that one.

4. Remove the WebSphere Process Server V6.2 library. Click Ok.

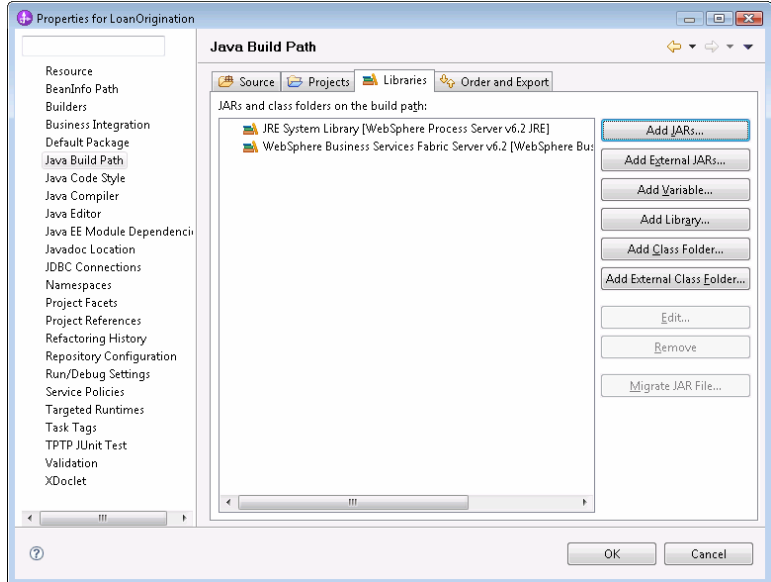

#### **Implementing a context extractor for credit check**

 1. Select the Java Component type from the palette, drop a new component on the assembly, and edit the name to "CreditCheckContext".

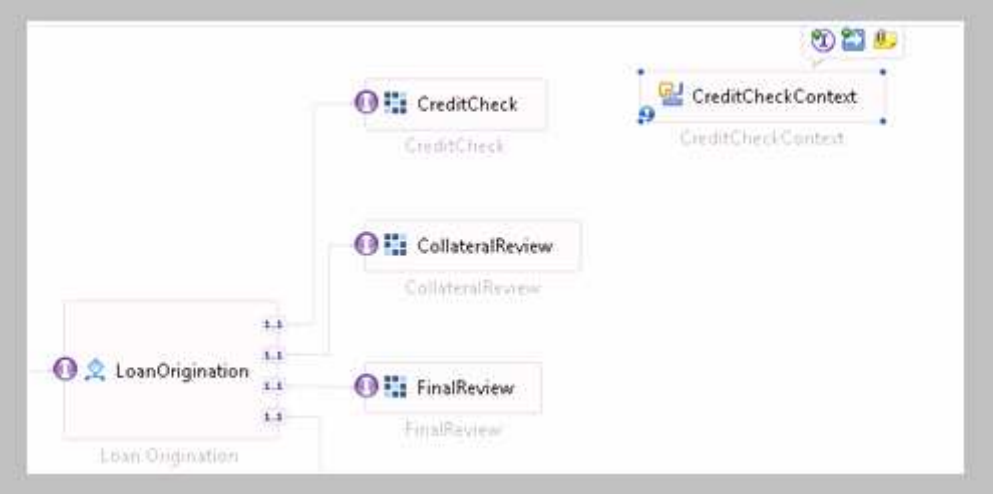

2. Click the add Interface button to define an interface for the new component. Use the "show Java" setting and the filter box to narrow the search for "ContextExtractor". Select the interface with the package com.ibm.websphere.fabric.da.plugin. Click OK.

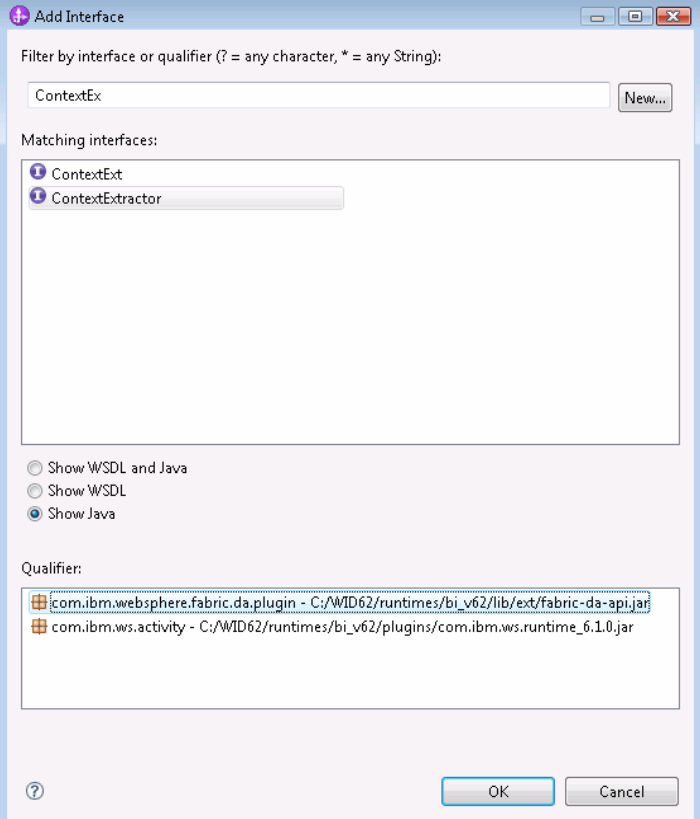

 3. Draw a wire from the CreditCheck DA Component to the new Java component. Click OK if you see this dialog:

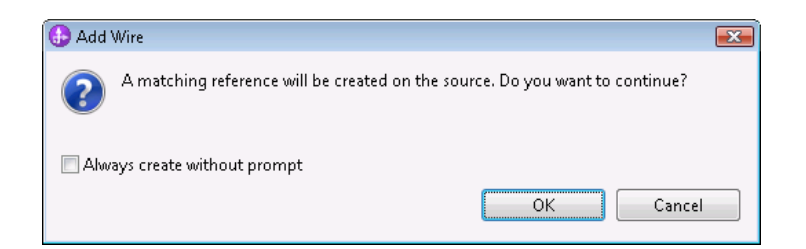

 4. Double-click the Java component to generate an implementation. Answer Yes to this dialog:

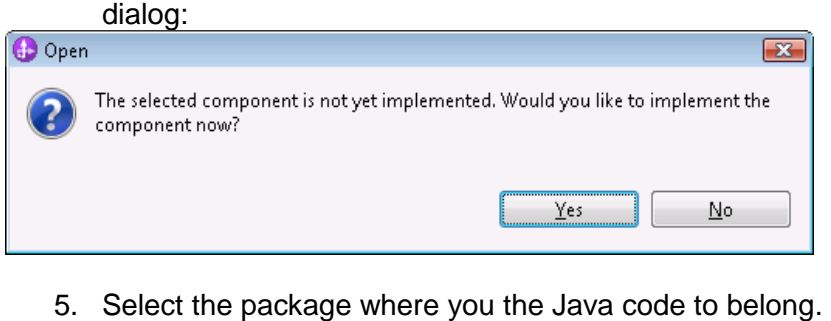

5. Select the package where you the Java code to belong.

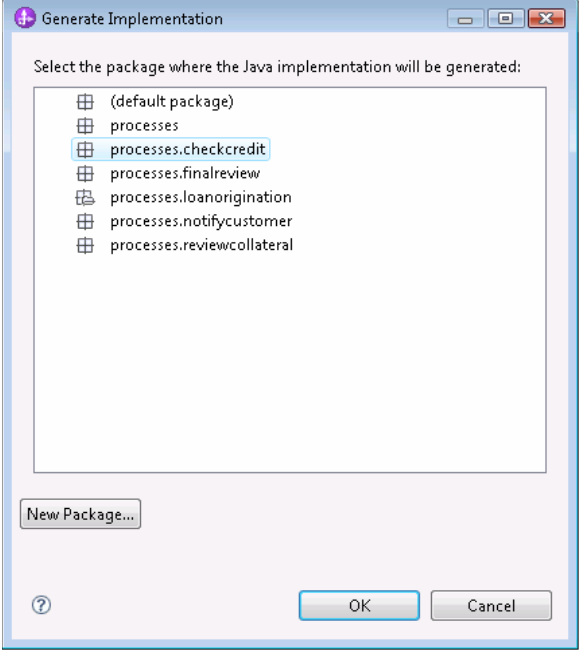

 A skeleton implementation is created. You will need to fill in the implementation for the extractContext method. When setting properties in the context, it is necessary to use the full URI of a vocabulary concept as the property key. Based on the context specification you created, you know that you will need to provide values for New Customer and Amount of Loan.

6. Define placeholder Java constants for the two URIs.

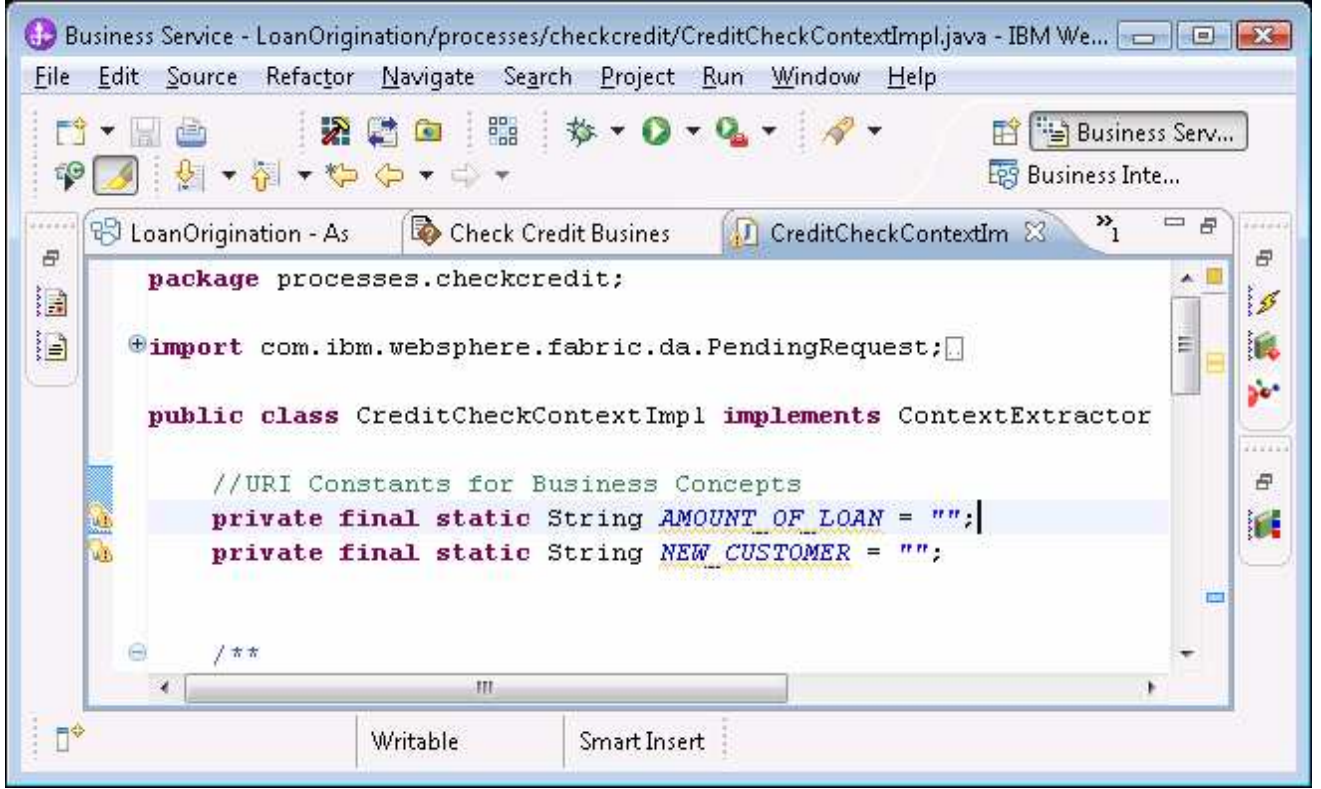

 The URI values can be found using the Assertion Explorer available in the Business Service perspective. If the Business Vocabulary folder in the explorer tree is empty, it probably means that the namespace import steps described at the end of Chapter five were not carried out. Use the Fabric administrative console to make the Loan Origination project import the Loan Vocabulary namespace from the Business Glossary project. Then update the Fabric project in studio to pull down these changes. Finally, for namespaces added after a fabric project was originally created, it is necessary to make the namespace visible by editing the properties of the fabric project in WebSphere Integration Developer. After these steps, the concepts in your imported vocabularies should display in the Assertion Explorer.

7. Switch to the Business Service perspective. In the Assertion Explorer view find and double-click the **Amount of Loan concept to open its editor**. Click the Copy URI button next to the ID field to put the full URI of the concept on your clipboard.

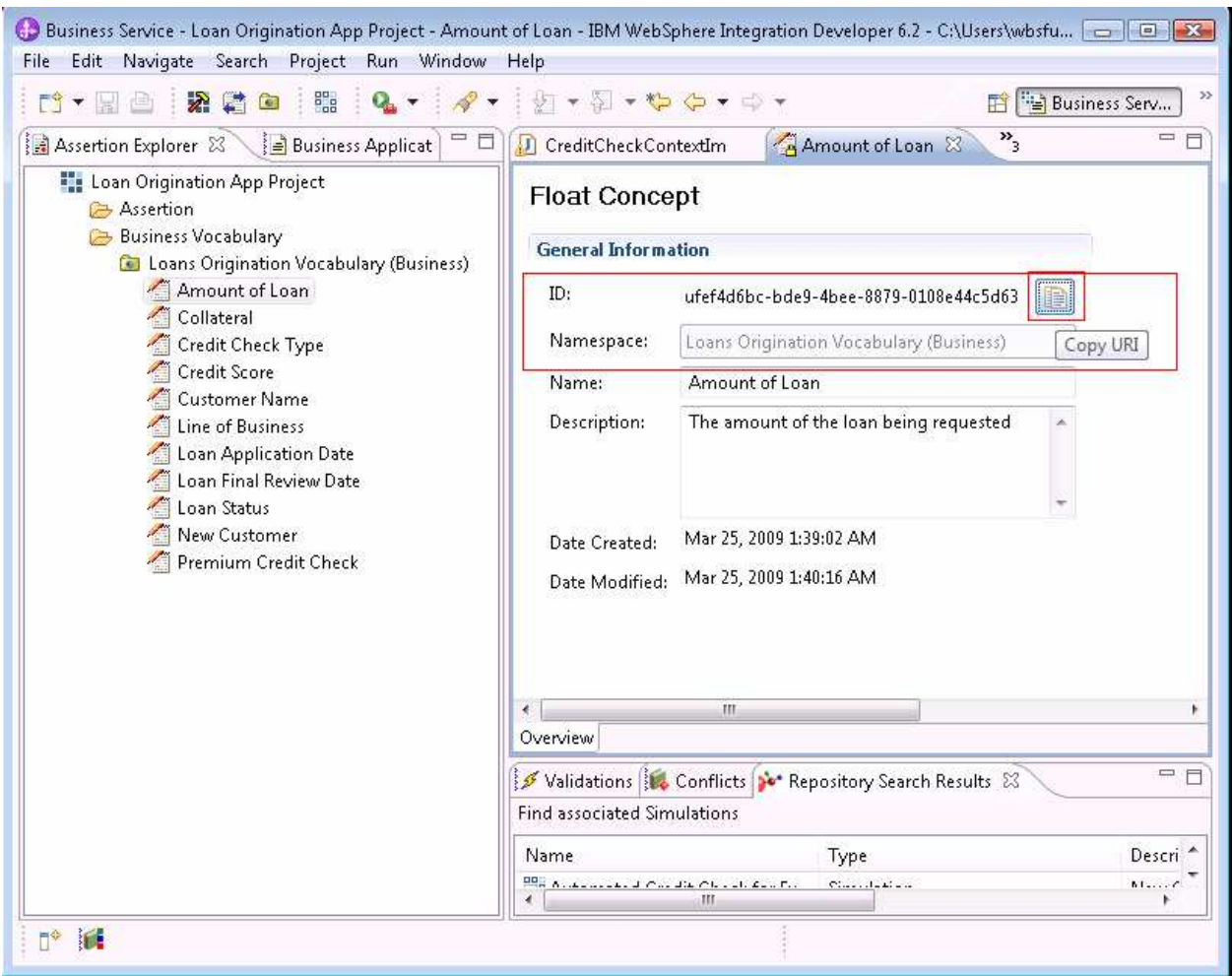

8. Paste the URI as the value for the constant you defined in the context extractor code. Repeat for the New Customer concept.

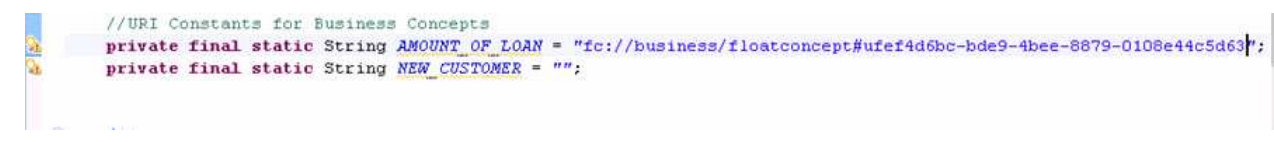

9. Fill in the implementation of extractContext().

```
÷
    public Context extractContext (PendingRequest argO)
             throws UnexpectedContentException (
1
         // get the current context for the request
         Context ctx = arg0.getContext();
         // get the message body for the request
         DataCbject message = arg0.getFirstBodyElement();
         // extract loan amount from the message.
         String amountPath = "//amountOfLoan";
         XPathSearchResult<String> loanAmount = SdoXPathUtil.getViaXpath(
                 message, amountPath) ;
         // set the value in the context
         if (null != loanAmount) (
            ctx.setSelectionProperty(AMOUNT OF LOAN, new TypedValue(loanAmount
                     .getValue()));
        \mathcal{Y}// extract the value for new customer from the message
         String newCustomerPath = \frac{n}{\hbar} newCustomer";
         XPathSearchResult<String> newCustomer = SdoXPathUtil.getViaXpath(
                 message, newCustomerPath);
         if (null != newCustomer) {
            ctx.setSelectionProperty(NEW CUSTOMER, new TypedValue(newCustomer
                    . getValue()} } ;
         \mathcal{L}// return the updated context
         return ctx;
     \lambda
```
 The PendingRequest argument to extractContext () provides access to the current context and the request message. For each value that needs to be injected into the context, a call is made to ctx.setSelectionProperty() with the URI of the concept and a value from the message.

 The helper class SDOXPathUtil makes allows the code to process XPath expressions against the message to extract values to be set into the context.

#### **Deploying modules to the server**

1. Go to the Servers View in the Business Integration perspective. Right-click the Fabric Server and select Add or Remove projects.

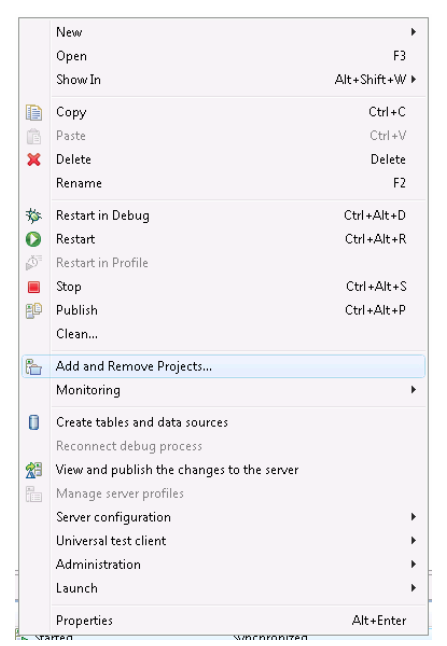

 2. Click the Add All button to deploy all of the projects. Click Finish to deploy these applications on the server.

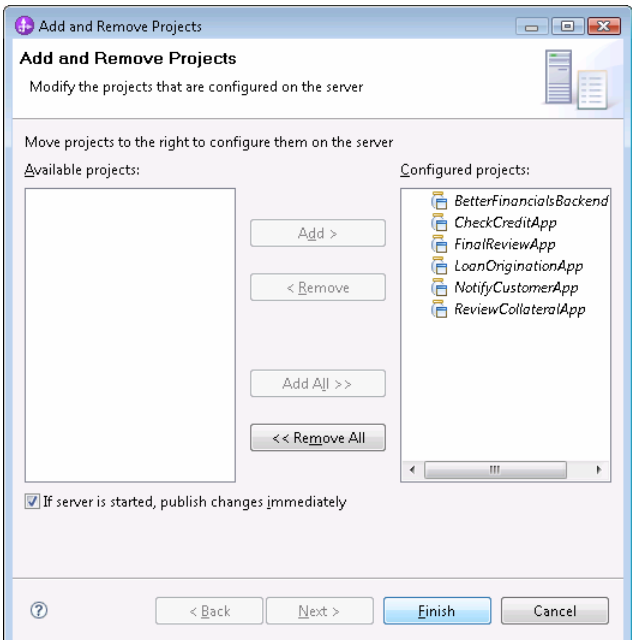

## **Testing round trips**

1. Right-click the LoanOrigination export in the LoanOrigination assembly diagram. Select Test Component.

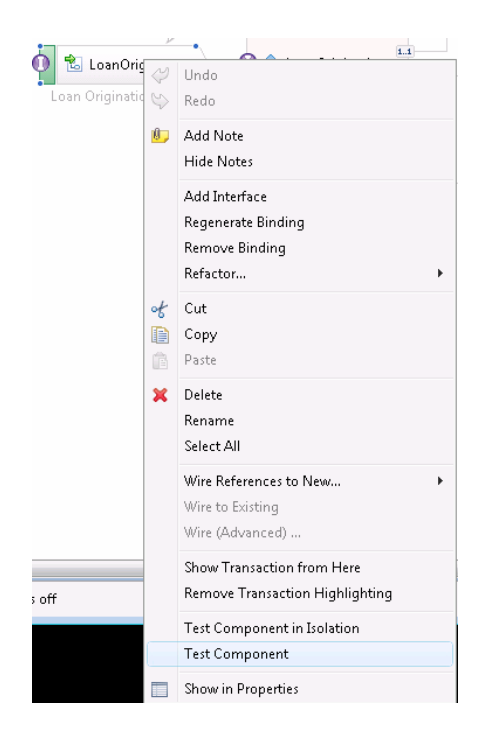

2. Fill in the loan application request with these details and click the continue button.

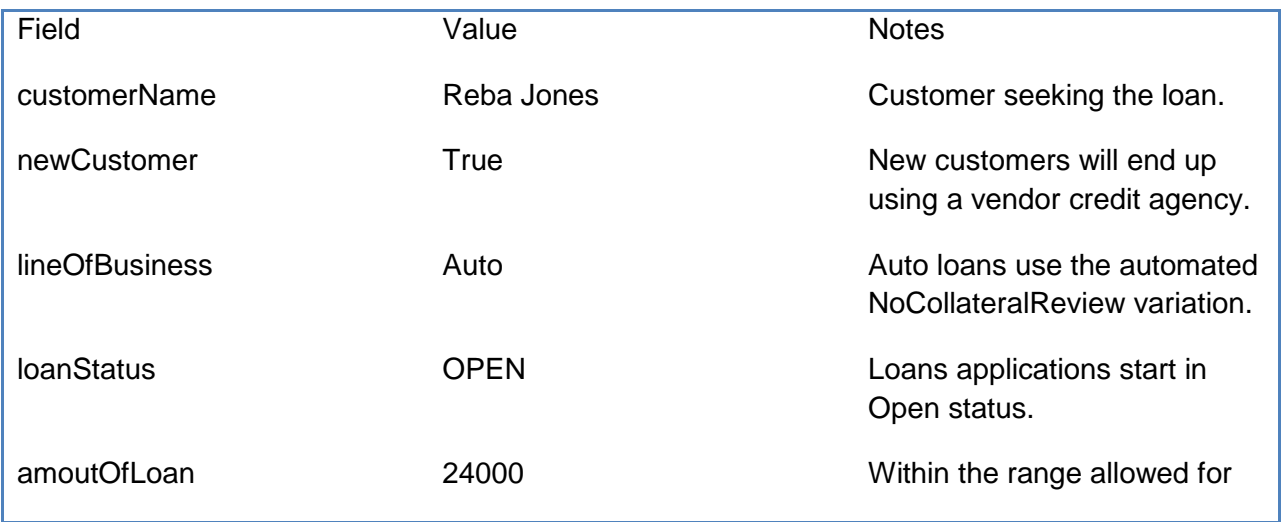

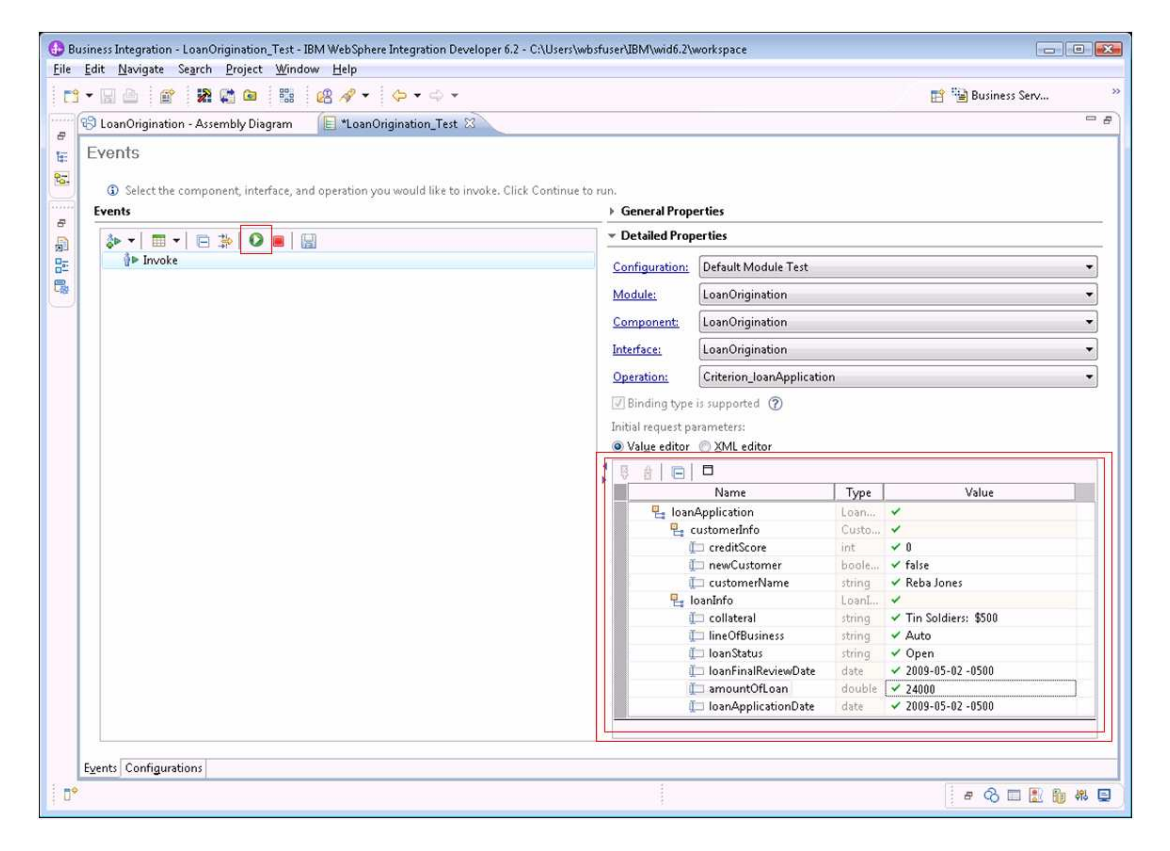

3. Choose the

 Fabric Server as the deployment location. Click Finish. **C** Denloyment Location **Follow** 

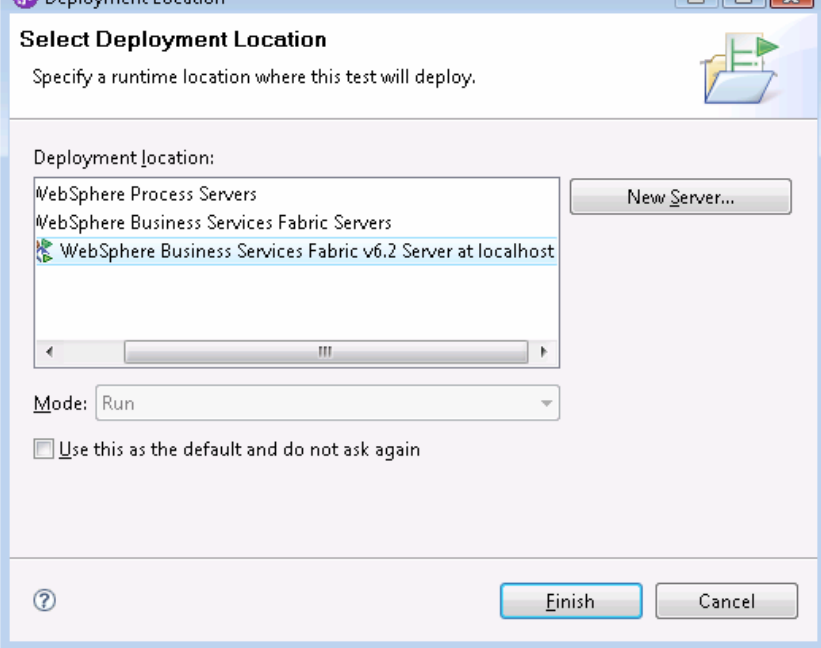

4. If prompted

with a user login, provide username/password of admin/admin and click OK.

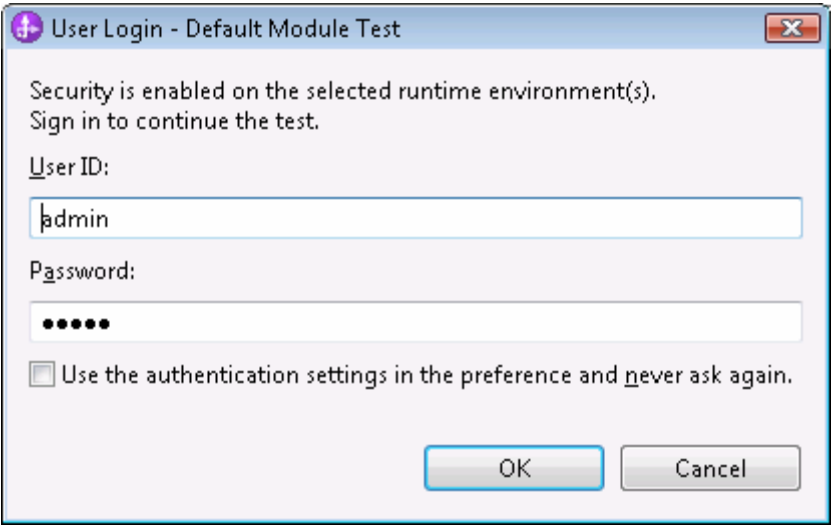

 A trace of the interaction unfolds in the events section. By clicking on request or responses it is possible to inspect the request and response messages sent or returned from various processing steps. The server console will display the message from the automated customer notification which indicates that Reba was approved for her loan.

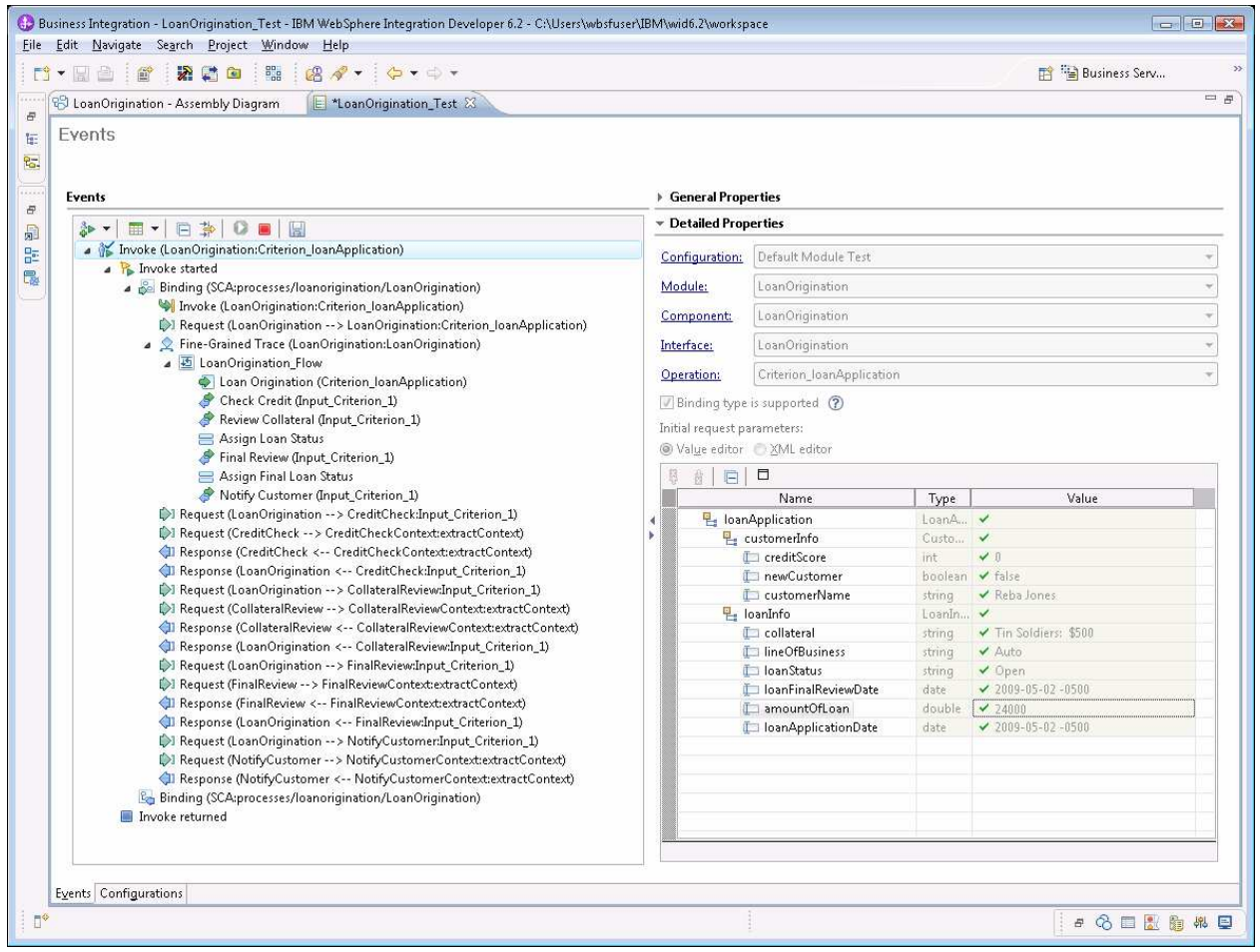

Next, try a round trip that uses the variations with human tasks.

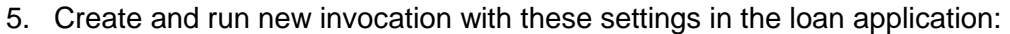

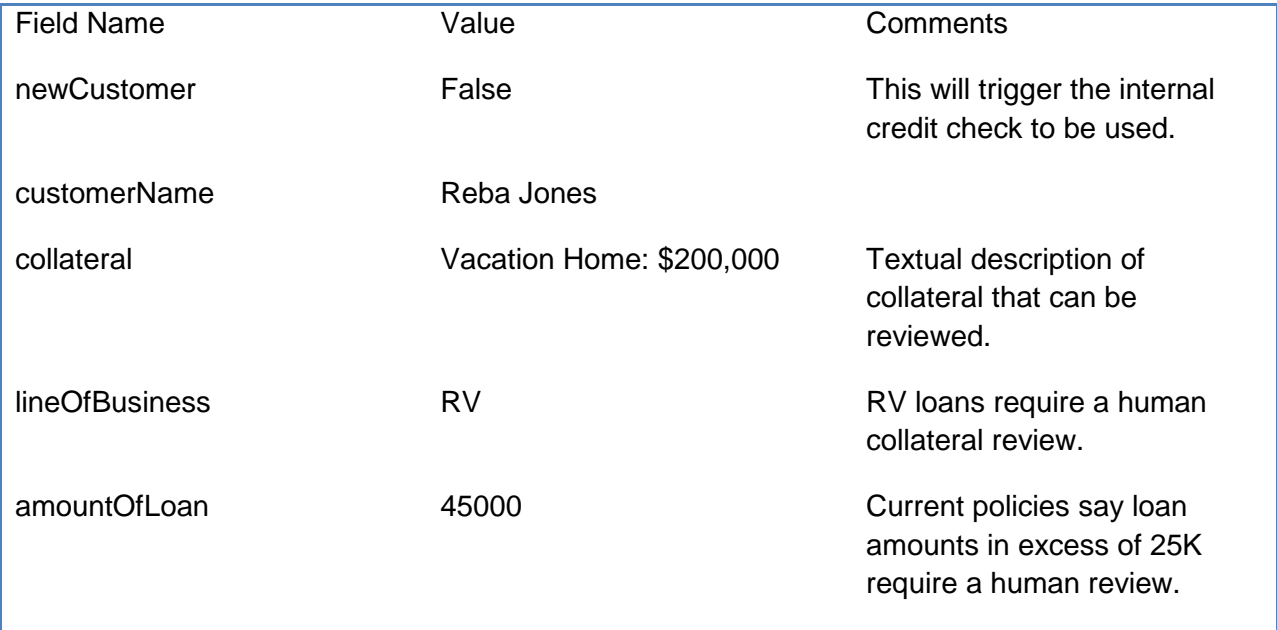

6. With a Web browser log into the business process choreographer at

http://<server>:<port>/bpc. Business Process Choreographer Explorer - Process Choreographer Explorer Login - Mozilla Firefox Eile Edit View History Bookmarks Tools Help C X & http://localhost:9081/bpc/faces/pages/Login.jsp  $\overrightarrow{C}$  +  $\overrightarrow{G}$  + Google  $\overline{\mathsf{a}}$ Most Visited & Getting Started and Latest Headlines Business Process Choreographer Explorer Help Welcome, please enter your information. The page you requested is only available to registered users. Enter your<br>username and password and click Login. User Name: admin Password: **Deces** Login IBM. WebSphere, software Done

7. A human task for a collateral review is waiting. Select the task and click the Work on button.

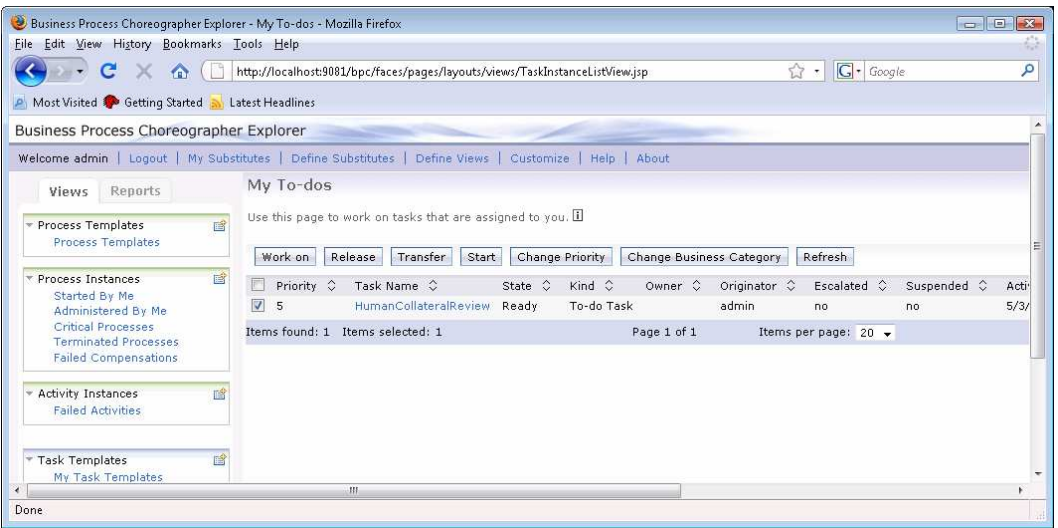

 8. Enter the value "APPROVED" for the loanStatus in the Task Output Message. Click complete.

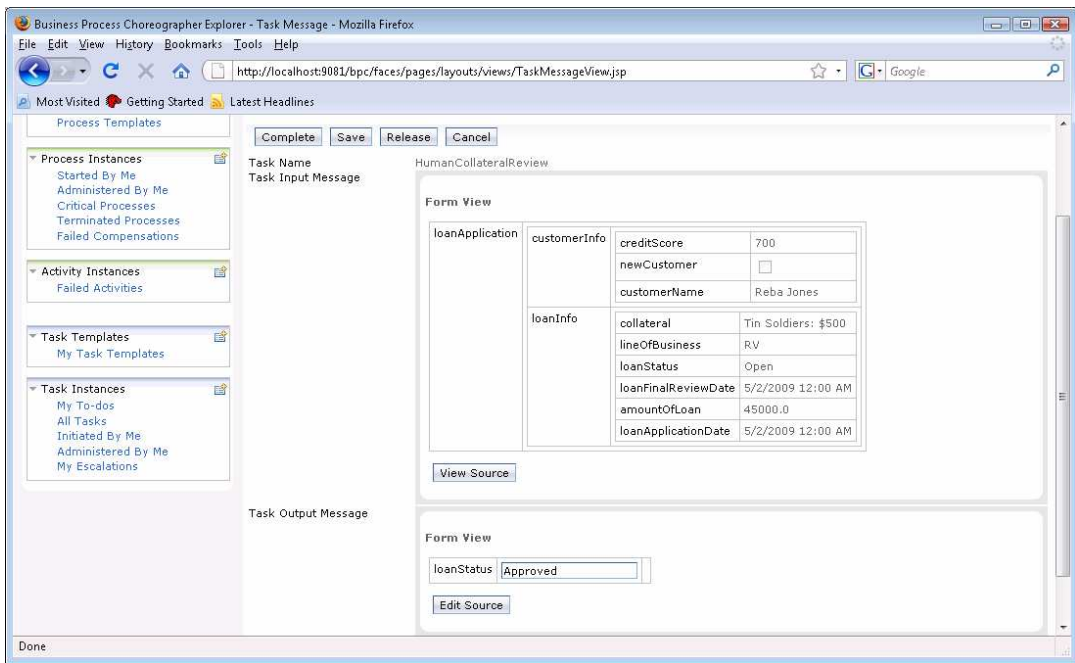

 9. For the final review a new human task is created. If necessary, click Refresh for it to appear. Select this task and click the Work on button.

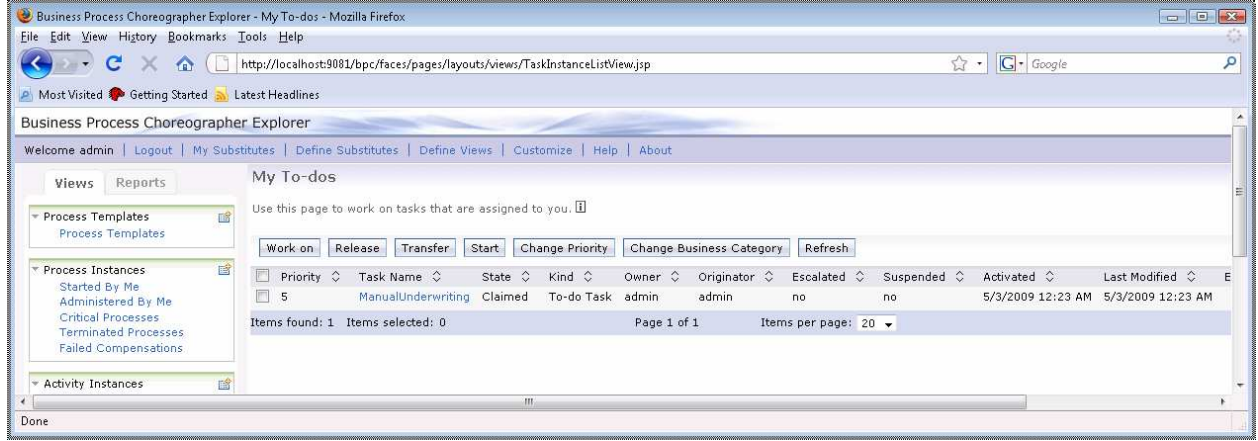

10. Enter MOREINFO in the loanStatus and click complete.

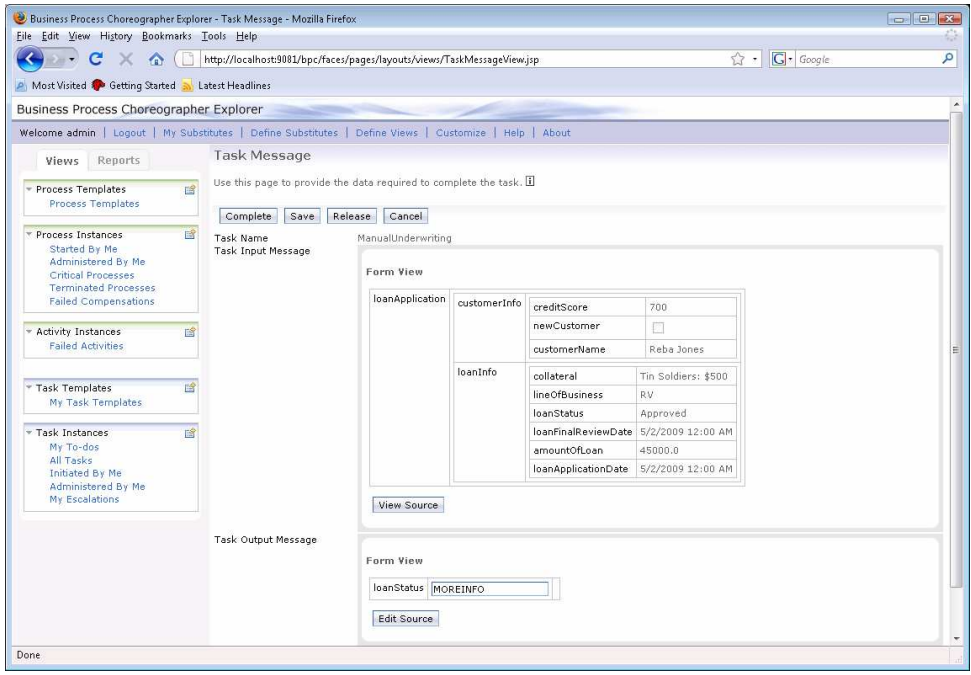

 11. Finally, because more information is needed to process the loan, the human variant of Notify Customer is selected. Work on the task. Note that notify customer is modeled as a one-way operation. Clicking complete tells the system that the customer has been

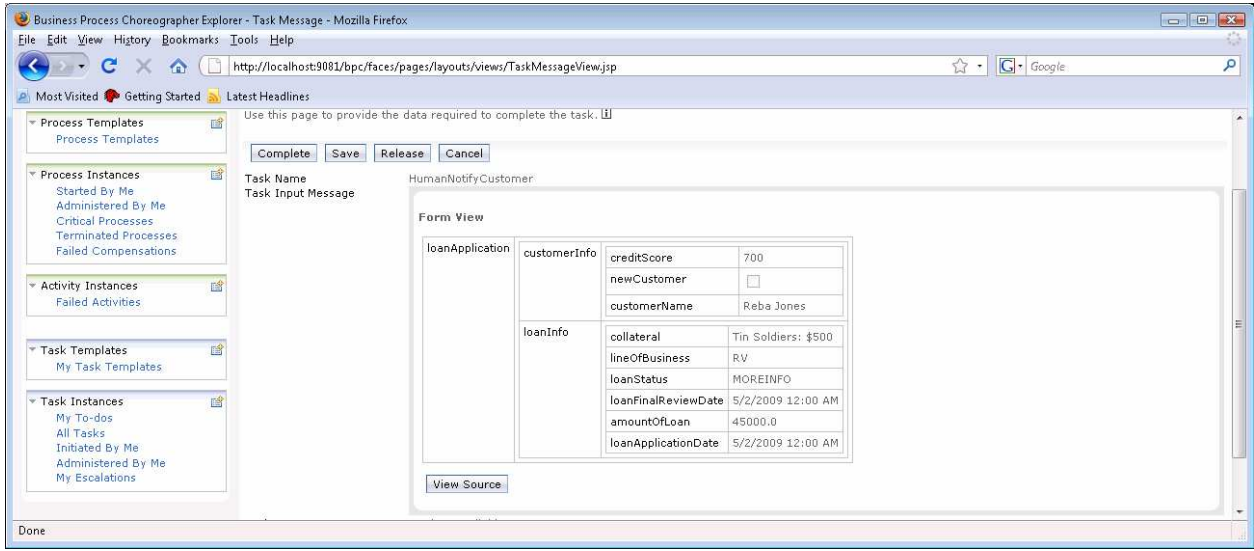